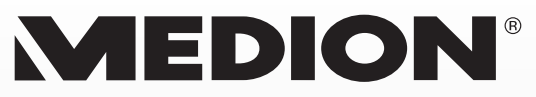

# **Heimnetzlaufwerk NAS-System mit Festplatte 2000 GB (2 TB)**

MEDION® LIFE® P89633 (MD 86769)

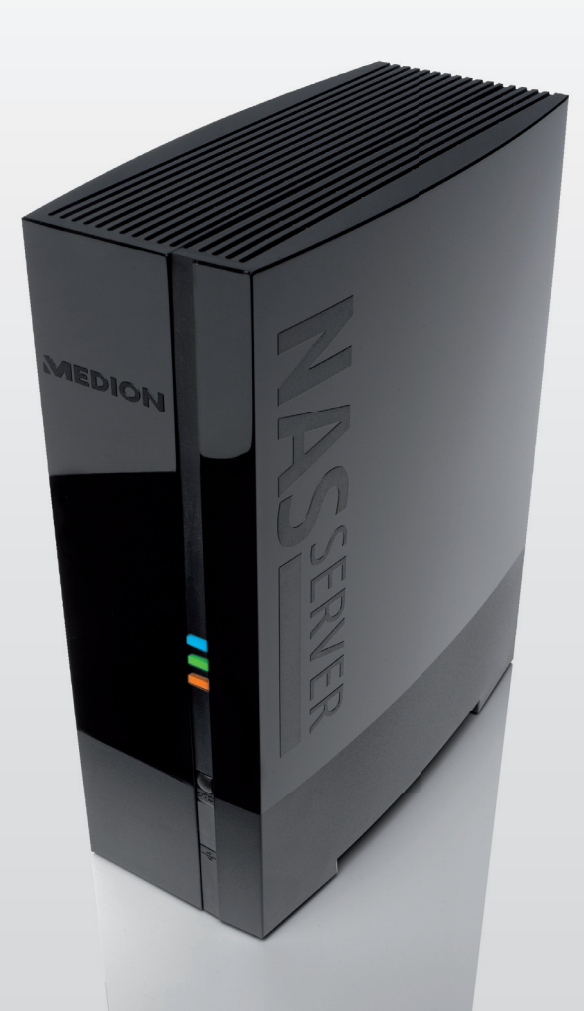

# Bedienungsanleitung

## Inhaltverzeichnis

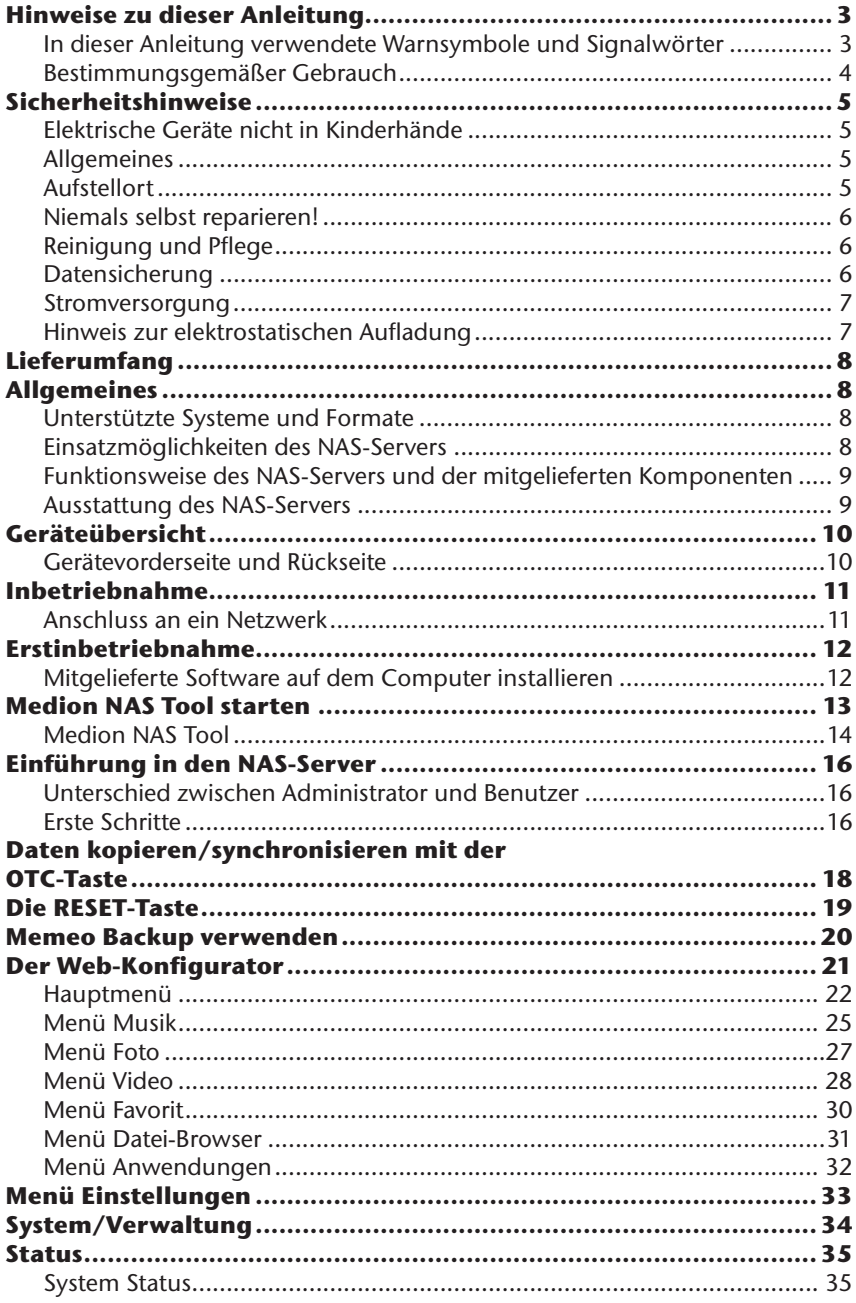

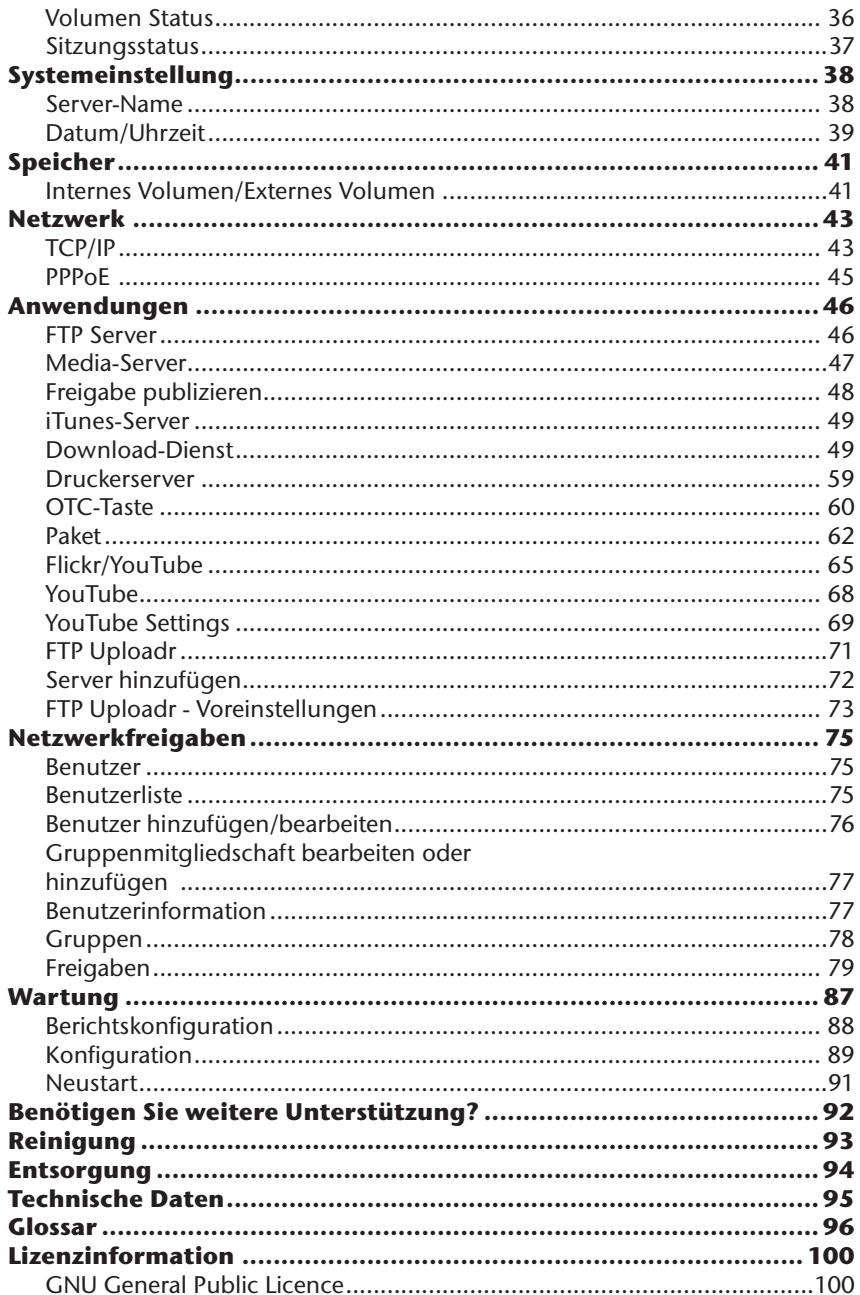

## **Hinweise zu dieser Anleitung**

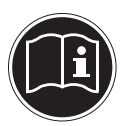

Lesen Sie vor der ersten Inbetriebnahme diese Bedienungsanleitung gründlich durch und befolgen Sie vor allen Dingen die Sicherheitshinweise!

Alle Tätigkeiten an und mit diesem Gerät dürfen nur soweit ausgeführt werden, wie sie in dieser Bedienungsanleitung beschrieben sind.

Bewahren Sie diese Bedienungsanleitung für den weiteren Gebrauch auf. Falls Sie das Gerät weitergeben, händigen Sie bitte auch diese Bedienungsanleitung aus.

### **In dieser Anleitung verwendete Warnsymbole und Signalwörter**

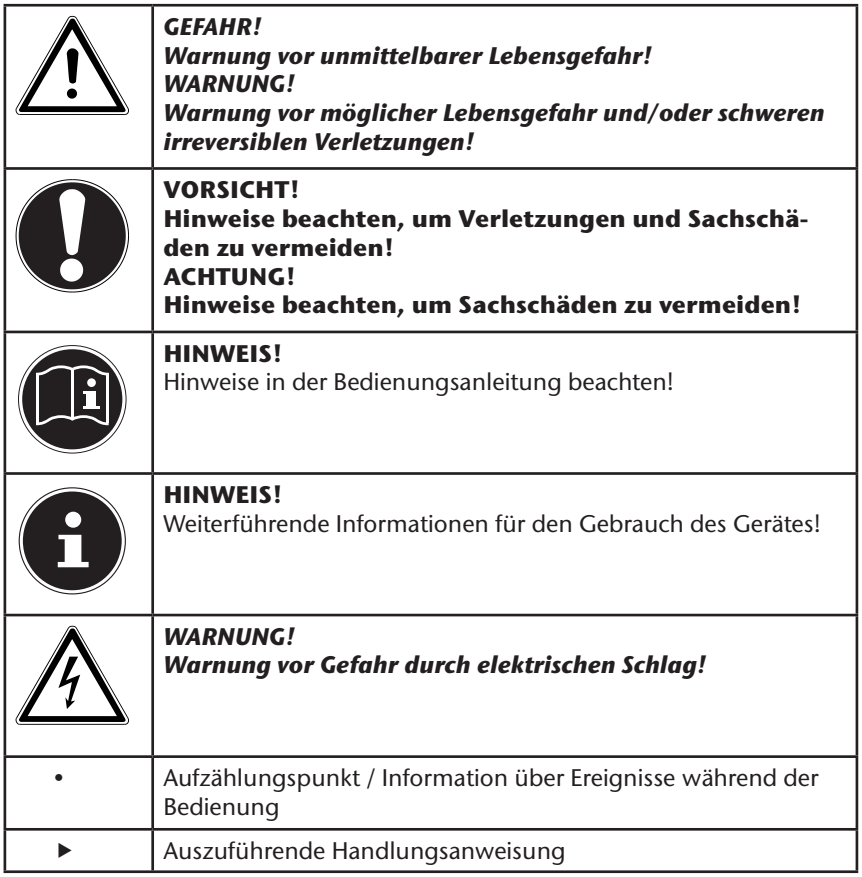

### **Bestimmungsgemäßer Gebrauch**

Dieses Gerät dient zur Bereitstellung von Daten in einem Netzwerk sowie zur Verwaltung von Audio-, Video- und Bilddateien von Datenträgern, die direkt oder über ein Netzwerk mit dem Gerät verbunden sind.

Der NAS-Server ist ein Dateiserver. Ein Server ist ein Gerät, das verwendet wird, um verschiedene Arten von Dateien zu speichern und den Benutzern in einem lokalen Netzwerk zur Verfügung zu stellen.

Der Server wird mit einer Software ausgeliefert, über die mehrere Benutzer ihre Dateien auf der eingebauten Festplatte sichern, speichern, freigeben und schützen können.

Dieses Gerät ist nur für den Gebrauch in trockenen Innenräumen geeignet. Dieses Gerät ist für den Privatgebrauch gedacht und nicht für industrielle oder kommerzielle Nutzung vorgesehen.

## **Sicherheitshinweise**

## **Elektrische Geräte nicht in Kinderhände**

Dieses Gerät ist nicht dafür bestimmt, durch Personen (einschließlich Kinder) mit eingeschränkten physischen, sensorischen, oder geistigen Fähigkeiten oder mangels Erfahrung und/oder mangels Wissen benutzt zu werden, es sei denn, sie werden durch eine für ihre Sicherheit zuständige Person beaufsichtigt oder erhielten von Ihnen Anweisungen, wie das Gerät zu benutzen ist. Lassen Sie Kinder niemals unbeaufsichtigt elektrische Geräte benutzen.

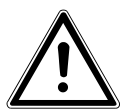

#### *GEFAHR!*

*Halten Sie das Verpackungsmaterial, wie z. B. Folien von Kindern fern. Bei Missbrauch besteht Erstickungsgefahr.* 

## **Allgemeines**

- Öffnen Sie niemals das Gehäuse des Gerätes oder des Netzadapters (elektrischer Schlag, Kurzschluss- und Brandgefahr)!
- Führen Sie keine Gegenstände durch die Schlitze und Öffnungen ins Innere des Geräts (elektrischer Schlag, Kurzschluss und Brandgefahr)!
- Schlitze und Öffnungen des Geräts dienen der Belüftung. Decken Sie diese Öffnungen nicht ab (Überhitzung, Brandgefahr)!
- Stellen Sie keine mit Flüssigkeit gefüllten Gefäße, wie z.B. Vasen, auf das Gerät, den Netzadapter oder in die nähere Umgebung und schützen Sie alle Teile vor Tropf- und Spritzwasser. Das Gefäß kann umkippen und die Flüssigkeit kann die elektrische Sicherheit beeinträchtigen.
- Ziehen Sie bei Beschädigungen des Steckers, der Anschlussleitung oder des Gerätes sofort den Stecker aus der Steckdose.
- Warten Sie mit dem Anschluss des Netzteils, wenn das Gerät von einem kalten in einen warmen Raum gebracht wird. Das dabei entstehende Kondenswasser kann unter Umständen das Gerät zerstören. Wenn das Gerät Zimmertemperatur erreicht hat, kann es gefahrlos in Betrieb genommen werden.

## **Aufstellort**

- Stellen und betreiben Sie alle Komponenten auf einer stabilen, ebenen und vibrationsfreien Unterlage, um Stürze des Gerätes zu vermeiden.
- Setzen Sie das Gerät keinen Erschütterungen aus. Erschütterungen können der empfindlichen Elektronik schaden.
- Achten Sie darauf, dass keine direkten Wärmequellen (z. B. Heizungen) auf das Gerät wirken.
- Es dürfen keine offenen Brandquellen (z. B. brennende Kerzen) auf oder in der Nähe des Gerätes stehen.
- Achten Sie darauf, dass die Lüftungsschlitze nicht verdeckt sind, damit immer eine ausreichende Belüftung gewährleistet ist.
- Stellen Sie keine Gegenstände auf die Kabel, da diese sonst beschädigt werden könnten.
- Halten Sie einen Mindestabstand von ca. 10 cm zwischen Wänden und Gerät bzw. Netzteil ein. Sorgen Sie für eine ausreichende Belüftung.
- Betreiben Sie Ihr Gerät nicht im Freien, da äußere Einflüsse wie Regen, Schnee etc. das Gerät beschädigen könnten.
- Halten Sie mindestens einen Meter Abstand von hochfrequenten und magnetischen Störquellen (Fernsehgerät, Lautsprecherboxen, Mobiltelefon usw.) ein, um Funktionsstörungen zu vermeiden.
- Bei großen Temperatur- oder Feuchtigkeitsschwankungen kann es durch Kondensation zur Feuchtigkeitsbildung innerhalb des Gerätes kommen, die einen elektrischen Kurzschluss verursachen kann.

## **Niemals selbst reparieren!**

Ziehen Sie bei Beschädigung des Netzteils, der Anschlussleitung oder des Gerätes sofort den Stecker aus der Steckdose.

Nehmen Sie das Gerät nicht in Betrieb, wenn Gerät oder Anschlussleitung sichtbare Schäden aufweisen oder das Gerät heruntergefallen ist.

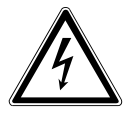

#### *WARNUNG!*

*Versuchen Sie auf keinen Fall, das Gerät selber zu öffnen und/ oder zu reparieren. Es besteht die Gefahr des elektrischen Schlags!*

Wenden Sie sich im Störungsfall an das Medion Service Center oder eine andere geeignete Fachwerkstatt, um Gefährdungen zu vermeiden.

## **Reinigung und Pflege**

- Bevor Sie das Gerät reinigen, ziehen Sie unbedingt immer zuerst das Netzteil aus der Steckdose.
- Verwenden Sie für die Reinigung nur ein trockenes, weiches Tuch. Benutzen Sie keine chemischen Lösungs- und Reinigungsmittel, weil diese die Oberfläche und/oder die Beschriftungen des Geräts beschädigen können.

### **Datensicherung**

• Achtung! Machen Sie nach jeder Aktualisierung Ihrer Daten Sicherungskopien auf externe Speichermedien. Die Geltendmachung von Schadensersatzansprüchen für Datenverlust und dadurch entstandene Folgeschäden wird ausgeschlossen.

### **Stromversorgung**

Bitte beachten Sie: Auch bei ausgeschaltetem Gerät sind Teile des Gerätes unter Spannung. Um die Stromversorgung zu Ihrem Gerät zu unterbrechen oder das Gerät gänzlich von Spannung frei zu schalten, trennen Sie das Gerät vollständig vom Netz.

- Betreiben Sie das Netzteil nur an geerdeten Steckdosen mit AC 100-240 V~ 50 Hz. Wenn Sie sich der Stromversorgung am Aufstellort nicht sicher sind, fragen Sie bei Ihrem Energieversorger nach.
- Verwenden Sie ausschließlich das mitgelieferte Netzteil. (Ktec KSAD1200150W1EU). Versuchen Sie nie, den Stecker des Netzteils an andere Buchsen anzuschließen, da sonst Schäden verursacht werden können.
- Wir empfehlen zur zusätzlichen Sicherheit die Verwendung eines Überspannungsschutzes, um das Gerät vor Beschädigung durch Spannungsspitzen oder Blitzschlag aus dem Stromnetz zu schützen.
- Um die Stromversorgung zu unterbrechen, ziehen Sie das Netzteil aus der Steckdose.
- Das Netzteil muss auch nach dem Anschließen leicht erreichbar sein, damit es im Bedarfsfall schnell vom Netz getrennt werden kann.
- Decken Sie das Netzteil nicht ab, um eine Überhitzung zu vermeiden.
- Sollten Sie ein Verlängerungskabel einsetzen, achten Sie darauf, dass dieses den VDE-Anforderungen entspricht. Fragen Sie ggf. Ihren Elektroinstallateur.
- Verlegen Sie die Kabel so, dass niemand darauf treten oder darüber stolpern kann.
- Stellen Sie keine Gegenstände auf die Kabel, da diese sonst beschädigt werden könnten.

### **Hinweis zur elektrostatischen Aufladung**

Sollte das Gerät aufgrund elektrostatischer Aufladung nicht ordnungsgemäß funktionieren, setzen Sie das Gerät zurück, indem Sie es vorübergehend vom Stromnetz trennen.

## **Lieferumfang**

Bitte überprüfen Sie die Vollständigkeit der Lieferung und benachrichtigen Sie uns innerhalb von 14 Tagen nach dem Kauf, falls die Lieferung nicht komplett ist.

Mit dem von Ihnen erworbenen Produkt haben Sie erhalten:

- Netzwerkfähige Festplatte
- **LAN Kabel**
- Externes Netzteil
- Software CD
- Bedienungsanleitung
- Garantiekarte

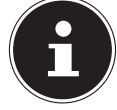

**HINWEIS!**

Entfernen Sie vor dem Gebrauch die Schutzfolien vom Gerät!

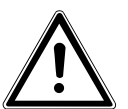

#### *GEFAHR!*

*Halten Sie das Verpackungsmaterial, wie z. B. Folien von Kindern fern. Bei Missbrauch besteht Erstickungsgefahr.* 

## **Allgemeines**

### **Unterstützte Systeme und Formate**

Ihr NAS Server unterstützt folgende Dateisysteme, Protokolle und Applikationen:

- TCP/IP Netzwerkprotokoll
- UPNP, integrierter DLNA-Server (Twonky)
- iTunes-Server
- FTP-Server
- Samba–Server
- Integrierter Downloadmanager
- FAT32, NTFS, EXT2, EXT3, XFS

### **Einsatzmöglichkeiten des NAS-Servers**

Der NAS-Server kann für folgende Aufgaben im Netzwerk verwendet werden:

- Als zentraler Speicherort für Dateien, die Sie über das lokale Netzwerk oder das Internet für andere Benutzer verfügbar machen wollen.
- Zum automatischen Erstellen und Fortschreiben von Sicherungskopien aller Ihrer Dateien.
- Zur Bereitstellung von Dateien wie etwa Verträgen, Präsentationen und Berichten über das lokale Netzwerk oder das Internet.
- Im Falle eines Computerschadens oder einem Datenverlust wie Festplattenausfall, Diebstahl usw. können Sie Ihre Daten rasch wiederherstellen und weiter arbeiten.
- Sie können von jedem Ort der Welt über das Internet auf den NAS-Server

zugreifen, um Dateien herunterzuladen oder Dateien hochzuladen, die Sie sicher speichern oder für andere verfügbar machen möchten, während Sie unterwegs sind.

- Sie können einen USB-Drucker an den NAS-Server anschließen und so für andere Benutzer im lokalen Netzwerk verfügbar machen.
- Über den integrierten Media Server können alle Benutzer mit DLNA-fähigen Geräten im lokalen Netzwerk auf die Fotos, Videos und Musik auf dem NAS-Server zugreifen.
- Sie können den iTunes®-Dienst auf dem Server einrichten, um den Benutzern das Streamen von Musik zu Netzwerkcomputern mit iTunes zu ermöglichen.

### **Funktionsweise des NAS-Servers und der mitgelieferten Komponenten**

- Der NAS-Server (Gerät): Die Hardware mit eingebauter Festplatte, auf der Ihre Dateien gespeichert und gesichert werden.
- Medion NAS Tool: Eine Software, die den NAS-Server im Netzwerk findet und automatisch mit Ihrem Computer verbindet. Über die Konfigurationsoberfläche haben Sie Direktzugriff auf verschiedene Tools und Funktionen des NAS-Servers.
- NAS Server User Interface: Eine in den Server integrierte Benutzeroberfläche, mit der Sie über einen Webbrowser von Ihrem Computer aus (oder sogar per Fernzugriff) den NAS-Server einrichten, ändern und überwachen können.
- Memeo Instant Backup: Eine Software, mit der Sie Dateien und Anwendungen auf den NAS-Server sichern können. Außerdem können Sie mit dieser Software Ihre Daten wiederherstellen. Weitere Informationen erhalten Sie über die Hilfe-Funktion in der Software.

### **Ausstattung des NAS-Servers**

Die Ausstattung des NAS-Servers umfasst:

- Eine SATA-Festplatte (Serial ATA)
- Einen Ethernet- bzw. LAN-Anschluss, der den Zugriff auf den Server über das lokale Netzwerk oder das Internet ermöglicht.
- 2 USB-Anschlüsse
- OTC (One-Touch-Copy) Taste zum Kopieren/Synchronisieren von Daten zwischen USB-Datenträgern und der internen Festplatte des NAS-Servers.

## **Geräteübersicht**

### **Gerätevorderseite und Rückseite**

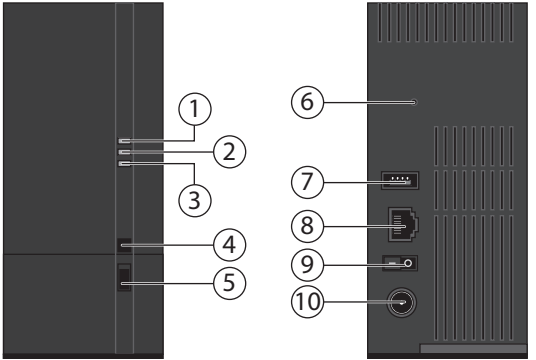

- 1. **LED (BLAU/ROT)**: Betriebsanzeige (leuchtet im eingeschalteten Zustand blau, blinkt blau während des Systemstarts/oder bei Festplattenaktivität, blinkt rot bei Firmware-Aktualisierung, leuchtet rot bei Hardwarefehlern)
- 2. **LED (GRÜN)**: LAN-Anzeige (leuchtet, wenn eine Netzwerkverbindung hergestellt ist, blinkt bei Datenübertragung)
- 3. **LED (ORANGE)**: OTC-Anzeige des vorderen USB-Anschlusses (leuchtet wenn ein Datenträger am vorderen USB-Anschluss erkannt wurde, blinkt beim Kopieren/Synchronisieren von Daten zwischen NAS-Server und dem USB-Datenträger)
- 4. **OTC**: One-Touch-Copy Taste
- 5. **USB**: USB-Anschluss (auch zur Verwendung der One-Touch-Copy Funktion)
- 6. **RESET**: RESET-Taste
- 7. **USB**: USB-Anschluss
- 8. **RJ45**: LAN-Anschluss für Netzwerkkabel<br>9 Fin-/Ausschalter
- 9. Ein-/Ausschalter
- 10. **DC**: Eingang Netzadapter

## **Inbetriebnahme Anschluss an ein Netzwerk**

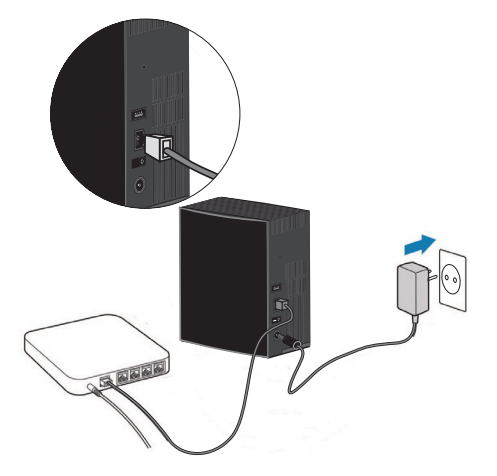

 Verbinden Sie die **RJ45**-Buchse (Ethernet/LAN) am Server über ein Netzwerkkabel mit der entsprechenden Buchse an einer Netzwerkschnittstelle (z. B. einem Router). Stellen Sie sicher, dass am Router DHCP aktiviert ist, da der NAS-Server als

DHCP-Client eingerichtet ist!

- Stecken Sie den Hohlstecker des Netzteils in die Buchse DC IN am NAS-Server und schließen Sie das Netzteil anschließend an eine Netzsteckdose an.
- Stellen Sie sicher, das sich Ihr Computer, über den Sie den Server konfigurieren wollen, im selben Netzwerk befindet.

### **Anschlüsse für USB-Geräte**

 An die USB-Anschlüsse können Sie externe USB-Laufwerke oder einen USB-Drucker anschließen, der allen Benutzern im lokalen Netzwerk zur Verfügung steht.

Der USB-Anschluss an der Vorderseite des Servers kann auch für die One-Touch-Copy-Funktion verwendet werden.

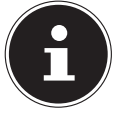

#### **HINWEIS!**

Lesen Sie vor dem Gebrauch der One-Touch-Copy-Funktion die entsprechenden Hinweise in dieser Bedienungsanleitung auf Seite 18 und auf Seite 60.

## **Erstinbetriebnahme**

Wenn Sie das Gerät zum ersten Mal in Betrieb nehmen, sollten Sie über Ihren Computer zunächst folgende Einstellungen vornehmen:

### **Mitgelieferte Software auf dem Computer installieren**

Bevor Sie den NAS-Server über Ihren Computer konfigurieren können, muss das auf der mitgelieferten Software-CD enthaltene Medion NAS Tool installiert sein. Über dieses Programm wird der NAS-Server im Netzwerk erkannt und seine IP-Adresse für künftige Zugriffe gespeichert. Außerdem erhalten Sie direkten Zugriff auf die verschieden Tools und Konfigurationen des NAS-Servers. Im Laufe der Installation können Sie auch die Memeo Instant Backup Software installieren.

### **Medion NAS Tool installieren**

- ▶ Legen Sie die Installations-CD in das DVD-/CD-Laufwerk ein.
- ▶ Die CD wird automatisch ausgeführt.
- Befolgen Sie die Anweisungen zur Installation.

### **Memeo Instant Backup installieren**

Nach Abschluss der Installation des Medion NAS Tool können Sie im Feld "Memeo Instant Backup installieren" ein Häkchen setzen, um anschließend die Installation von Memeo Instant Backup zu starten.

Befolgen Sie die Anweisungen zur Installation.

Falls die CD nicht automatisch ausgeführt wird, befolgen Sie die nachstehenden Schritte zur Installation der Software:

- $\blacktriangleright$  Doppelklicken Sie auf "Arbeitsplatz".
- Bewegen Sie den Mauszeiger auf das DVD-/CD-Laufwerk.
- ▶ Rechtsklicken Sie mit der Maus, klicken Sie dann auf Öffnen.
- Doppelklicken Sie auf "Autorun.exe".
- ▶ Der Installations-Assistent erscheint.
- Befolgen Sie die Anweisungen zur Installation.

## **Medion NAS Tool starten**

 Nach erfolgreicher Installation starten Sie das Programm entweder über die Verknüpfung auf dem Desktop oder rufen Sie das Programm über Start/Alle Programme/Medion AG/Medion NAS Tool/Medion AG Medion NAS Tool auf.

Es erscheint das NAS-Seeker.

Startbildschirm des Medion NAS Tool. Hier werden alle verfügbaren NAS-Server angezeigt. Klicken Sie auf einen NAS-Server und dann auf "Verbinden", um sich an diesem NAS-Server anzumelden.

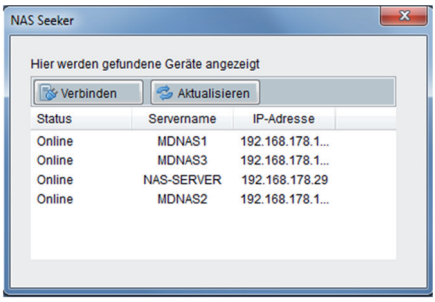

### **Medion NAS Tool**

Nachdem Sie Ihren Computer am NAS-Server angemeldet haben, erscheint die Übersichtsseite des Medion NAS Tool.

Das Medion NAS Tool findet alle Medion NAS-Server in ihrem Netzwerk und ermöglicht einen unkomplizierten Zugriff auf folgende Funktionen:

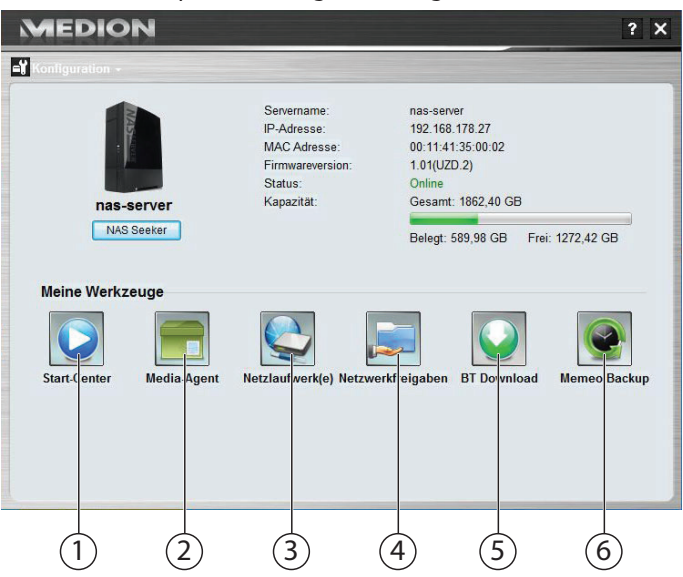

#### **1. Start Center**

Das Start Center bietet Ihnen die Möglichkeit, Fotos, Videos und Musik direkt vom NAS-Server abzuspielen.

#### **2. Media-Agent**

Bei einem Klick auf das Media-Agent Symbol öffnet sich ein kleines Fenster in Form einer Box.

In diese Box können beliebige Dateien geschoben werden, der Media-Agent verschiebt diese automatisch in die richtigen Ordner.

### **3. Netzlaufwerk(e)**

Unter diesem Menüpunkt können Sie bequem die freigegebenen Ordner des NAS-Servers als Netzlaufwerk einrichten.

#### **4. Netzwerkfreigaben**

Beim Klick auf das Symbol werden ihnen alle freigegebenen Ordner auf dem NAS-Server angezeigt.

### **5. BT Download**

Der Downloadmanager lädt für Sie Dateien aus dem Internet herunter. Fügen Sie einen beliebigen Download Link oder eine .torrent Datei in die Eingabemaske ein und der NAS-Server lädt die Dateien selbstständig herunter ohne dass dafür ein PC laufen muss.

### **6. Memeo Backup**

Wenn Sie bei der Installation des Medion NAS Tool die Memeo Backup Sicherungslösung mit installiert haben, können Sie diese über das Symbol starten und konfigurieren.

### **Konfi guration**

Klicken Sie auf Konfiguration, um folgende Optionen aufzurufen:

#### **Installations-Assistent**

Hier können Sie die Konfiguration des NAS-Servers über einen Assistenten vornehmen.

Sie können eine Standard-Konfiguration verwenden oder den NAS-Server über den Assistenten Schritt für Schritt konfigurieren (Manuelle Konfiguration).

#### **Systemeinstellungen**

Hier können Sie die grundlegenden Systemeinstellungen (Servername, Zeitzone und IP-Einstellungen) zum NAS-Server vornehmen. Verwenden Sie diesen Menüpunkt, wenn Sie über den Web-Konfigurator keinen Zugriff mehr auf den NAS-Server haben. Stellen Sie die Adressierung des NAS-Servers so ein, dass sie sich wieder am NAS-Server anmelden können.

#### **Administration**

Über diesen Eintrag können Sie direkt auf die Seite der Administratoreinstellungen im Web-Konfigurator zugreifen ("Menü Einstellungen" auf Seite 33). Geben Sie nach Aufforderung Ihren Benutzernamen und das Passwort ein, um die Seite im Webbrowser zu öffnen.

## **Einführung in den NAS-Server**

### **Unterschied zwischen Administrator und Benutzer**

Neben den von allen nutzbaren Funktionen wie der Dateifreigabe hat der NAS-Server auch Verwaltungsfunktionen, die nur von einer oder zwei Personen – den Administratoren – verwendet werden sollten.

Alle übrigen Personen, die auf den NAS-Server zugreifen, werden als Benutzer bezeichnet.

### **Administratoren**

Administratoren haben vollen Zugriff auf alle Funktionen und Einstellungen des NAS-Servers und alle darauf gespeicherten Dateien.

Administratoren können folgende Aufgaben ausführen:

- Ändern aller Servereinstellungen
- Erstellen und Bearbeiten von Benutzerkonten und Gruppenkonten<br>• Einrichten und Bearbeiten von Ordnern (oder Freigaben)
- Einrichten und Bearbeiten von Ordnern (oder Freigaben)
- Aktualisieren der Server-Firmware
- Zurücksetzen von Servername und -kennwort auf die Standardeinstellungen

### **Benutzer**

Alle Benutzer, einschließlich der Administratoren, können folgende Funktionen nutzen:

- Ändern ihres Anmeldekennworts
- Speichern und Freigeben von Dateien auf dem NAS-Server
- Sichern von Dateien auf den NAS-Server
- Zugriff auf den Server über das Internet
- Herunterladen großer Dateien aus dem Internet direkt auf den Server
- Zugriff auf Musik, Videos und Fotos (wenn der NAS-Server als Media-Server eingerichtet ist)
- Verfügbarmachen eines an den NAS-Server angeschlossenen USB-Druckers für andere Benutzer

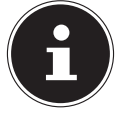

#### **HINWEIS!**

Der Administrator kann auch Benutzerkonten mit Administratorrechten erstellen. Weitere Informationen finden Sie unter "Benutzer" auf Seite 75.

### **Erste Schritte**

Dieser Abschnitt beschreibt die ersten Aufgaben für Administratoren und Benutzer.

### **Erste Schritte für Administratoren**

- 1. Installieren Sie den NAS-Server und die Software.<br>2 Stellen Sie mit dem Medion NAS Tool eine Verbing
- Stellen Sie mit dem Medion NAS Tool eine Verbindung zum Server her. Verwenden Sie für die Anmeldung am NAS-Server zunächst das Standardkonto (Benutzername: admin; Passwort: 1234).
- 3. Führen Sie über den Web-Konfigurator die Ersteinrichtung des Servers durch:
- 4. Erstellen Sie eigene Ordner (oder Freigaben) für die Speicherung von Dateien
- 5. Erstellen Sie Benutzerkonten für alle, die auf den NAS-Server zugreifen sollen, und weisen Sie den einzelnen Benutzern die gewünschten Zugriffsberechtigungen für die erstellten Freigaben zu.
- 6. Geben Sie allen Benutzern die entsprechenden Benutzerkontoinformationen.
- 7. (Optional) Schließen Sie einen USB-Drucker an den NAS-Server an, um ihn für alle Benutzer im lokalen Netzwerk verfügbar zu machen.
- 8. (Optional) Richten Sie den Server als Media Server ein, so dass Benutzer auf Musik, Fotos und Videos zugreifen können.
- 9. Fahren Sie mit dem nächsten Abschnitt "Erste Schritte für Benutzer" fort, um mit der Nutzung des NAS-Servers zum Speichern, Sichern und Freigeben Ihrer eigenen Dateien zu beginnen.

### **Erste Schritte für Benutzer**

Erste Aufgaben für die Nutzung des NAS-Servers:

- 1. Vergewissern Sie sich, dass Sie Folgendes vom Administrator erhalten haben:
- Medion NAS Tool Software
- Memeo-Backup-Software
- Benutzername und -Kennwort für den NAS-Server
- Die Namen der Freigaben, auf die Sie zugreifen können
- Angaben zu etwaigen Zugriffseinschränkungen (z. B. nur Lesezugriff auf eine bestimmte Freigabe)
- Benutzerhandbuch
- 2. Installieren Sie die NAS-Server-Software.

Falls Sie bereits ein anderes Programm für die regelmäßige Dateisicherung verwenden, brauchen Sie MemeoBackup nicht zu installieren.

- 3. Stellen Sie mit dem Medion NAS Tool eine Verbindung zum Server und zu den Freigaben her, auf die Sie Zugriff haben.
- 4. Machen Sie Ihre Dateien verfügbar, indem Sie sie in Freigaben speichern, auf die andere Benutzer über das lokale Netzwerk oder das Internet zugreifen können.
- 5. (Optional) Erstellen Sie eine vollständige Sicherung Ihrer wichtigen Dateien oder richten Sie regelmäßige Sicherungen ein. Verwenden Sie dazu Memeo-Backup.
- 6. (Optional) Falls ein USB-Drucker an den NAS-Server angeschlossen ist, fügen Sie diesen gemäß den Anweisungen für Ihr Betriebssystem zur Liste der verfügbaren Drucker hinzu.

## **Daten kopieren/synchronisieren mit der OTC-Taste**

Schließen Sie einen USB-Datenträger, den Sie zum Kopieren/Synchronisieren von Daten zwischen dem NAS-Server und dem USB-Datenträger verwenden wollen, an den USB-Anschluss an der **Vorderseite** des NAS-Servers an.

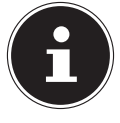

#### **HINWEIS!**

Sie können die Aktionen, die mit der OTC-Taste ausgeführt werden jederzeit nachträglich über den Web-Konfigurator (Menü Einstellungen -> OTC-Taste, siehe "OTC-Taste" auf Seite 60) einstellen. Die im Folgenden beschriebenen Aktionen sind bei Auslieferung voreingestellt.

▶ Warten Sie, bis die OTC-Anzeige orange aufleuchtet und der NAS-Server den USB-Datenträger erkannt hat.

Mit der OTC-Taste können Sie nun folgende Funktionen ausführen:

 Drücken Sie die OTC-Taste einmal kurz, um die Daten direkt vom USB-Datenträger direkt in das Verzeichnis /public/[DATUM]\_[UHRZEIT] auf dem NAS-Server zu kopieren.

Während des Kopiervorgangs blinkt die OTC-Anzeige orange.

Sobald der Kopiervorgang beendet ist, ertönt zweimal ein längerer Signalton.

Wenn zwei kurze Pieptöne zu hören sind, ist kein ausreichender Speicherplatz mehr vorhanden, um den Kopiervorgang abzuschließen. Sorgen Sie in diesem Fall zunächst für ausreichenden Speicherplatz auf dem NAS-Server.

► Halten Sie die OTC-Taste für etwa 3 Sekunden lang gedrückt, bis ein Signalton zu hören ist. Die Synchronisation zwischen NAS-Server und USB-Datenträger wird ausgeführt. Hierfür sollten Sie zuvor die Synchronisation im Menü "OTC-Taste" eingestellt haben.

Während der Synchronisation blinkt die OTC-Anzeige orange. Sobald der Vorgang beendet ist, ertönt zweimal ein längerer Signalton. Wenn zwei kurze Signaltöne zu hören sind, ist kein ausreichender Speicherplatz mehr vorhanden, um das Synchronisieren abzuschließen. Sorgen Sie in diesem Fall zunächst für ausreichenden Speicherplatz auf dem NAS-Server.

## **Die RESET-Taste**

Mit der RESET-Taste an der Rückseite des NAS-Servers können Sie den NAS-Server zurücksetzen für den Fall, dass Sie das System zurücksetzen müssen oder Ihr Administrator-Passwort verloren haben sollten.

Sie können die RESET-Taste mit einem spitzen Gegenstand (etwa einer Büroklammer) eindrücken.

### **Administrator-Passwort zurücksetzen**

 Um das Administrator-Passwort auf das Standardpasswort zurückzusetzen (Benutzername: admin; Passwort: 1234), halten Sie die RESET-Taste für etwa 3 Sekunden lang gedrückt, bis ein kurzer Signalton zu hören ist.

Sie können sich nun mit dem Standardpasswort am NAS-Server anmelden.

### **System auf Standardeinstellungen zurücksetzen**

Wenn der NAS-Server fehlerhaft reagieren sollte oder Einstellungen dazu geführt haben, dass Sie keinen Zugriff mehr auf das System haben, kann ein Zurücksetzen des Systems auf die Standardeinstellungen erforderlich sein.

- Um das System zurückzusetzen, halten Sie die RESET-Taste für etwa 10 Sekunden lang gedrückt. Nach 3 Sekunden ist ein erster und nach 10 Sekunden ein zweiter kurzer Signalton zu hören.
- Lassen Sie nun die RESET-Taste los. Zur Bestätigung sind drei kurze Signaltöne zu hören. Das System wird nun auf die Standardeinstellungen zurückgesetzt und neu gestartet.

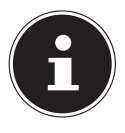

#### **HINWEIS!**

Beim Zurücksetzen auf die Standardeinstellung wird auch das Administrator-Passwort zurückgesetzt! Alle Daten auf der Festplatte bleiben bei einem Zurücksetzen auf die Standardeinstellung erhalten! Es werden lediglich die Systemeinstellungen zurückgesetzt.

## **Memeo Backup verwenden**

So richten Sie die Backup-Funktion mit Memeo-Instant-Backup auf Ihrem NAS-Server ein:

#### **Netzlaufwerk für die Datensicherung erstellen**

- Installieren Sie das Medion NAS Tool und anschließend Memeo Instant Backup (wie unter "Memeo Instant Backup installieren" auf Seite 12 beschrieben).
- ▶ Starten Sie das Medion NAS Tool.
- Verbinden Sie sich über das Medion NAS Tool mit dem NAS-Server, wie unter "Medion NAS Tool starten" auf Seite 13 beschrieben.
- Klicken Sie das Icon "Netzlaufwerk(e)" an.
- Für eine schnelle Einstellung der Datensicherung in einen öffentlichen Ordner setzen Sie ein Häkchen im Feld "Gast". Wenn Daten in anderen Freigaben gesichert werden sollen, melden Sie sich mit dem entsprechenden Benutzerkonto an.
- ▶ Wählen Sie einen Laufwerksbuchstaben aus (z. B. ..**Z:** ").
- Wählen Sie einen Ordner aus, in den die Sicherungskopien der Daten gespeichert werden sollen (z. B. "public").
- Setzen Sie ein Häkchen im Feld "**Verbindung bei Windows-Anmeldung wiederherstellen**".

#### **Daten sichern mit Memeo Backup**

- ▶ Starten Sie Memeo Instant Backup, indem Sie auf das Icon "Memeo Backup" im Medion NAS Tool klicken.
- ▶ Klicken Sie im Menü "**Hilfe**" auf den Eintrag "Registrieren" und geben Sie dort den Product-Key ein, der sich auf der Hülle der mitgelieferten Software-CD befindet.
- ▶ Überspringen Sie die Startseite, in dem Sie auf den Eintrag "**Nein danke, ich möchte jetzt ein Backup erstellen**" klicken.
- Wählen Sie nun als Ziel für die Datensicherung das eben erstellte Netzlaufwerk (im Beispiel oben: **public (Z:)**) aus.
- ▶ Klicken Sie auf "**Backup starten"**.

Es werden nun alle Dateien vom Laufwerk **C:** des Computers auf dem NAS-Server Laufwerk gesichert. Folgende Ordner auf **C:** werden nicht gesichert:

- Der Ordner "Programme"
- Temporäre Dateien und Protokolldateien, sowie virtuelle Festplattendateien
- Der Ordner "Windows"

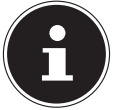

#### **HINWEIS!**

Für weitere Informationen zu Memeo Instant Backup rufen Sie im Menü "Hilfe" den Eintrag "Kurzleitfaden" auf.

## **Der Web-Konfigurator**

Der Web-Konfigurator ist eine auf HTML basierende Benutzeroberfläche des NAS Servers, die Sie über Ihren Webbrowser aufrufen können.

Verwenden Sie mindestens den Internet Explorer 6.0 oder Mozilla Firefox 2.00 oder neuere Versionen dieser Browser. Die Bildschirmauflösung sollte 1024 x 768 Pixel oder höher sein.

Um den Web-Konfigurator verwenden zu können, müssen Pop-up Fenster im Webbrowser erlaubt sein und der Windows Pop-up Blocker ausgeschaltet sein. Desweiteren müssen Sie JavaScript aktivieren.

Sie können den Web-Konfiqurator auf 3 Weisen aufrufen:

- Öffnen Sie Ihren Standard Webbrowser und geben Sie die im Medion NAS Tool angezeigte IP-Adresse in der Adresszeile des Webbrowsers ein.
- oder

• Geben Sie "http://nas-server" in der Adresszeile des Webbrowsers ein oder

• klicken Sie im Medion NAS Tool Hauptmenü auf den Eintrag **Konfiguration** (oben links) und dann auf **Administration**. Geben Sie nach Aufforderung Ihren Benutzernamen und das Passwort ein, um die Seite zu öffnen

Der Standard Web-Browser öffnet sich und das Hauptmenü erscheint.

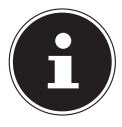

#### **HINWEIS!**

Im Auslieferungszustand sind der Benutzername [**admin**] und das Passwort [**1234**] voreingestellt. Melden Sie sich zunächst mit diesem Benutzer an und ändern Sie anschließend Ihr Passwort. Hierzu erscheint nach dem Anmelden eine Aufforderung.

### **Hauptmenü**

Für alle Benutzer (auch dem Administrator) wird zunächst das Hauptmenü nach dem Einloggen angezeigt.

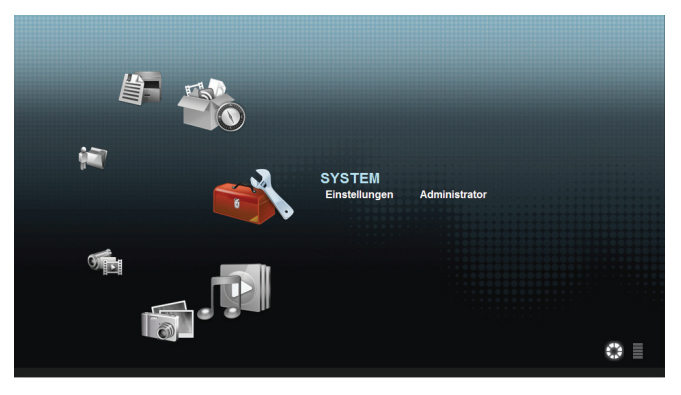

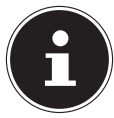

#### **HINWEIS!**

Sie können die Darstellung des Hauptmenüs anpassen, indem Sie auf die Symbole (Kreisdarstellung oder Listendarstellung) unten rechts im Bildschirm klicken.

#### **HINWEIS!**

Wenn Sie beim Einloggen nicht die Option "Für zwei Wochen eingeloggt bleiben" aktiviert haben, werden Sie von der aktuellen Web Konfigurator Sitzung automatisch abgemeldet, wenn für länger als 15 Minuten keine Aktion erfolgt. Loggen Sie sich in diesem Fall einfach erneut am NAS-Server ein.

Das Hauptmenü zeigt folgende Symbole, über die Sie die einzelnen Funktionen aufrufen können:

#### **Symbole im Hauptmenü**

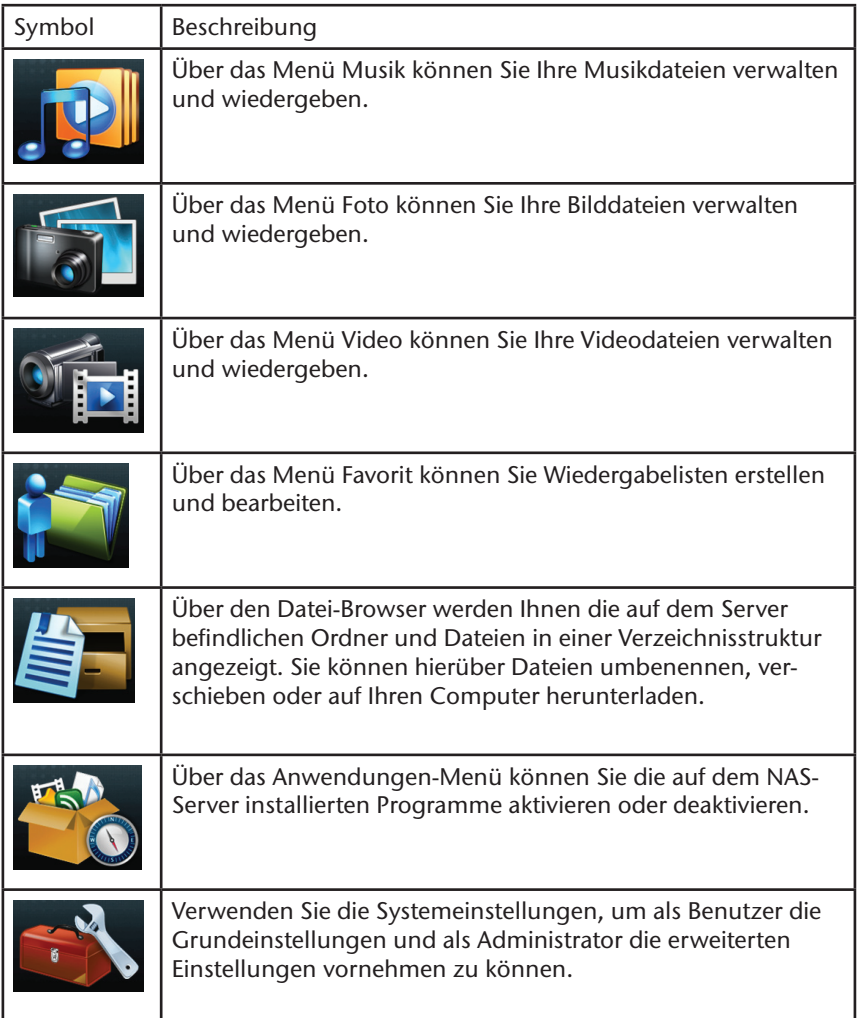

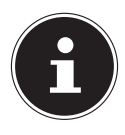

#### **HINWEIS!**

Ihr Web-Browser benötigt eventuell Windows Media Player und VLC (Video-LAN-Client) Plug-ins, damit Musik- und Videodateien wiedergegeben werden können. Für die VLC Plug-ins downloaden und installieren Sie den VLC-Player (http://www.videolan.org/vlc/). Um das VLC-Plug-in für den Mozilla FireFox Browser zu installieren, wählen Sie während der Installation den Haken "Mozilla plugin".

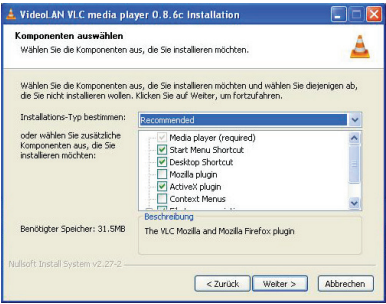

### **Navigation in der Menüleiste**

In den meisten Menüs wird am oberen Rand die Menüleiste eingeblendet. Über die Symbole der Menüleiste können Sie wie folgt navigieren:

**Zum Hauptmenü zurückkehren** 

Hilfeseite zur aktuell angezeigten Seite aufrufen

 Klicken Sie auf diesen Button, um die laufende Sitzung zu beenden und sich vom Web-Konfigurator abzumelden.

### **Menü Musik**

Um die auf dem NAS-Server gespeicherten Musikdateien zu verwalten und wiederzugeben, rufen Sie einen der Einträge im Menü Musik auf.

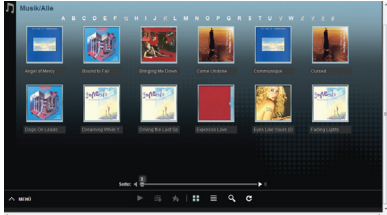

Um die Dateiansicht zu ändern bzw. die Dateien zu verwalten, verwenden Sie die unten eingeblendete Symbolleiste:

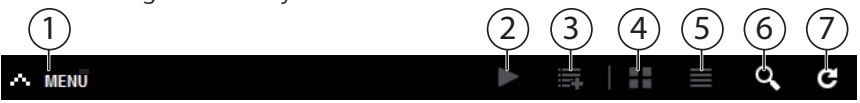

- 1. Menüzugriff<br>2. Wiedergabe
- 2. Wiedergabe starten<br>3. Zur aktuellen Wiede
- Zur aktuellen Wiedergabeliste hinzufügen
- 4. Dateien als Miniaturen anzeigen
- 5. Dateien als Liste anzeigen<br>6. Suche nach Dateien
- 6. Suche nach Dateien
- 7. Ansicht aktualisieren

#### **Ordner**

Musik nach Ordnern/Alben auswählen.

#### **Künstler**

Musik nach Künstlernamen auswählen.

#### **Alle**

Musik nach Ordnern/Alben, Titeln und Künstlern auswählen.

### **Musikplayer**

Klicken Sie auf den Eintrag "Aktuelle Wiedergabe", um den Musikplayer zu starten.

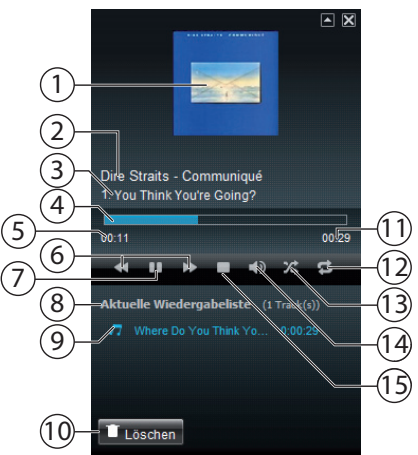

- 1. Albumcover<br>2. Albumname
- 2. Albumname
- 3. Titel<br>4. Wied
- 4. Wiedergabebalken
- 5. Abgelaufene Spielzeit<br>6. Suchlauf rückwärts/vo
- 6. Suchlauf rückwärts/vorwärts
- 7. Pause
- 8. Name der Wiedergabeliste<br>9. Titeleintrag in der Wiederg
- 9. Titeleintrag in der Wiedergabeliste
- 10. Eintrag aus der Wiedergabeliste löschen<br>11. Gesamtspielzeit
- Gesamtspielzeit
- 12. Titel wiederholen/Alle wiederholen
- 13. Zufallswiedergabe
- 14. Lautstärke einstellen
- 15. Wiedergabe anhalten

### **Menü Foto**

Um die auf dem NAS-Server gespeicherten Bilddateien zu verwalten und wiederzugeben, rufen Sie einen der Einträge im Menü Foto auf.

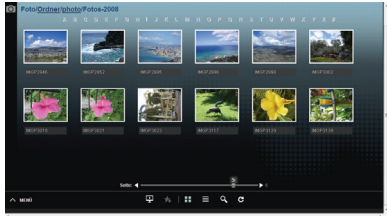

Um die Dateiansicht zu ändern bzw. die Dateien zu verwalten, verwenden Sie die unten eingeblendete Symbolleiste:

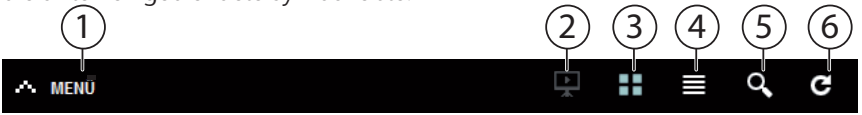

- 1. Menüzugriff
- 2. Diaschau starten<br>3. Datejen als Minia
- 3. Dateien als Miniaturen anzeigen
- 4. Dateien als Liste anzeigen
- 5. Suche nach Dateien<br>6. Ansicht aktualisieren
- 6. Ansicht aktualisieren

#### **Ordner**

Fotos nach Ordnern auswählen.

#### **Datum**

Fotos nach Datum auswählen.

#### **Alle**

Fotos nach Name und Ordner auswählen.

### **Menü Video**

Um die auf dem NAS-Server gespeicherten Videodateien zu verwalten und wiederzugeben, rufen Sie einen der Einträge im Menü Video auf.

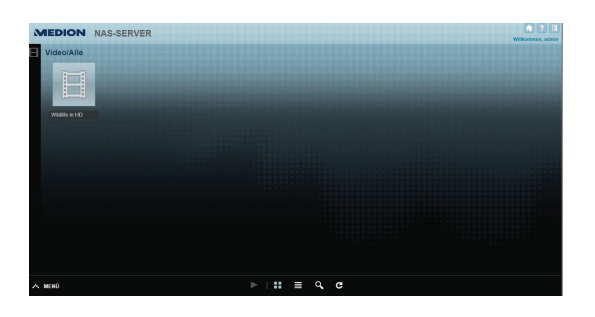

Um die Dateiansicht zu ändern bzw. die Dateien zu verwalten, verwenden Sie die unten eingeblendete Symbolleiste:

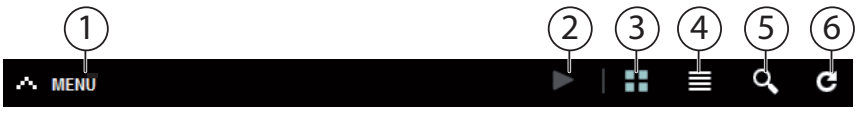

- 1. Menüzugriff<br>2. Wiedergabe
- Wiedergabe starten
- 3. Dateien als Miniaturen anzeigen
- 4. Dateien als Liste anzeigen<br>5. Suche nach Dateien
- 5. Suche nach Dateien
- 6. Ansicht aktualisieren

### **Videoplayer**

Wenn Sie die Videowiedergabe starten, öffnet sich der Videoplayer.

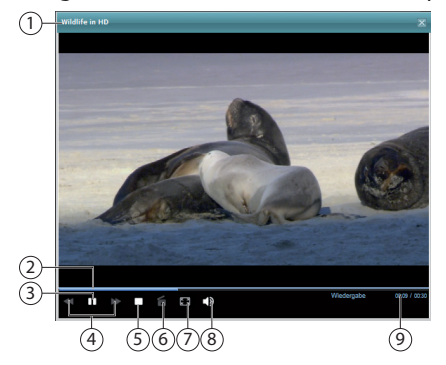

- 1. Titel<br>2. Wied
- 2. Wiedergabebalken<br>3. Wiedergabe unterb
- 3. Wiedergabe unterbrechen<br>4. Suchlauf rückwärts/vorwär
- 4. Suchlauf rückwärts/vorwärts
- 5. Wiedergabe anhalten<br>6. Vom Windows Media
- 6. Vom Windows Media Player zum VLC Player wechseln
- 7. Vollbild (Im Bild Doppelklicken, um Vollbild zu verlassen)
- 8. Lautstärke einstellen<br>9. Abgelaufene/gesamt
- 9. Abgelaufene/gesamte Spielzeit

### **Menü Favorit**

Um die auf dem NAS-Server angelegte Favoritenliste des Benutzers einzusehen und wiederzugeben, rufen Sie einen der Einträge im Menü Favorit auf.

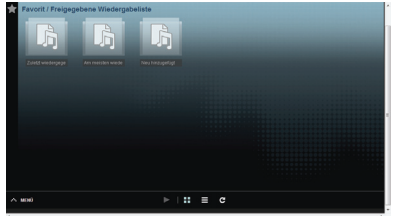

#### **Zuletzt wiedergegeben**

Listet die Dateien nach dem Datum der Wiedergabe auf.

#### **Am meisten wiedergegeben**

Listet die Dateien nach Häufigkeit der Wiedergabe auf.

#### **Neu hinzugefügt**

Listet die Dateien nach dem Datum der Aufnahme in die Favoritenliste auf.

Um die Dateiansicht zu ändern bzw. die Dateien zu verwalten, verwenden Sie die unten eingeblendete Symbolleiste:

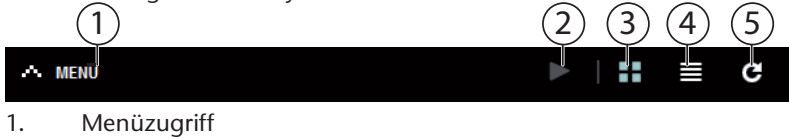

- 2. Wiedergabe starten<br>3. Datejen als Miniatur
- Dateien als Miniaturen anzeigen
- 4. Dateien als Liste anzeigen<br>5. Ansicht aktualisieren
- 5. Ansicht aktualisieren

### **Menü Datei-Browser**

Mit dem Datei-Browser können Sie Ordner und Dateien auf dem Server verwalten.

Im Datei Browser werden alle auf dem Server angelegten Ordner aufgelistet. Auf der linken Seite sehen Sie die Ordnerstruktur, im Hauptfenster rechts wer-

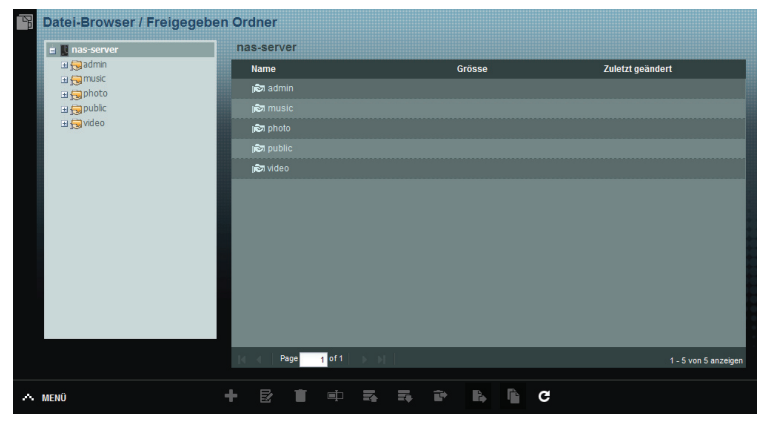

den die Ordnerinhalte aufgelistet.

Um die Dateien und Ordner zu verwalten, verwenden Sie die unten eingeblendete Symbolleiste:

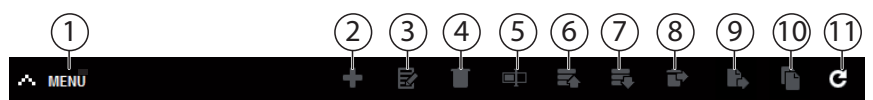

- 1. Menüzugriff
- 2. Neuen Ordner erstellen<br>3. Freigabe konfigurieren
- Freigabe konfigurieren
- 4. Löschen<br>5. Umbene
- **Umbenennen**
- 6. Hochladen
- 7. Herunterladen
- 8. Wiederherstellen
- 9. Verschieben<br>10 Kopieren
- Kopieren
- 11. Ansicht aktualisieren

### **Menü Anwendungen**

Um die auf dem NAS-Server installierten Anwendungen einzusehen und zu aktivieren, rufen Sie das Menü Anwendungen auf.

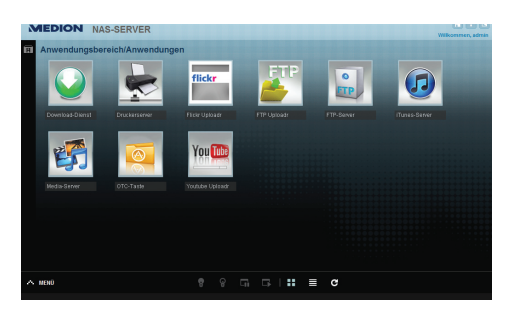

#### **Anwendungen bearbeiten**

Doppelklicken Sie auf eine Anwendung, um die Einstellungen für diese Anwendung aufzurufen.

Menüleiste verwenden

Um eine Anwendung zu deaktivieren oder zu unterbrechen, verwenden Sie die unten eingeblendete Symbolleiste:

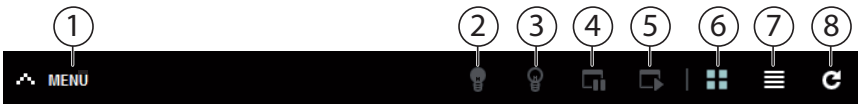

- 1. Menüzugriff
- 2. Anwendung aktivieren<br>3. Anwendung deaktivieren
- 3. Anwendung deaktivieren
- 4. Anwendung unterbrechen
- 5. Anwendung fortsetzen
- 6. Anwendungen als Miniaturen anzeigen
- 7. Anwendungen als Liste anzeigen
- 8. Ansicht aktualisieren

## **Menü Einstellungen**

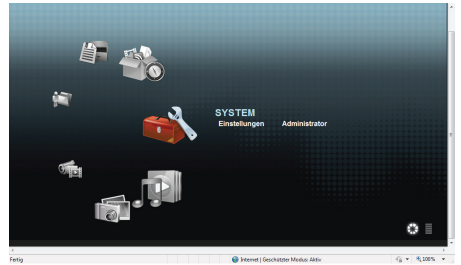

Wenn Sie als Administrator am NAS-Server angemeldet sind, können Sie als Administrator direkt die Seite Systemeinstellungen aufrufen, indem Sie den Eintrag Administrator wählen. Als Benutzer können Sie nur die Grundeinstellungen wählen:

#### **Grundeinstellungen**

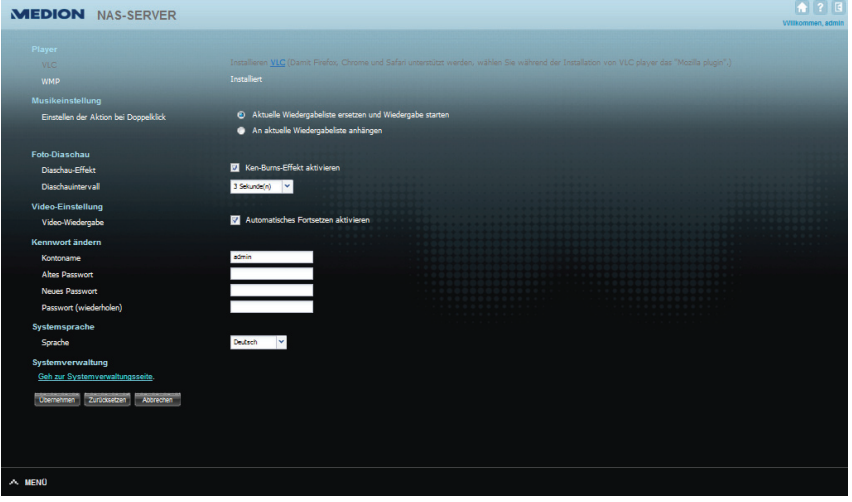

In den Grundeinstellungen, die für alle Benutzer verfügbar sind, können Sie für den aktuell angemeldeten Benutzer Einstellungen zum Medienplayer, Wiedergabeverhalten, sowie zur Foto- und Videowiedergabe vornehmen.

Darüberhinaus können Sie den Benutzernamen und das Kennwort ändern, sowie die Systemsprache einstellen, in der der Web-Konfigurator für den Benutzer angezeigt werden soll.

Als Administrator können Sie zudem über den Eintrag "Gehe zur Systemverwaltungsseite" in die System-Einstellungen wechseln.

## **System/Verwaltung**

Wenn Sie als Administrator angemeldet sind, können Sie über das Menü System/Verwaltung die komplette Verwaltung der Konfiguration für den NAS-Server vornehmen.

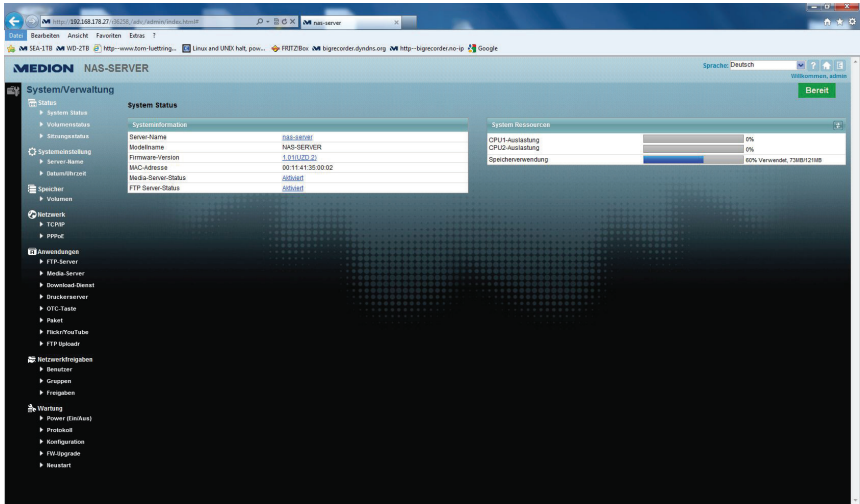

## **Status**

### **System Status**

#### **Systeminformation**

#### **Server Name**

Mit diesem Namen wird der NAS-Server im Netzwerk angezeigt. Klicken Sie auf den Servernamen, um den Namen, die Beschreibung und die Arbeitsgruppe zu bearbeiten ("Server-Name" auf Seite 38).

#### **Modellname**

Hier wird der Modellname angezeigt.

#### **Firmware-Version**

Hier können Sie die Firmware-Version Ihres NAS-Servers ablesen. Klicken Sie auf den Eintrag der Firmware-Version, um direkt in das Menü **Wartung**/**FW Up**grade zu wechseln ("FW-Upgrade" auf Seite 90). Dort können Sie die Firmware updaten.

#### **MAC-Adresse**

Hier wird Ihnen die individuelle physikalische Hardwareadresse (MAC) Ihres NAS-Servers angezeigt.

#### **Media-Server-Status**

Hier wird angezeigt, ob der Media-Server aktiviert oder deaktiviert ist. Damit Media-Clients (z. B. der Windows Mediaplayer oder DLNA-fähige Mediengeräte wie z. B. Fernseher, Internetradios, Mediaplayer) Mediendateien abspielen können, die sich auf dem NAS-Server befinden, muss der Media Server aktiviert sein. Klicken Sie auf den Status, um die Konfiguration für den Media-Server vorzunehmen.

#### **FTP-Server-Status**

Hier wird angezeigt, ob der FTP-Server aktiviert oder deaktiviert ist. Der FTP-Server muss aktiviert sein, damit ein FTP-Transfer zwischen dem NAS-Server und einem anderen Computer stattfi nden kann. Klicken Sie auf den Status, um die Konfiguration für den FTP-Server vorzunehmen.

#### **System Ressourcen**

#### **Aktualisieren**

Klicken Sie auf diesen Button oben rechts neben dem Eintrag "System Res**sourcen**", um die Systeminformationen zu aktualisieren.

#### **CPU Auslastung**

Die Summe an CPU-Nutzung aller laufenden Prozesse auf dem NAS-Server wird hier in Prozent angezeigt.
Klicken Sie auf den Button **Aktualisieren**, um diese Anzeige zu aktualisieren. Die Anzeige aktualisiert sich alle 10 Sekunden.

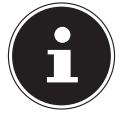

#### **HINWEIS!**

Wenn zu viele Benutzer am NAS-Server angemeldet sind, kann der NAS-Server nur sehr zeitverzögert antworten.

### **Speicherverwendung**

Hier wird Ihnen die Auslastung des Arbeitsspeichers angezeigt. Klicken Sie auf den Button **Aktualisieren**, um diese Anzeige zu aktualisieren. Die Anzeige aktualisiert sich alle 10 Sekunden.

# **Volumen Status**

# **Internes Volumen/ Externes Volumen**

Internes Volumen ist die eingebaute Festplatte des NAS-Servers. Klicken Sie auf das Zahnradsymbol, um die **Speicherverwaltung** aufzurufen. Dort können Sie auf dem NAS-Server Volumen erstellen und bearbeiten.

Lesen Sie auch unter **Speicher** siehe Seite 41.

Als externe Volumen werden alle Laufwerke bezeichnet, die als USB-Datenträger mit dem NAS-Server verbunden sind. USB-Laufwerke werden der Reihenfolge nach nummeriert, nach der sie angeschlossen wurden.

Klicken Sie das Zahnradsymbol, um die **Speicherverwaltung** aufzurufen. Dort können Sie auf dem USB-Datenträger Volumen erstellen und bearbeiten. Lesen Sie auch unter **Speicher** siehe Seite 41.

### **Status**

Über dieses Symbol wird angezeigt, ob das Volumen **fehlerfrei**, **fehlerhaft** oder **offline** ist.

#### **Name**

Hier wird der Name des Volumens angezeigt.

### **Dateisystem**

Hier wird das Dateisystem des externen Datenträgers (USB) angezeigt.

### **Disk(s)**

Hier wird die Festplatte angezeigt, auf der sich das Volumen befindet.

### **Disk-Verwendung**

Hier wird die Gesamtgröße des Laufwerks sowie der benutzte Speicher und der freie Speicher in Prozent angezeigt.

# **Sitzungsstatus**

Alle Benutzer, die derzeit am NAS-Server angemeldet sind, werden hier aufgelistet.

### **Typ**

Hier wird die Art der Verbindung (Windows/CIFS, web (Web Konfigurator), oder FTP Verbindung) angezeigt, über die der Benutzer am NAS-SERVER angemeldet ist.

### **Freigabe-Name**

Hier wird der Name der Freigabe auf dem NAS-Server angezeigt, zu welcher der Benutzer für CIFS-Sitzungen verbunden ist. Bei FTP und Web-Sitzungen bleibt dieses Feld leer.

#### **Benutzername**

Hier wird der Name des Benutzers angezeigt, der mit dem NAS-Server verbunden ist. Hierfür muss ein Benutzername definiert sein.

**ANONYMOUS FTP** erscheint, wenn kein Benutzername für die Sitzung dieses Benutzers definiert ist.

#### **Verbunden**

Hier werden Datum und Uhrzeit der letzten Sitzung des Benutzers im Format Jahr, Monat, Tag, Stunde, Minute, Sekunde angezeigt.

#### **IP Adresse**

Hier erscheint die IP-Adresse des Computers, der mit dem NAS-Server verbunden ist.

# **Systemeinstellung**

Über die Systemeinstellung können Sie Ihren NAS-Server im Netzwerk identifizieren, sowie Uhrzeit- und Datumseinstellungen vornehmen.

# **Server-Name**

# **Server-Identifi kation**

Verwenden Sie dieses Menü, um die CIFS Einstellungen zu bearbeiten. Sie können einen Servernamen vergeben und Ihren NAS-Server einer Arbeitsgruppe hinzufügen.

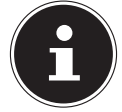

#### **HINWEIS!**

Das CIFS-Verbindungsprotokoll kann am NAS-Server nicht ausgeschaltet werden!

### **Server-Name**

Geben Sie einen Namen ein, mit dem der NAS-Server im Netzwerk identifizierbar sein soll.

Sie können bis zu 15 alphanumerische Zeichen eingeben. Ein Minuszeichen (-) ist als letztes Zeichen nicht erlaubt. Der Name muss mit einem Buchstaben beginnen. Groß- und Kleinschreibung wird nicht berücksichtigt.

### **Beschreibung**

In diesem Feld können Sie eine Beschreibung von maximal 61 Zeichen zusätzlich zum Servernamen eingeben. Sie können alle Zeichen verwenden außer:  $\|\cdot\|$  =>+;,?=\*" ~.

### **Arbeitsgruppe**

Geben Sie hier den Namen der Arbeitsgruppe ein. Eine Arbeitsgruppe ist eine Gruppe von Computern in einem Netzwerk, die Dateien austauschen können. Die Benutzer dieser Computer werden mit Angabe der Arbeitsgruppe am NAS-Server eingebunden.

Sie können bis zu 15 alphanumerische Zeichen eingeben. Ein Minuszeichen (-) ist als letztes Zeichen nicht erlaubt. Der Name muss mit einem Buchstaben beginnen. Groß- und Kleinschreibung wird nicht berücksichtigt.

### **Unterstützung für Computernamen mit erweiterten Zeichensätzen**

Wählen Sie diese Option an, wenn Computer in der Arbeitsgruppe eingebunden sind, die keine westeuropäischen Zeichensätze verwenden (z. B. Chinesisch oder Russisch). Wenn Sie nun eine Suche nach Computern in der Arbeitsgruppe starten, werden auch diese Computernamen erkannt.

### **Übernehmen**

Klicken Sie hier, um die Einstellungen zu übernehmen und zu speichern.

# **Zurücksetzen**

Klicken Sie hier, um die vorherigen Einstellungen wieder herzustellen.

# **Datum/Uhrzeit**

Wählen Sie hier eine Zeitzone und einen Zeitserver, von dem der NAS-Server Uhrzeit und Datum erhalten soll. Diese Uhrzeit wird dann in den Logs und Meldungen des NAS-Servers verwendet.

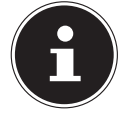

#### **HINWEIS!**

Für die Zeiteinstellung muss der NAS-Server mit dem Internet verbunden sein! Sie können die Uhrzeit nicht manuell bzw. ohne eine Internetverbindung einstellen.

# **Einstellen der aktuellen Systemzeit**

### **Aktuelle Zeit**

Anzeige der aktuellen Systemzeit des NAS-Servers.

### **Aktuelles Datum**

Anzeige des aktuellen Datums auf dem NAS-Server.

# **Einstellen von Datum und Uhrzeit**

### **Vom Zeit-Server laden**

Wählen Sie diese Option an, wenn der NAS-Server Uhrzeit und Datum von einem

Zeitserver beziehen soll, den Sie im nächsten Feld angeben können.

### **Zeitserveradresse**

Wählen Sie einen Zeitserver aus der Drop-Down Liste aus oder geben Sie in diesem Feld die Adresse eines anderen Zeitservers an.

### **Jetzt synchronisieren**

Klicken Sie diesen Button, um direkt die Zeit über den oben angegebenen Server zu synchronisieren.

# **Zeitzone**

### **Zeitzone**

Hier geben Sie die Zeitzone Ihres Ortes an. Über diese Angabe wird die Zeitdifferenz zwischen Ihrer Zeitzone und der Greenwich Mean Time (GMT) eingestellt.

### **Sommerzeit automatisch/manuell einstellen**

In diesen Feldern können sie die Periode für die Anzeige der Sommerzeit defi nieren.

Wählen Sie "Sommerzeit automatisch einstellen", wenn keine abweichende Periode verwendet werden soll.

Wählen Sie "Sommerzeit manuell einstellen" und stellen Sie anschließend das Anfangsdatum und das Enddatum der Periode der Sommerzeit ein. Im Eintrag "Offset" geben Sie den Versatz der Sommerzeit in Stunden ein.

### **Übernehmen**

Klicken Sie hier, um die Einstellungen zu übernehmen und zu speichern.

#### **Zurücksetzen**

Klicken Sie hier, um die vorherigen Einstellungen wieder herzustellen.

# **Speicher**

Im Untermenü "Speicher" können Sie die unterschiedlichen Laufwerke auf dem NAS-Server verwalten.

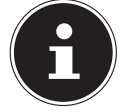

### **HINWEIS!**

Es wird empfohlen, die Festplatte des NAS-Servers alle 3 Monate oder nach 32 Bootvorgängen auf Fehler zu prüfen.

# **Internes Volumen/Externes Volumen**

In den Tabellen werden die Informationen über alle Volumen der internen Festplatte und alle Volumen auf angeschlossenen USB-Datenträgern angezeigt.

# **Status**

Über dieses Symbol wird angezeigt, ob das Volumen **fehlerfrei**, **fehlerhaft** oder **offline** ist.

# **Volumen**

Der Laufwerksname wird zunächst vom NAS-Server automatisch vergeben. Sie können einen anderen Laufwerksnamen vergeben.

# **Dateisystem/Disk-Konfi guration**

Hier wird das Dateisystem des Laufwerks angezeigt.

# **Disk(s)**

In dieser Spalte wird die physikalische Festplatte, auf dem sich das Laufwerk befindet angezeigt. Wenn Sie den Mauszeiger über den Eintrag bewegen, werden weitere Informationen wie Modellname und Kapazität angezeigt.

# **Kapazität**

Hier wird die Gesamtkapazität des Laufwerks, sowie der verwendete und freie Speicherplatz angezeigt.

# **Hinzufügen**

Klicken Sie auf diesen Eintrag, um ein neues internes oder externes Volumen hinzuzufügen.

# **Bearbeiten**

Klicken Sie auf den Eintrag **Bearbeiten**, um den Laufwerksnamen zu ändern.

# **Volumen Name**

Der Name des Laufwerks darf bis zu 32 Zeichen lang sein.

Vergeben Sie einen eindeutigen Namen, um Verwechslungen zu vermeiden. Sie können alle alphanumerischen Zeichen sowie " " [Leerzeichen], "\_" [Unterstriche] und "." [Punkte] eingeben.

Das erste Zeichen muss dabei alphanumerisch sein (A-Z 0-9).

Das letzte Zeichen darf kein Leerzeichen sein.

Für externe Laufwerke dürfen nur Namen aus max. 32 Zeichen des ASCII Zeichensatzes verwendet werden. Der Name darf nicht bereits für ein anderes Laufwerk vergeben sein.

# **Übernehmen**

Klicken Sie hier, um die Einstellungen zu übernehmen und zu speichern.

# **Abbrechen**

Klicken Sie hier, um die Einstellungen ohne Speichern zu verlassen.

# **Netzwerk**

# **TCP/IP**

Über die TCP/IP Eingabe können Sie folgende Einstellungen zur IP-Adresse vornehmen.

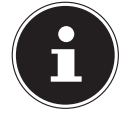

#### **HINWEIS!**

Wenn Sie die IP-Adresse des NAS-Servers ändern, müssen Sie sich nach dem Übernehmen der Einstellungen erneut am NAS-Server einloggen.

# **IP Adresse**

# **Dynamisch**

Wählen Sie diese Option, wenn der NAS-Server die IP-Adresse automatisch von einem Router erhalten soll.

Wenn dem NAS-Server keine IP-Adresse zugewiesen wird, vergibt der NAS-Server sich automatisch eine IP-Adresse und eine Subnetzmaske. So können Sie zum Beispiel den NAS-Server direkt an Ihren Computer anschließen. Wenn der Computer auch die IP-Adresse automatisch bezieht, werden Computer und NAS-Server sich Adressen zuweisen und sind dann in der Lage zu kommunizieren.

### **Statisch**

Wählen Sie diese Option, wenn statische IP-Informationen festgelegt sein sollen. Geben Sie dazu die folgenden Informationen ein:

### **IP Adresse**

Geben Sie hier die statische IP-Adresse ein.

### **IP Subnetz Maske**

Geben Sie hier die IP-Subnetzmaske ein.

### **Standard Gateway**

Geben Sie hier die Standard Gateway Adresse ein.

# **DNS**

DNS (Domain Name System) wird für einen Domain Namen verwendet, um die entsprechende IP-Adresse auszutauschen Wenn die IP-Adresse des DNS-Servers bekannt ist, geben Sie diese hier ein.

### **Dynamisch**

Geben Sie hier an, ob die DNS-Server Adresse automatisch bezogen werden soll.

### **Statisch**

Geben Sie eine statische IP-Adresse für den DNS-Server ein.

## **Primärer DNS Server**

Geben Sie hier die primäre DNS Server IP-Adresse ein.

### **Sekundärer DNS Server**

Geben Sie hier die sekundäre DNS Server IP-Adresse ein.

# **HTTP (Web Konfigurator)**

### **Zweiten HTTP Service Port einschalten**

Hier können Sie einen zusätzlichen HTTP Port konfigurieren, über den der Web-Konfigurator erreicht werden kann.

Geben Sie eine Zahl in das Port-Nummernfeld ein.

#### **Jumbo Frames**

Jumbo Frames verbessern die Netzwerk Leistung. Für Jumbo Frames ist ein 1 Gbps (Gigabit Ethernet) Netzwerk erforderlich, das zudem Jumbo Frames unterstützen muss. Stellen Sie die größtmögliche Framegröße ein, die alle Netzwerkgeräte (Netzwerkkarten in Computern, sowie Switches, Hubs und Router) unterstützen.

Bei aktivierter Jumbo Frames Funktion können Sie zwischen 4 KB, 8 KB, und 9 KB Frame Größe wählen.

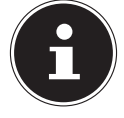

#### **HINWEIS!**

Wenn Sie die Jumbo Frames Funktion am NAS-Server in einem Netzwerk aktivieren, das diese nicht unterstützt, verlieren Sie den Zugang zum NAS-Server. Sollte dies auftreten, müssen Sie den NAS-Server auf die Werkseinstellungen zurücksetzen.

#### **Netzwerkdiagnosewerkzeug**

Verwenden Sie diese Funktion, um die Netzwerkverbindung zu einer bestimmten IP-Adresse oder Domain zu testen. Wählen Sie eine Adresse aus oder geben Sie eine im Eingabefeld ein. Klicken Sie anschließend auf "Ping" um ein Paket vom NAS-Server an die Netzwerkverbindung zu senden.

- **Ping erfolgreich an Host gesendet** Der NAS-Server konnte den Host "pingen", die Netzwerkverbindung besteht.
- **Host kann keinen Ping senden** Der NAS-Server konnte den Host nicht "pingen", der Host konnte nicht gefunden werden.

### **Übernehmen**

Hier können Sie die TCP/IP Konfiguration speichern. Klicken Sie auf **Übernehmen**, um den NAS-Server neu zu starten und die Einstellungen zu speichern. Warten Sie ab, bis der Anmeldebildschirm erscheint oder der NAS-Server vollständig hochgefahren ist und verwenden Sie dann das Medion NAS Tool, um den NAS-Server im Netzwerk zu finden.

### **Zurücksetzen**

Hier können Sie die zuvor gespeicherten Einstellungen wiederherstellen.

# **PPPoE**

In diesem Menü können Sie die PPPoE Einstellungen für eine direkte Internetverbindung konfigurieren.

### **Status**

Hier wird der Status der PPPoE Verbindung angezeigt.

### **IP Adresse**

Hier wird die IP-Adresse der PPPoE Verbindung angezeigt.

### **IP Subnetz Maske**

Hier wird die Subnetz-Maske der PPPoE Verbindung angezeigt.

# **Konfi guration**

## **PPPoE Verbindung aktivieren**

Verwenden Sie diesen Eintrag, wenn Sie den NAS-Server direkt an ein DSL-Modem anschließen. Hierzu müssen Sie den Benutzernamen und das Passwort eingeben, das Sie von Ihrem Internetanbieter erhalten haben.

### **Benutzername**

Geben Sie hier den Benutzernamen ein. Wenn der Benutzername in der Schreibweise **user@domain** eingegeben werden muss, wobei die Domain den Anbieternamen darstellt, geben Sie beide Teile so ein.

### **Passwort**

Geben Sie das Passwort zum oben eingegebenen Benutzernamen ein.

### **Passwort (wiederholen)**

Wiederholen Sie das Passwort.

### **Übernehmen**

Klicken Sie hier, um die Einstellungen zu übernehmen und zu speichern.

### **Zurücksetzen**

Klicken Sie hier, um die vorherigen Einstellungen wieder herzustellen.

# **Anwendungen**

# **FTP Server**

Verwenden Sie den FTP-Server, um über eine FTP-Verbindung auf die Daten des NAS-Servers zugreifen zu können.

# **FTP**

### **FTP aktivieren**

Markieren Sie dieses Feld, um Benutzern zu erlauben, sich mit dem NAS-Server über FTP zu verbinden.

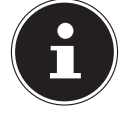

#### **HINWEIS!**:

Wenn Sie FTP deaktivieren, kann der Mediagent keine Daten vom NAS-Server erreichen.

### **Verbindungsgrenze**

Geben Sie hier die maximale Anzahl an FTP-Verbindungen ein, die auf dem NAS-Server zulässig sein sollen. Die maximale Anzahl sind 5 Verbindungen.

### **Leerlauf-Timeout**

Geben Sie hier ein, wie lange die FTP-Verbindung gehalten werden soll, wenn keine Eingabe oder Aktivität erfolgt. Die längste Zeitvorgabe sind 300 Minuten.

### **Portnummer**

Hier erscheint die Portnummer, die der NAS-Server für FTP-Verbindungen verwendet.

### **Anonymen FTP Zugriff aktivieren**

Markieren Sie dieses Feld, um allen Benutzern zu erlauben, sich auf dem NAS-Server anzumelden, indem Sie den Benutzer "**FTP**" oder "**anonymous**" eingeben und kein Passwort verwenden. Jeder andere Benutzername wird dann als Benutzername erkannt und benötigt ein entsprechendes Passwort zu Anmeldung.

### **Portbereich für die Dateiübertragung aktivieren**

Markieren Sie dieses Feld, um einen Portbereich für FTP-Clients anzugeben, der verwendet werden soll, wenn Daten vom NAS-Server im Passiv-Modus heruntergeladen werden.

Die Anzahl der Verbindungen ist durch die Hälfte des Portbereiches definiert. Wenn der Bereich der Ports kleiner ist, als die Anzahl der Verbindungen, die Sie unter "Verbindungsgrenze" definiert haben, so werden diese herabgesetzt. Wenn Sie zum Beispiel einen Portbereich von 1024 bis 1027 definieren und 5 FTP-Verbindungen unter "Verbindungsgrenze" definiert haben, so kann die Verbindungsgrenze tatsächlich nur 2 betragen (4 Ports im Bereich / 2) da dies der kleinere Wert ist.

# **Startport**

Geben Sie hier eine Portnummer zwischen 1024 und 65535 für den Anfang des Bereichs ein.

## **Endport**

Geben Sie hier eine Portnummer zwischen 1024 und 65535 für das Ende des Port-Bereichs ein.

# **Download/Upload-Rate für alle Benutzer (inkl. Administrator)**

Hier können Sie den Download/Upload für alle Benutzer, die am NAS-Server angemeldet sind begrenzen

- **Max. Downloadrate** Geben Sie die maximale Download-Geschwindigkeit (in kilobytes/s) ein.
- **Max. Uploadrate** Geben Sie die maximale Upload-Geschwindigkeit (in kilobytes/s) ein.

## **Zeichensatz**

Der NAS-Server verwendet standardmäßig den UTF-8 (8-bit UCS/Unicode Transformation Format) Zeichensatz für FTP-Verbindungen. Sollten Ordneroder Dateinamen am FTP-Client des Benutzers nicht korrekt dargestellt werden, können Sie hier einen anderen Zeichensatz angeben.

Diese Einstellung betrifft nur die FTP-Verbindungen und hat keine Auswirkungen auf Windows/CIFS Verbindungen (wird also nicht die Darstellung der Dateinamen im Windows Explorer korrigieren).

# **Übernehmen**

Klicken Sie hier, um die Einstellungen zu übernehmen und zu speichern.

# **Zurücksetzen**

Klicken Sie hier, um die vorherigen Einstellungen wieder herzustellen.

# **Media-Server**

Über den Media Server können Sie Daten auf UPnP/DLNA-kompatiblen Mediengeräten wie Spielekonsolen (z. B. Xbox, PSP, Wii,...), digitalen Mediaplayern, digitalen Bilderrahmen, Kameras, anderen NAS-Speichern, PCs, Mobilgeräten wiedergeben. Der NAS-Server kann diese Mediendaten klassifizieren (z. B. nach Interpret oder Genre) und indiziert sie zur schnelleren Suche. Wenn die Mediendaten nicht korrekt angezeigt werden oder nicht klassifiziert werden, aktualisieren Sie die Daten.

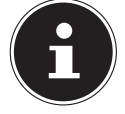

### **HINWEIS!**

Damit Sie die UPnP/DLNA Anwendungen auf dem NAS-Server verwenden können, muss der Media Server aktiviert sein.

# **Status**

### **Anzahl Musik Tracks**

Hier wird die Gesamtzahl der Musikdateien, die gemeinsam auf dem NAS-Server verwendet werden, angezeigt.

Der NAS-Server scannt die freigegebenen Mediendateien in allen Bereichen, die zuvor unter **Anwendungen->Media Server** freigegeben worden sind.

### **Anzahl Fotos**

Hier wird die Gesamtzahl der Fotodateien, die gemeinsam auf dem NAS-Server verwendet werden, angezeigt.

Der NAS-Server scannt die freigegebenen Mediendateien in allen Bereichen, die zuvor unter **Anwendungen->Media Server** freigegeben worden sind.

### **Anzahl Videos**

Hier wird die Gesamtzahl der Videodateien, die gemeinsam auf dem NAS-Server verwendet werden, angezeigt.

Der NAS-Server scannt die freigegebenen Mediendateien in allen Bereichen, die zuvor unter **Anwendungen->Media Server** freigegeben worden sind.

### **Aktualisieren**

Klicken Sie auf dieses Feld, um die Ansicht zu aktualisieren.

# **Datenbank wiederherstellen**

Klicken Sie auf dieses Feld, wenn die Media Clients die freigegebenen Dateien des Media Servers nicht anzeigen.

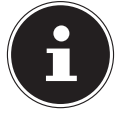

#### **HINWEIS!**

Überprüfen Sie in diesem Fall auch die Freigabeeinstellungen der Anwendungen unter **Media Server > Freigabe publizieren**, wenn keine Dateien im Media Server angezeigt werden.

# **Freigabe publizieren**

Hier können Sie Freigaben zur gemeinsamen Verwendung auswählen (z. B. zur Verwendung mit Media Clients wie dem DMA-2500 oder iTunes).

### **Publizieren**

Wählen Sie hier Freigaben aus, die der Media Server mit anderen Media Clients teilen soll.

### **Freigabe-Name**

Hier werden die Freigaben auf dem NAS-Server mit Namen angezeigt.

### **Musik-Tracks publizieren**

Wählen Sie dieses Feld an, um Media Clients Zugriff auf die Musikdateien des NAS-Servers zu erlauben.

## **Fotos publizieren**

Wählen Sie dieses Feld an, um Media Clients Zugriff auf die Fotodateien des NAS-Servers zu erlauben.

### **Videos publizieren**

Wählen Sie dieses Feld an, um Media Clients Zugriff auf die Videodateien des NAS-Servers zu erlauben.

## **Übernehmen**

Klicken Sie hier, um die Einstellungen zu übernehmen und zu speichern.

## **Zurücksetzen**

Klicken Sie hier, um die vorherigen Einstellungen wieder herzustellen.

# **iTunes-Server**

Wenn Sie die iTunes-Server Unterstützung auf dem NAS-Server aktivieren, muss jeder Benutzer iTunes verwenden, um die Musikdateien aus den freigegebenen Ordnern wiederzugeben.

# **Download-Dienst**

Über den Download-Dienst kann der NAS-Server Dateien aus dem Internet herunterladen. Verwalten Sie hier die Datei-Downloads.

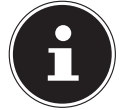

#### **HINWEIS!**:

In der Standardeinstellung speichert der NAS-Server die Downloads im Ordner "Download" des Administrators.

# **Download-Dienst**

Klicken Sie auf "**ON**" und anschließend auf das Feld "**Übernehmen**", um den Download-Dienst ein- oder auszuschalten. Bei ausgeschaltetem Download-Dienst werden alle laufenden Downloads angehalten und Dateien zum Download eingereiht. Wenn Sie den Download-Dienst wieder einschalten, werden die Downloads fortgesetzt oder neu gestartet (falls das Fortsetzen fehlschlagen sollte).

In der Tabelle werden die Downloads aufgelistet. Klicken Sie auf eine Spalte, um die Einträge nach folgenden Kriterien zu sortieren.

### **Aktiv**

Hier erscheinen alle Dateien, die der NAS-Server aktuell herunterlädt oder mit anderen BitTorrent Benutzern teilt.

Der NAS-Server kann maximal 5 Tasks gleichzeitig laden (oder auch weniger, je nachdem, wie viel Systemspeicher zur Verfügung steht). Wenn Sie mehr Tasks hinzufügen, erscheinen diese im Fenster **Nicht aktiv**.

BitTorrent Downloads können für kurze Zeit im Fenster "Nicht aktiv" erscheinen, bevor sie im Fenster "Aktiv" angezeigt werden. Der NAS-Server verschiebt vollständig heruntergeladene Dateien automatisch in das Fenster "**Abgeschlossen**".

## **Nicht aktiv**

Hier erscheinen alle Dateien, die zum Download eingereiht sind (Warteschlange) oder deren Download angehalten wurde.

### **Abgeschlossen**

Hier erscheinen alle Dateien, die vollständig heruntergeladen wurden. In der Spalte "**Speicherort**" wird angezeigt, wo die Datei auf dem NAS-Server gespeichert wurde. Klicken Sie auf den Speicherort, um den Windows Explorer zu öffnen und direkt zur Datei zu gelangen.

### **Fehler**

Hier werden alle Dateien gelistet, deren Download fehlgeschlagen ist. Der NAS-Server versucht automatisch, fehlgeschlagene Downloads noch einmal zu starten. Wenn der erneute Versuch nicht gelingt, beendet der NAS-Server den Downloadversuch und der Download erscheint in der Spalte "Fehler". Um den Download erneut zu versuchen, verwenden Sie das Feld "Hinzufügen" oder erstellen Sie einen neuen Download.

Über die folgenden Buttons können Sie die Downloadeinträge bearbeiten:

## **Hinzufügen**

Wenn Sie eine Datei gefunden haben, die Sie herunterladen wollen, kopieren Sie die Datei-URL. Loggen Sie sich dann in den Web-Konfigurator ein und rufen Sie dort die Menüs **Anwendungen -> Download Server** auf. Klicken Sie auf das Feld "**Hinzufügen**" und geben Sie die Datei-URL ein. Sie können anstelle einer Datei-URL ebenso eine BitTorrent Datei eingeben.

### **Dateien auswählen**

Wählen Sie eine Torrent-Datei aus und klicken Sie auf den Eintrag, um einzelne Dateien dieses Torrents herunterzuladen.

Das Fenster "Dateien auswählen" erscheint. Wählen Sie die Dateien aus, die Sie herunterladen wollen und klicken Sie auf OK.

### **Löschen**

Um Downloads zu löschen (oder bereits heruntergeladene Dateien aus dem Fenster "Abgeschlossen" zu entfernen), wählen Sie einen Download-Task aus und klicken Sie auf "Löschen", um diesen von der Liste zu entfernen. Ein Fenster zur Bestätigung erscheint. Klicken Sie auf "**Übernehmen**", um den Task zu löschen oder auf "**Abbrechen**". Wenn Sie einen Download-Task löschen, können Sie auswählen, welche Dateien des Downloads Sie löschen wollen. Die Löschen-Funktion löscht die heruntergeladene Datei und bei BitTorrent-Dateien ebenfalls die dazugehörige .torrent Datei.

Sie können die SHIFT- und Strg-Tasten verwenden, um eine Mehrfachauswahl zu treffen.

### **Pause**

Wählen Sie hier einen Download-Task aus, dessen Download Sie anhalten wollen. Angehaltene Downloads erscheinen im Fenster "Nicht aktiv".

Sie können die SHIFT- und Strg-Tasten verwenden, um eine Mehrfachauswahl zu treffen.

### **Fortsetzen**

Um einen angehaltenen Download wieder fortzusetzen, klicken Sie auf das Feld "**Fortsetzen**".

Wenn Sie auf einen abgeschlossenen Download klicken, wird die Datei erneut heruntergeladen.

Wenn Sie einen BitTorrent erneut seeden wollen, belassen Sie die Torrent-Datei und die heruntergeladenen Dateien an den ursprünglichen Speicherorten.

### **Aktualisieren**

Hier können Sie die Ansicht aktualisieren.

### **Voreinstellungen**

Öffnen Sie dieses Fenster, um festzulegen, wo heruntergeladene Dateien gespeichert werden sollen und um die Einstellungen für BitTorrents vorzunehmen.

### **Aufgabeninfo**

Hier werden weitere Informationen zum Download-Task angezeigt.

### **Status**

Hier wird der Status des einzelnen Downloads angezeigt. **Abgeschlossen**: Der NAS-Server hat die Datei vollständig geladen. **Seeding**: Der Download ist abgeschlossen und wird vom NAS-Server anderen BitTorrent Benutzern zum Download zur Verfügung gestellt. **Downloading**: Der NAS-Server lädt die Datei aktuell herunter. **Queued**: Der Download ist in die Warteschlange eingereiht. **Pause**: Der Download wurde angehalten. Klicken Sie auf diesen Eintrag und wählen Sie dann "Fortsetzen", um den Download fortzusetzen. **Error**: Der NAS-Server konnte den Download nicht abschließen. Klicken Sie auf diesen Eintrag und wählen Sie dann "Fortsetzen", um den Download erneut zu starten.

### **Name**

Hier wird der Name des Downloads angezeigt. Die Punkte "**...**" weisen auf einen längeren Dateinamen hin. Bewegen Sie den Cursor über den Eintrag, um den vollständigen Namen anzuzeigen.

### **Dateipfad**

Im Fenster "Abgeschlossen" erscheint der Dateipfad des Downloads. Klicken Sie auf den Speicherort, um den Dateibrowser zu öffnen und direkt zur Datei zu gelangen.

### **Abgeschlossen (%)**

Hier wird angezeigt, zu wie viel Prozent der Download bereits heruntergeladen wurde.

## **Seeding-Vorgang**

BitTorrent Dateien werden "geseedet", das heißt sie werden bereits während des Downloads anderen BitTorrent Benutzern zur Verfügung gestellt. Hier wird die Anzahl der Computer, die die vollständige Download-Datei besitzen, angezeigt.

Der Wert wird im Format "**Leeches(Seeds)**" angezeigt, wobei Leeches zu Teilnehmern verweisen, die noch nicht die vollständige Datei besitzen und sie ebenfalls herunterladen. "Seeds" sind die Teilnehmer, die bereits die vollständige Download-Datei besitzen.

### **Peers**

Peers sind alle Computer, die aktuell den Torrent herunterladen oder zum herunterladen mit anderen Computern teilen. Der Wert wird im Format "**Verbundene Peers (Alle Peers)[Health]**" angezeigt. "Verbundene Peers" sind die Computer, mit denen der NAS-Server verbunden ist und die Datei herunterlädt. "**Alle Peers**" ist die Gesamtzahl der Computer, mit denen sich der NAS-Server verbinden kann, um die Datei herunterzuladen. "Health" zeigt die Verfügbarkeit der Datei an.

### **Download Geschwindigkeit**

Hier wird die Geschwindigkeit angezeigt, mit der die Datei vom NAS-Server heruntergeladen wird.

BitTorrents beginnen üblicherweise mit einer langsameren Geschwindigkeit, da viele Verbindungen hergestellt werden. Die Downloadgeschwindigkeit erhöht sich dann im Laufe des Download Prozesses und nimmt gegen Ende wieder ab.

### **Upload Geschwindigkeit**

Hier wird die Geschwindigkeit angezeigt, mit die Datei vom NAS-Server an andere BitTorrent Benutzer hochgeladen wird.

### **Restdauer**

Hier wird die verbleibende Zeit in Stunden, Minuten und Sekunden angezeigt, bis der Download mit der aktuellen Downloadgeschwindigkeit abgeschlossen ist.

# **Priorität**

Über die Priorität können Sie einstellen, welchen Vorrang Download Tasks vor anderen haben. Sie können die Priorität für aktuell ladende Dateien und solchen in der Warteschlange auf Hoch oder Auto einstellen. In der Einstellung "Hoch" wird der entsprechende Download vor allen anderen heruntergeladen. In der Einstellung **Auto** wird der Download normal in die Warteschlange eingereiht.

# **Fehler Code**

Wenn ein Download fehlerhaft ist, wird der Fehler hier mit einem Code ausgegeben.

# **Fehlermeldung**

Hier wird eine Fehlermeldung ausgegeben, die genauer beschreibt, weshalb der Download fehlgeschlagen ist.

# **Einen Download Auftrag hinzufügen**

Über dieses Fenster können Sie einen neuen Download hinzufügen.

## **Quelle**

### **URL**

Geben Sie hier die URL der Datei ein, die heruntergeladen werden soll. Die URL kann ein HTTP Link, ein FTP Link oder ein BitTorrent sein.

Bei einem BitTorrent kopieren Sie die URL der .torrent Datei und fügen sie diese hier ein.

Der NAS-Server lädt dann automatisch die dazugehörige .torrent Datei und verwendet sie für den Download.

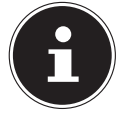

### **HINWEIS!**

Vergewissern Sie sich, das der Link entweder die Datei öffnet, die Sie herunterladen wollen, oder ein Pop-Up Fenster erscheint, in dem Sie die Datei bearbeiten können. Wenn Sie zu einem Fenster zurückgelangen, mit der Meldung, dass der Download in einigen Sekunden starten soll, klicken Sie auf den Link, falls der Download

nicht automatisch startet.

### **Torrent Datei**

Die .torrent-Datei beinhaltet die Informationen, die der NAS-Server für einen Bit-Torrent Download benötigt. Eine Torrent Datei verwendet die Dateierweiterung .torrent. Wenn bereits .torrent Dateien auf Ihrem Computer vorhanden sind, geben Sie hier den Pfad zu der .torrent Datei ein oder klicken Sie auf "suchen", um nach der Datei in den Verzeichnissen auf Ihrem Computer zu suchen.

### **Speicherort für heruntergeladene Dateien**

Hier können Sie angeben, an welchem Speicherort neue Downloads gespeichert werden sollen ("**Unvollständige Downloads in**") und wohin der NAS-Server abgeschlossene Downloads verschieben soll ("**Abgeschlossene Downloads verschieben nach**").

In der Spalte "Freigabe" wird der Besitzer der Freigabe angezeigt, von woher die Datei heruntergeladen wird.

In der Spalte "Pfad" wird angezeigt, wohin der NAS-Server die Datei speichert.

- BitTorrent Downloads werden unter /\*/incoming gespeichert (wobei "\*" der von Ihnen angegebene Ordner ist).
- HTTP/FTP Downloads werden unter /\* gespeichert (wobei "\*" der von Ihnen angegebene Ordner ist).

### **Bearbeiten**

Klicken Sie auf Bearbeiten. Im neuen Fenster können Sie nun die Speicherorte für "**Unvollständige Downloads in**" und "**Abgeschlossene Downloads verschieben nach**" angeben:

- **Freigabe** Wählen Sie den Besitzer der Freigabe.
- Pfad Geben Sie hier den Speicherort ein oder klicken Sie auf "Durchsu**chen**", um nach dem Verzeichnis zu suchen.
- **Aktuelle Position** Hier wird der Dateipfad zum aktuellen Ordner angezeigt.
- **Ordnername** Geben Sie hier einen neuen Ordnernamen ein und klicken Sie auf "**Übernehmen"**, um ihn zu erstellen.
- **Typ** Hier wird angezeigt, ob es sich um einen Ordner oder eine Datei handelt.
- **Name** Der Name des Ordners/der Datei.

Wählen Sie einen Ordner aus. Wenn Sie keinen Ordner angeben, wird ein Slashzeichen (/) dem Pfad vorangestellt. Alle Inhalte im angegebenen Verzeichnis werden automatisch ausgewählt.

Klicken Sie auf "**Übernehmen"** oder "Abbrechen", um das Fenster zu schließen.

# **Übernehmen**

Klicken Sie hier, um die Einstellungen zu übernehmen und zu speichern.

# **Abbrechen**

Klicken Sie hier, um die Einstellungen ohne Speichern zu verlassen.

# **Voreinstellungen**

Verwenden Sie dieses Fenster, um den Speicherort anzugeben, der standardmäßig für heruntergeladene Dateien verwendet werden soll. Die Vorgehensweise ist dieselbe wie im Abschnitt "Einen Download Auftrag hinzufügen" auf Seite 53. Außerdem können Sie hier die Download Zeiträume einstellen.

## **Download Dauer Kontrolle**

Sie können einen bestimmten Zeitraum angeben, in dem Dateien heruntergeladen werden dürfen.

### **Downloaddauer Kontrolle aktivieren**

Stellen Sie hier die Download Dauer auf **EIN** oder **AUS**.

# **Der Downloaddienst in der festgelegten Zeit (hh:mm - hh:mm)**

Geben Sie hier den Zeitraum an, in dem Dateien von NAS-Server automatisch heruntergeladen werden dürfen.

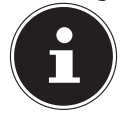

#### **HINWEIS!**

Wenn Sie in den Einstellungen zum automatischen Ein-/Ausschalten im Menü "Wartung" eine Abschaltung eingestellt haben, vergewissern Sie sich, dass die festgelegte Download-Zeit nicht mit dem Zeitplan der Abschaltung in Konflikt gerät.

# **Übernehmen**

Klicken Sie hier, um die Einstellungen zu übernehmen und zu speichern.

### **Zurücksetzen**

Klicken Sie hier, um die vorherigen Einstellungen wieder herzustellen.

### **Abbrechen**

54 Klicken Sie hier, um die Einstellungen ohne Speichern zu verlassen.

# **BitTorrent (Einstellungen)**

In diesem Fenster stellen Sie die BitTorrent-Konfiguration ein.

### **Portnummer**

Geben Sie eine Portnummer im Bereich von 2 bis 65536 für BitTorrent Downloads an. Empfohlen wird eine Portnummer höher als 1025.

## **DHT**

Wählen Sie **Aktivieren** oder **Deaktivieren**, für die Distributed Hash Table (DHT) Unterstützung des NAS-Servers aus. DHT bietet eine effizientere Suchfunktion bei der Datensuche, als andere Suchmethoden.

### **Max. Downloadrate**

Hier können Sie die Bandbreite für BitTorrent Downloads begrenzen, wenn ansonsten anderen Internetanwendungen im Netzwerk nicht ausreichend Download-Bandbreite zur Verfügung steht.

Geben Sie den Wert "**0**" ein, um keine Begrenzung einzustellen.

### **Max. Uploadrate**

Hier können Sie die Bandbreite für BitTorrent Uploads begrenzen, wenn ansonsten anderen Internetanwendungen im Netzwerk nicht ausreichend Upload-Bandbreite zur Verfügung steht.

Geben Sie den Wert "0" ein, um keine Begrenzung einzustellen. Wenn Sie keine Uploads ermöglichen (zum Beispiel bei einer Upload-Rate von 1 KB/s) können Sie auch keine Daten mit der BitTorrent Community teilen.

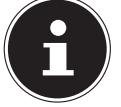

### **HINWEIS!**

Die Einstellungen zur maximalen Download/Upload Rate haben keinen Einfluss auf die Datentransfers zwischen Benutzern, die am NAS-Server über das Netzwerk angemeldet sind.

# **Maximale Anzahl aktiver Torrents**

Geben Sie hier an, wie viele BitTorrent Downloads Sie gleichzeitig zulassen wollen. Sie können hierfür eine Zahl von 1 - 5 angeben.

### **Maximale Anzahl von Seeding Aufträgen**

Geben Sie hier an, wie viele BitTorrent Seeds Sie gleichzeitig zulassen wollen. Sie können hierfür eine Zahl von 1 - 10 angeben.

Der angegebene Wert darf nicht den Wert übersteigen, den Sie bei der maximalen Anzahl der aktiven Torrents angegeben haben.

### **Maximale Anzahl aktiver Verbindungen**

Geben Sie hier die maximale Anzahl an Verbindungen an, die Sie auf dem NAS-Server zulassen wollen. Geben Sie einen Wert zwischen 20 und 450 ein. Der Wert stellt die Anzahl der Computer dar, die sich mit dem NAS-Server verbinden können, um Daten des NAS-Servers herunter zu laden.

### **Freigeben fortsetzen, wenn**

Bei BitTorrent Downloads werden Dateien bereits während des Downloadvorgangs anderen BitTorrent Benutzern als Upload zur Verfügung gestellt (Sharing). Geben Sie hier an, wie lange eine Datei anderen Benutzern zur Verfügung gestellt werden soll, nachdem sie heruntergeladen wurde.

Im Feld **Upload/Download-Verhältnis** können Sie angeben wie viel Prozent im Vergleich zur bereits heruntergeladenen Dateigröße anderen Benutzern als Upload zur Verfügung gestellt werden soll.

Stellen Sie im Feld "Seeding Zeit" ein, wie viele Minuten lang eine Datei anderen Benutzern zur Verfügung gestellt werden soll, nachdem sie heruntergeladen wurde.

Wenn Sie Dateien nach dem Download zur Verfügung stellen, ermöglichen Sie es anderen BitTorrent Benutzern, ihre Downloads zu beenden.

Geben Sie einen Wert von -1 ein, um Dateien unendlich lange zur Verfügung zu stellen.

Lassen Sie beide Felder leer, wenn der NAS-Server das Sharing beenden soll, sobald der Download abgeschlossen ist.

Wenn Sie beide Optionen ausfüllen, stellt der NAS-Server eine Datei so lange anderen Benutzern zur Verfügung, bis beide Bedingungen erfüllt sind. Wenn Sie z. B. einen Wert von 150% als Upload/Download Verhältnis angegeben haben und 120 Minuten im Feld "Seeding Zeit", wird der NAS-Server die Datei zur Verfügung stellen, bis 150% der Dateigröße an Daten hochgeladen wurden und 120 Minuten vergangen sind.

### **IP-Filter bearbeiten**

Hier können Sie die IP-Adressenfilterung für BitTorrent Downloads bearbeiten.

# **Übernehmen**

Klicken Sie hier, um die Einstellungen zu übernehmen und zu speichern.

### **Zurücksetzen**

Klicken Sie hier, um die vorherigen Einstellungen wieder herzustellen.

### **Abbrechen**

Klicken Sie hier, um die Einstellungen ohne Speichern zu verlassen.

# **IP Filter bearbeiten**

In diesem Fenster können Sie die IP-Adressenfilterung für BitTorrent Downloads bearbeiten. Bei der IP-Adressenfilterung werden IP-Adressen geblockt, die dafür bekannt sind, dass sie unechte/gefälschte Dateien versenden. Sie können hierfür eine IP-Filterliste von einer Webseite angeben oder Ihre eigene Liste verwenden.

### **IP-Filter aktivieren**

Hier können Sie die IP-Adressenfilterung für BitTorrent Downloads ein- oder ausschalten.

## **IP-Filtertabellendatei aus dem Internet wöchentlich aktualisieren**

Geben Sie hier eine URL ein, von der die IP-Filtertabelle bezogen werden soll. Wenn Sie die URL der Filterliste verändern, aktualisiert der NAS-Server die Liste, sobald Sie auf "Übernehmen" klicken.

### **IP-Filtertabelle hochladen**

Hier können Sie eine eigene IP-Filterliste hochladen, die sich auf Ihrem Computer befindet. Klicken Sie auf das Feld "Durchsuchen" um die Datei der Filterliste zu suchen und klicken Sie anschließend auf "Hochladen", um sie auf dem NAS-Server zu speichern.

Der NAS-Server unterstützt IP-Filterlisten vom Typ .txt, .dat, .gz, .tgz, und .tar. Die Datei der Filterliste wird im Ordner **/admin/download/** abgelegt.

### **Aktuelle IP-Filtertabelle herunterladen**

Klicken Sie auf diesen Eintrag, um eine Kopie der aktuell verwendeten Filterliste auf Ihrem Computer zu speichern.

### **Übernehmen**

Klicken Sie hier, um die Einstellungen zu übernehmen und zu speichern.

### **Abbrechen**

Klicken Sie hier, um die Einstellungen ohne Speichern zu verlassen.

# **Aufgabeninfo**

Hier können Sie die Details zu einem einzelnen Task einsehen.

### **Status**

Hier wird der aktuelle Status des Tasks angezeigt.

### **Name**

Hier erscheint der Name des Tasks.

### **Grösse**

Hier wird die Dateigröße der Datei angezeigt, die heruntergeladen werden soll.

### **Verhältnis Hochladen/Runterladen**

Hier wird das Verhältnis zwischen von gesamt heruntergeladenen Daten und hochgeladenen Daten angezeigt.

### **Abgeschlossen**

Hier wird angezeigt, wie viele Daten bereits heruntergeladen wurden.

### **Seeding-Vorgang**

Hier wird die Anzahl der Computer, die die vollständige Download-Datei besitzen, angezeigt

### **Peers**

Peers sind alle Computer, die aktuell den Torrent herunterladen oder zum herunterladen mit anderen Computern teilen. Der Wert wird im Format "**Verbundene Peers (Alle Peers)**" angezeigt.

# **Download Geschwindigkeit**

Hier wird die Geschwindigkeit angezeigt, mit der der NAS-Server die Datei herunterlädt.

# **Upload Geschwindigkeit**

Hier wird die Geschwindigkeit angezeigt, mit der die Datei vom NAS-Server an andere Benutzer hochgeladen wird.

# **Gesundheit (Health)**

In diesem Feld wird angezeigt, wie viele vollständige Kopien für diese Aufgabe verfügbar sind. Je höher dieser Wert ist, desto effi zienter kann der Download verlaufen. Bei einem Wert kleiner als 1 (z. B. 0.65) existiert keine vollständige Kopie der Datei und der NAS-Server wird den Download nicht abschließen können.

## **Restdauer**

Hier wird die verbleibende Zeit in Stunden, Minuten und Sekunden angezeigt, bis der Download mit der aktuellen Downloadgeschwindigkeit abgeschlossen ist.

# **Priorität**

Über die Priorität können Sie einstellen, welchen Vorrang Download Tasks vor anderen haben. Sie können die Priorität für aktuell ladende Dateien und solchen in der Warteschlange auf Hoch oder Auto einstellen. In der Einstellung "Hoch" wird der entsprechende Download vor allen anderen heruntergeladen. In der Einstellung **Auto** wird der Download normal in die Warteschlange eingereiht.

# **Hinweis**

Geben Sie hier eine Beschreibung für die Aufgabe ein und klicken Sie auf "**Übernehmen**", um die Beschreibung zu speichern.

# **Startzeit**

Hier wird angezeigt, wann der NAS-Server mit dem Download der Datei begonnen hat.

### **Beendet um**

Hier wird angezeigt, wann der NAS-Server den Download der Datei beendet hat.

# **Hash-Info**

Über die Hash-Info wird die .torrent-Datei verifiziert.

### **Tracker**

Hier wird der Tracker angezeigt, mit dem der NAS-Server für den Download verbunden ist. Ein Tracker ist ein Server, der dem Auffinden von Peers für den Dateidownload dient.

# **Schließen**

Klicken Sie auf diesen Eintrag, um das Fenster zu schließen.

# **Druckerserver**

In diesem Fenster können Sie die Aufträge der Drucker einsehen, die am NAS-Server angemeldet sind.

### **Umbenennen**

Hier können Sie den Namen eines Druckers bearbeiten, den der NAS-Server verwendet.

## **Auftrag abbrechen**

Klicken Sie auf diesen Eintrag, um alle Aufträge des ausgewählten Druckers, die über den NAS-Server laufen, abzubrechen.

## **Löschen**

Klicken Sie auf diesen Eintrag, um einen Drucker von der Druckerliste zu entfernen. Um den Drucker wieder hinzuzufügen, trennen Sie die Verbindung am USB-Anschluss des NAS-Servers und schließen Sie den Drucker danach erneut an. Sollte dies nicht funktionieren, trennen Sie die Verbindung am USB-Anschluss des NAS-Servers und schalten Sie den Drucker aus. Schließen Sie den Drucker danach erneut an und schalten Sie ihn ein.

# **Aktualisieren**

Klicken Sie auf diesen Eintrag, um die Liste der Drucker zu aktualisieren. In der Tabelle werden die Drucker und die Druckaufträge in Warteschlange aufgelistet. Klicken Sie auf eine Spalte, um die Einträge nach folgenden Kriterien zu sortieren

Hier wird angezeigt, ob ein Drucker verbunden ist und eingeschaltet (**on-line**) oder ausgeschaltet ist (**off-line**).

### **Name**

Über den Namen wird der Drucker identifiziert. Jeder Drucker, der am NAS-Server angemeldet ist, muss einen eigenen Namen verwenden.

# **Drucker am Server umbenennen**

Verwenden Sie dieses Fenster, um den Namen eines Druckers zu bearbeiten, den der NAS-Server verwendet.

#### **Name**

Geben Sie hier einen neuen Namen ein. Der Name muss sich von den Druckernamen, die am NAS-Server angemeldet sind, unterscheiden.

### **Übernehmen**

Klicken Sie hier, um die Einstellungen zu übernehmen und zu speichern.

### **Abbrechen**

Klicken Sie hier, um die Einstellungen ohne Speichern zu verlassen.

# **OTC-Taste**

Über die OTC-Taste (One-Touch-Copy) an der Vorderseite können Sie Daten zwischen dem NAS-Server und einem USB-Datenträger, der an der vorderen USB-Buchse angeschlossen ist, synchronisieren und kopieren. In diesem Menü können Sie alle Einstellungen für die OTC-Taste vornehmen.

# **Kopiereinstellungen**

### **NAS-Kopierziel**

Wählen Sie die Freigabe auf dem NAS-Server aus, in den Dateien beim Verwenden der Kopierfunktion der OTC-Taste gespeichert werden sollen.

### **USB-Volume**

Hier wird der USB-Datenträger angezeigt, der zuletzt an die vordere USB-Buchse angeschlossen wurde. Wenn der USB-Datenträger mehrere Partitionen enthält, wählen Sie hier aus, auf welche Partition Dateien gespeichert werden sollen.

### **Kopierrichtung**

Wählen Sie **USB -> NAS**, damit Dateien vom USB-Datenträger auf den NAS-Server kopiert werden, oder wählen Sie **NAS -> USB**, damit Dateien vom NAS-Server in die oben angegebene Partition des USB-Datenträgers kopiert werden.

### **Für kopierte Dateien einen neuen Ordner erstellen**

Hier können Sie einstellen, dass jedes Mal, wenn Daten über die OTC-Funktion auf den NAS-Server kopiert werden, ein neuer Ordner auf dem NAS-Server erstellt wird. Die Ordner, die automatisch vom NAS-Server erstellt werden, sind im Ordnernamen mit Datum und Uhrzeit bezeichnet.

# **Zu ersetzende Dateien sichern**

Diese Funktion steht nur zur Verfügung, wenn Sie im oberen Bereich nicht angegeben haben, das für jeden Kopiervorgang ein neuer Ordner erstellt werden soll.

Wenn Sie die Funktion .. Zu ersetzende Dateien sichern" anwählen. werden die zu ersetzenden Dateien bei jedem Kopiervorgang gesichert.

## **Ziel sichern**

Geben Sie hier einen Speicherort auf dem NAS-Server an, in dem die Backup-Dateien beim Kopieren gesichert werden sollen.

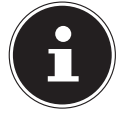

### **HINWEIS!**:

Der NAS-Server legt keinen neuen Ordner an, um Backup-Dateien zu sichern. Es wird daher empfohlen, einen gesonderten Ordner (z. B. "**Backup**") hierfür anzulegen.

## **Synchr. Einstellungen**

### **NAS-Synchr.-Ziel**

Wählen Sie die Freigabe auf dem NAS-Server aus, in die Dateien beim Verwenden der Synchronisationsfunktion der OTC-Taste gespeichert werden sollen.

### **USB-Volume**

Hier wird die Partition des USB-Datenträgers angezeigt, der zuletzt an die vordere USB-Buchse angeschlossen wurde. Wenn der USB-Datenträger mehrere Partitionen enthält, wählen Sie hier aus, auf welche Partition Dateien zur Synchronisation gespeichert werden sollen.

### **Synchr. -Richtung**

Wählen Sie **USB -> NAS**, damit beim Synchronisieren Dateien vom USB-Datenträger auf den NAS-Server kopiert werden, oder wählen Sie NAS -> USB, damit beim Synchronisieren Dateien vom NAS-Server in die oben angegebene Partition des USB-Datenträgers kopiert werden.

Wählen Sie **NAS <-> USB**, damit auf beiden Datenträgern, NAS-Server und USB-Partition, Dateien synchronisiert werden.

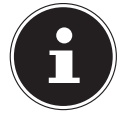

### **HINWEIS!**:

Wenn zwei Dateien (eine auf dem NAS-Server und eine weitere auf der USB-Partition) denselben Dateinamen verwenden, aber ein abweichendes Datum der letzten Änderung aufweisen (Zuletzt geändert > 5 Minuten), so wird der NAS-Server die neuere Datei behalten und die ältere Version nach dem Synchronisieren löschen. Wenn zwei Dateien (eine auf dem NAS-Server und eine weitere auf der USB-Partition) denselben Dateinamen verwenden, aber ein abweichendes Datum der letzten Änderung aufweisen (Zuletzt geändert < 5 Minuten), so wird der NAS-Server beide Versionen nach dem Synchronisieren behalten.

# **Zu ersetzende oder zu entfernende Dateien sichern**

Wählen Sie diese Option an, damit Dateien, die beim Synchronisieren ersetzt worden sind, gespeichert werden.

### **Ziel sichern**

Geben Sie hier einen Speicherort auf dem NAS-Server an, in dem die Backup-Dateien beim Synchronisieren gesichert werden sollen.

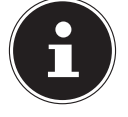

### **HINWEIS!**

Der NAS-Server legt keinen neuen Ordner an, um Backup-Dateien zu sichern. Es wird daher empfohlen, einen gesonderten Ordner (z. B. "**Backup**") hierfür anzulegen.

# **Übernehmen**

Klicken Sie hier, um die Einstellungen zu übernehmen und zu speichern.

# **Zurücksetzen**

Klicken Sie hier, um die vorherigen Einstellungen wieder herzustellen.

# **Paket**

Über das Paket Management können Sie dem NAS-Server weitere Anwendungen hinzufügen. Der NAS-Server lädt automatisch die Paketdateien herunter und durchläuft eigenständig alle weiteren Installationsschritte.

# **Paketliste**

In diesem Fenster können Sie Anwendungen über das Internet herunterladen und installieren. Klicken Sie auf "Liste aus dem Internet wiederher**stellen**", um die Liste der Anwendungen zu aktualisieren. Vergewissern Sie sich zuvor, dass der NAS-Server mit dem Internet verbunden ist.

# **Liste aus dem Internet wiederherstellen**

Klicken Sie auf diesen Eintrag, um eine Liste der verfügbaren Anwendungen vom

Medion Server zu erhalten.

# **Installieren/Update**

Wählen Sie eine Anwendung aus der Liste und klicken Sie auf das Feld "Ins**tallieren/Update**", um die ausgewählte Anwendung zu installieren oder eine bereits bestehende Installation zu aktualisieren.

# **Die De-/Installation abbrechen**

Wählen Sie eine Anwendung aus der Liste aus und klicken Sie auf das Feld "**De-/Installation**", um eine bestehende Installation zu deinstallieren oder eine laufende Installation abzubrechen.

Diese Funktion ist nur verfügbar, wenn die Anwendung bereits installiert oder die Installation gestartet wurde.

# **Aktivieren**

Diese Option steht nur für Anwendungen zur Verfügung, die bereits im System eingebaut sind.

Wählen Sie eine Anwendung aus der Liste und klicken Sie auf "Aktivieren", um die entsprechende Anwendung zu aktivieren. Diese Funktion ist nur verfügbar, wenn die Anwendung bereits installiert wurde.

## **Deaktivieren**

Diese Option steht nur für Anwendungen zur Verfügung, die bereits im System eingebaut sind.

Wählen Sie eine Anwendung aus der Liste und klicken Sie auf "**Deaktivieren**", um die entsprechende Anwendung zu deaktivieren. Um die Anwendung erneut verwenden zu können, müssen Sie diese wieder aktivieren. Diese Funktion ist nur verfügbar, wenn die Anwendung bereits installiert wurde.

# **Paket Info**

Wählen Sie eine Anwendung aus der Liste und klicken Sie auf diesen Eintrag, um die Paketinformationen einzusehen.

### **Status**

Hier wird der aktuelle Status der Anwendung wie folgt angezeigt:

**Nicht installiert** - Die Anwendung ist noch nicht auf dem NAS-Server installiert.

**Installiere (%)** - Die Anwendung wird gerade installiert. Die Prozentzahl zeigt den Fortschritt der Installation an.

**Eingebaut** - Die Anwendung ist Bestandteil des NAS-Servers und kann über den Web-Konfigurator eingestellt werden.

**Aktiviert** - Die Anwendung ist auf dem NAS-Server installiert und verwendet einen eigenen Web-Konfigurator und ist aktiviert.

**Deaktiviert** - Die Anwendung ist auf dem NAS-Server installiert und verwendet einen eigenen Web-Konfigurator und ist nicht aktiviert.

**Unbekannt** - Der Ort der Anwendung ist über das Internet nicht verfügbar.

# **Paket Name**

Hier erscheint der Name der Anwendung.

# **Erfordert**

Falls weitere Pakete für die Anwendung benötigt werden, werden diese hier angezeigt.

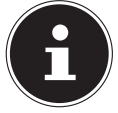

### **HINWEIS!**

Die weiteren Pakete werden automatisch deaktiviert/aktiviert, wenn die Hauptanwendung deaktiviert/aktiviert wird.

## **Version**

Hier erscheint die Versionsnummer des Pakets.

Über ein Symbol wird angezeigt, dass eine neuere Version der Anwendung verfügbar ist. Bewegen Sie den Mauszeiger über dieses Symbol, um die Versionsnummer anzuzeigen. Wählen Sie den Eintrag aus und klicken Sie auf **Installieren/Upgrade**, um die neue Version der Anwendung zu installieren.

### **Beschreibung**

Hier wird eine kurze Beschreibung der Anwendung angezeigt.

### **Managementseite**

Hier wird der Speicherort der Einstellmenüs oder des Web-Konfigurators der Anwendung angezeigt (nachdem die Anwendung auf dem NAS-Server installiert wurde).

# **Informationen**

Hier können Sie die Details zu einem einzelnen Paket einsehen.

## **Status**

Hier wird der aktuelle Status der Anwendung wie folgt angezeigt:

**Nicht installiert** - Die Anwendung ist noch nicht auf dem NAS-Server installiert

**Installiere (%)** - Die Anwendung wird gerade installiert. Die Prozentzahl zeigt den Fortschritt der Installation an.

**Eingebaut** - Die Anwendung ist Bestandteil des NAS-Servers und kann über den Web-Konfigurator eingestellt werden.

**Aktiviert** - Die Anwendung ist auf dem NAS-Server installiert und verwendet einen eigenen Web-Konfigurator und ist aktiviert.

**Deaktiviert** - Die Anwendung ist auf dem NAS-Server installiert und verwendet einen eigenen Web-Konfigurator und ist nicht aktiviert.

**Unbekannt** - Der Ort der Anwendung ist über das Internet nicht verfügbar.

### **Name**

Hier erscheint der Name der Anwendung.

# **Grösse**

Hier wird die Größe der Anwendung vor dem Download angezeigt.

# **Benötigter Platz**

Der benötigte Speicherplatz, um die Installation der Anwendung abschließen zu können.

# **Version**

Die Versionsnummer der Anwendung.

# **Erfordert**

Falls weitere Pakete für die Anwendung erforderlich sind, werden diese hier angezeigt.

64

### **Erfordert von**

Falls weitere Pakete für die Anwendung erforderlich sind, wird hier angezeigt, welche Pakete benötigt werden.

### **Quelle**

Hier wird angezeigt, wo sich die installierte Anwendung befindet.

### **Beschreibung**

Eine kurze Beschreibung zur Anwendung.

### **Management Seite**

Hier wird der Speicherort der Einstellmenüs oder des Web-Konfigurators der Anwendung angezeigt (nachdem die Anwendung auf dem NAS-Server installiert wurde).

# **Schließen**

Klicken Sie auf diesen Eintrag, um das Fenster zu schließen.

# **Flickr/YouTube**

Über die Flickr/YouTube Funktion können Sie Mediendateien direkt vom NAS-Server auf die Webseiten von Flickr oder YouTube hochladen. Sie können den NAS-Server auch zu Ihrem Flickr- oder YouTube-Konto verlinken und Dateien auswählen, die der NAS-Server hochladen soll. Der NAS-Server lädt die Dateien dann von den dafür eingerichteten Ordnern auf das Flickr- oder YouTube-Konto. Wenn Sie also neue Dateien den freigegebenen Ordnern hinzufügen, werden diese automatisch an das Flickr- oder YouTube-Konto hochgeladen.

# **Flickr**

Hier stellen Sie den Upload von Fotos und Videos auf einem Flickr-Konto ein.

### **Aktivieren/Deaktivieren**

Wählen Sie einen Dienst (Flickr oder YouTube) aus, um ihn ein- oder auszuschalten. Wenn Sie einen Dienst ausschalten und dann Dateien in einen der überwachten Ordner verschieben, werden diese erst hochgeladen, wenn der Dienst wieder eingeschaltet wird.

### **Fortsetzen/Pause**

Wählen Sie einen Dienst von der Liste und klicken Sie auf diesen Eintrag, um das Hochladen zu unterbrechen bzw. wieder fortzusetzen.

# **Konfi guration**

Wählen Sie einen Dienst von der Liste und klicken Sie auf "Konfiguration", um Einstellungen für den Dienst vorzunehmen.

### **Status**

Hier wird der Status des Dienstes als **Aktiviert**, **Deaktiviert**, **Hochladend** oder **Pausierend** angegeben.

## **Konto Information**

In diesem Feld werden der Benutzername und weitere Informationen zum jeweiligen Konto angezeigt.

# **Flickr Konfiguration**

Sobald der NAS-Server sich mit Ihren Zugangsdaten an Ihrem Flickr-Konto anmelden kann, können Sie die Upload-Funktion bearbeiten:

### **Flickr Konto Konfiguration**

#### **Benutzername**

Hier wird das Flickr Konto angezeigt, das für das Hochladen verwendet werden soll.

### **Foto-Speicherplatznutzung**

Hier wird angezeigt, wieviel vom Speicherplatz auf Ihrem Flickr Konto für Fotos aktuell verwendet wird und wie viel freier Speicherplatz noch verfügbar ist.

### **Videodateiverwendung**

Hier wird angezeigt, wieviel vom Speicherplatz auf Ihrem Flickr Konto für Videos aktuell verwendet wird und wie viel freier Speicherplatz noch verfügbar ist.

# **Ordnerauswahl**

### **Ordner-Beobachtungsliste**

In dieser Liste werden alle Ordner aufgeführt, die für das Hochladen bestimmt sind. Dateien, die sich in diesen Ordnern befinden, werden auf das Flickr Konto geladen.

### **Status**

Hier wird angezeigt, ob ein Ordner verfügbar ist.

Ein Ordnersymbol zeigt einen gültigen Ordner an, der für Uploads zur Verfügung steht.

Ein durchgestrichenes Ordnersymbol zeigt einen fehlenden Ordner an. Der Ordner wurde entweder vom NAS-Server gelöscht oder befindet sich auf einem Datenträger, der nicht mehr angeschlossen ist.

### **Freigabe-Name**

Hier erscheint der Name der Freigabe.

### **Pfad**

Hier wird der Ordnerpfad angezeigt. Der NAS-Server lädt nur Dateien hoch, die sich in dem hier angegebenen Verzeichnis befinden.

### **Aktion**

Wählen Sie das Mülltonnen-Symbol aus, um den Ordner von der Liste der überwachten Ordner zu entfernen.

# **Hinzufügen**

Wählen Sie diesen Eintrag und wählen Sie im folgenden Fenster einen Ordner aus, den Sie zur Liste der überwachten Ordner hinzufügen wollen.

**Freigabe** - Wählen Sie die Freigabe von der Liste.

**Pfad** - Geben Sie den Pfad des Ordners an oder klicken Sie auf "**Suchen**", um nach dem Ordner zu suchen.

Wählen Sie einen Ordner aus. Wenn Sie keinen Ordner angeben, erscheint ein Slash (/) im Feld "Pfad". Alle Inhalte der ausgewählten Freigabe werden automatisch ausgewählt.

Klicken Sie auf **Übernehmen**, um die Einstellungen zu speichern oder klicken Sie auf **Abbrechen**, um die Einstellungen ohne Speichern zu verlassen.

# **Nachfrist**

# **Nachfrist (n) Minuten**

Geben Sie hier eine Zeitspanne an, nach der der NAS-Server neu hinzugefügte Daten hochladen soll.

Wenn Sie zum Beispiel eine Zeit von 5 Minuten vorgeben, werden in den überwachten Ordnern neu hinzugekommene Dateien nach 5 Minuten auf das entsprechende Konto geladen. Sie können einen Bereich von 1 bis 10080 Minuten (1 Woche) angeben.

## **Standard-Datenschutz**

### **Wer kann Ihre Mediendaten auf Flickr sehen?**

Geben Sie hier an, wer Ihre Dateien auf dem Flickr Konto ansehen kann: Wählen Sie "**Nur Sie**", wenn kein anderer Benutzer Ihre Daten sehen soll. Sie können auch "Ihre Freunde" oder "Ihre Familie" angeben. Die Einstellungen zu Benutzerkreisen wie Freunde oder Familie können Sie in Ihrem Flickr Konto einstellen.

### **Jeder kann Ihre hochgeladenen Bilder sehen**

Wählen Sie diesen Eintrag, wenn Ihre Bilder öffentlich für alle zu sehen sein sollen.

### **Auf öffentlichen Sitebereichen ausblenden**

Wählen Sie diese Einstellung, damit Ihre Bilder nicht gefunden werden, wenn Nicht-Mitglieder auf der Flickr-Seite nach Bildern suchen.

### **Standardsicherheitsstufe**

Geben Sie hier eine Sicherheitsstufe für Ihre Daten an:

Wählen Sie "Unbedenklich", wenn die Inhalte Ihrer Dateien für die Allgemeinheit unbedenklich sind.

Wählen Sie "Mittel", wenn die Inhalte Ihrer Dateien für einige Menschen offensiv erscheinen könnten.

Wählen Sie "Eingeschränkt", wenn die Inhalte Ihrer Dateien für bestimmte Gruppen (wie z. B. Kinder oder Ihre Arbeitskollegen) nicht geeignet sein könnten.

### **Standardinhaltstyp**

Geben Sie hier einen Typ für Ihre Dateien an. Sie können zwischen **Fotos/Videos**, **Screenshots/Screencasts** oder **Zeichnung/Kunst/Animation/ CGI-Bild** wählen.

### **Übernehmen**

Klicken Sie hier, um die Einstellungen zu übernehmen und zu speichern.

### **Zurücksetzen**

Klicken Sie hier, um die vorherigen Einstellungen wieder herzustellen.

# **YouTube**

Hier stellen Sie den Upload von Videos auf ein YouTube-Konto ein

## **Aktivieren/Deaktivieren**

Wählen Sie einen Dienst (Flickr oder YouTube) aus, um ihn ein- oder auszuschalten. Wenn Sie einen Dienst ausschalten und dann Dateien in einen der überwachten Ordner verschieben, werden diese erst hochgeladen, wenn der Dienst wieder eingeschaltet wird.

### **Fortsetzen/Pause**

Wählen Sie einen Dienst von der Liste und klicken Sie auf diesen Eintrag, um das Hochladen zu unterbrechen bzw. wieder fortzusetzen.

### **Konfi guration**

Wählen Sie einen Dienst von der Liste und klicken Sie auf "**Konfiguration"**, um Einstellungen für den Dienst vorzunehmen.

### **Status**

Hier wird der Status des Dienstes als **Eingeschaltet**, **Ausgeschaltet**, **Hochladend** oder **Pausierend** angegeben.

### **Service Name**

Hier wird die URL/der Name der Webseite angezeigt, zu der der NAS-Server automatisch Daten hochlädt.

### **Konto Information**

In diesem Feld werden der Benutzername und weitere Informationen zum jeweiligen Konto angezeigt.

# **YouTube Settings**

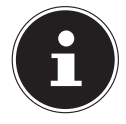

#### **HINWEIS!**

Ihr YouTube-Konto muss für den Datei-Upload mit einem Google-Konto verknüpft sein.

Verwenden Sie Ihr Google-Konto, um sich damit auf der YouTube Seite anzumelden. Sie können auch ein bereits bestehendes YouTube-Konto mit einem Google-Konto verknüpfen. Sobald der NAS-Server das YouTube Konto erkannt hat, können Sie Einstellungen zum Hochladen von Videos vornehmen.

# **Youtube Konto Konfiguration**

### **Benutzername**

Hier wird das YouTube-Konto angezeigt, der für das Hochladen verwendet werden soll.

### **Benutzer wechseln**

Klicken Sie auf diesen Eintrag, um einen anderen Benutzer anzugeben.

# **Ordnerauswahl**

#### **Ordner-Beobachtungsliste**

In dieser Liste werden alle Ordner aufgeführt, die für das Hochladen bestimmt sind. Dateien, die sich in diesen Ordnern befinden, werden auf das YouTube-Konto geladen.

### **Status**

Hier wird angezeigt, ob ein Ordner verfügbar ist.

Ein Ordnersymbol zeigt einen gültigen Ordner an, der für Uploads zur Verfügung steht.

Ein durchgestrichenes Ordnersymbol zeigt einen fehlenden Ordner an. Der Ordner wurde entweder vom NAS-Server gelöscht oder befindet sich auf einem Datenträger, der nicht mehr angeschlossen ist.

### **Freigabe-Name**

Hier erscheint der Name der Freigabe.

### **Pfad**

Hier wird der Ordnerpfad angezeigt. Der NAS-Server lädt nur Dateien hoch, die sich in dem hier angegebenen Verzeichnis befinden.

#### **Aktion**

Wählen Sie das Mülltonnen-Symbol aus, um den Ordner von der Liste der überwachten Ordner zu entfernen.

## **Hinzufügen**

Wählen Sie diesen Eintrag und wählen Sie im folgenden Fenster einen Ordner aus, den Sie zur Liste der überwachten Ordner hinzufügen wollen.

**Freigabe** - Wählen Sie die Freigabe von der Liste.

**Pfad** - Geben Sie den Pfad des Ordners an oder klicken Sie auf "**Suchen**", um nach dem Ordner zu suchen.

**Aktuelle Position** - Hier wird der Speicherort des aktuell ausgewählten Ordners angezeigt.

**Ordner Name** - Hier können Sie einen Ordnernamen eingeben, um einen neuen Ordner zu erstellen.

**Typ** - Hier wird der Ordner/Dateityp angezeigt.

**Name** - Hier wird der Name des Ordners/der Datei angezeigt.

Wählen Sie einen Ordner aus. Wenn Sie keinen Ordner angeben, erscheint ein Slash (/) im Feld **"Pfad**". Alle Inhalte der ausgewählten Freigabe werden automatisch ausgewählt.

Klicken Sie auf **Übernehmen**, um die Einstellungen zu speichern oder klicken Sie auf Abbrechen, um die Einstellungen ohne Speichern zu verlassen.

### **Nachfrist**

## **Nachfrist (n) Minuten**

Geben Sie hier eine Zeitspanne an, nach der der NAS-Server neu hinzugefügte Daten hochladen soll.

Wenn Sie zum Beispiel eine Zeit von 5 Minuten vorgeben, werden in den überwachten Ordnern neu hinzugekommene Dateien nach 5 Minuten auf das entsprechende Konto geladen. Sie können einen Bereich von 1 bis 10080 Minuten (1 Woche) angeben.

### **Video Kategorie**

Wählen Sie hier eine Kategorie aus, die den Inhalt der Videos, die Sie hochladen wollen, beschreibt.

# **Standard Datenschutz**

### **Wer kann Ihre Mediendateien auf YouTube sehen?**

Geben Sie hier an, wer Ihre Dateien auf dem YouTube-Konto ansehen kann: Wählen Sie "Nur Sie", wenn kein anderer Benutzer Ihre Daten sehen soll. Wählen Sie "Jeder", damit alle Benutzer Ihre Dateien sehen können.

# **Übernehmen**

Klicken Sie hier, um die Einstellungen zu übernehmen und zu speichern.

### **Zurücksetzen**

Klicken Sie hier, um die vorherigen Einstellungen wieder herzustellen.

# **FTP Uploadr**

Über die FTP Uploadr Funktion können Sie Dateien, die sich auf dem NAS-Server befinden, auf einen FTP-Server hochladen. Neben der Media-Server-Funktion des NAS-Servers können Sie auch über den FTP-Upload Mediendateien mit anderen Benutzern teilen. Sie können den NAS-Server auf einen FTP-Server verlinken oder den FTP-Server auf einen weiteren NAS-Server verlinken und dort freigegebene Ordner auswählen, deren Inhalte hochgeladen werden sollen. Sobald Sie neue Dateien in den freigegebenen Ordnern speichern, werden diese dann auf den FTP-Server hochgeladen.

Verwenden Sie dieses Menü, um die FTP-Upload Funktion zu konfigurieren.

### **FTP Uploadr**

Klicken Sie auf **ON** oder **OFF**, um den FTP-Uploader ein- oder auszuschalten. Wenn Sie den FTP-Uploader ausschalten, erscheint ein Fenster, in dem Sie das Ausschalten bestätigen müssen.

Wenn Sie ein Häkchen im unteren Feld setzen, werden vor dem Ausschalten sofort alle aktuellen oder in die Warteschlange eingereihten Upload-Aufträge gestoppt.

Wenn Sie kein Häkchen setzen, werden vor dem Ausschalten zunächst noch alle aktuellen oder in die Warteschlange eingereihten Upload-Aufträge abgeschlossen.

Klicken Sie auf "**Ja**", um den FTP-Uploader auszuschalten.

### **Hinzufügen**

Klicken Sie auf diesen Eintrag, um einen FTP-Server als Upload-Ziel hinzuzufügen.

### **Bearbeiten**

Wählen Sie einen Server von der Liste aus und wählen Sie diesen Eintrag, um die Einstellungen für diesen FTP-Server zu bearbeiten.

### **Löschen**

Wählen Sie einen Server von der Liste aus und wählen Sie diesen Eintrag, um den FTP-Server von der Liste zu löschen.

### **Information**

Wählen Sie einen Server von der Liste aus und wählen Sie diesen Eintrag, um den Status und die Einstellungen zum FTP-Server anzuzeigen.

### **Domainname/IP-Adresse**

Hier wird der Name der Domain oder die IP-Adresse des FTP-Servers angezeigt.

#### **Portnummer**

Hier wird die Portnummer angezeigt, die der FTP-Server verwendet.

### **Entfernter Pfad**

Der NAS-Server lädt automatisch die Dateien zu diesem Pfad auf dem FTP-Server hoch.
#### **Kontoname**

Hier wird das Login-Konto des FTP-Servers angezeigt.

### **Beschreibung**

Hier werden weitere Informationen, wie eine Beschreibung zum FTP-Server angezeigt.

# **Server hinzufügen**

Klicken Sie auf diesen Eintrag, um einen FTP-Server hinzuzufügen oder zu bearbeiten.

#### **Domainname/IP-Adresse**

Geben Sie hier den Namen der Domain oder die IP-Adresse des FTP-Servers ein.

#### **Kontoname**

Geben Sie hier den Namen des Kontos ein, das verwendet wird, um sich an dem FTP-Server anzumelden.

#### **Passwort**

Geben Sie hier das Passwort des Benutzerkontos ein.

#### **Portnummer**

Geben Sie hier die Portnummer des FTP-Servers ein.

#### **Entfernter Pfad**

Geben Sie hier den Pfad auf dem FTP-Server an, wohin Dateien hochgeladen werden sollen.

#### **Beschreibung**

Hier können Sie eine Beschreibung für den FTP-Server eingeben.

#### **Verbindung testen**

Klicken Sie auf diesen Eintrag, damit eine Verbindung zum FTP-Server aufgebaut wird, um die Einstellungen zu testen.

#### **Übernehmen**

Klicken Sie hier, um die Einstellungen zu übernehmen und zu speichern.

#### **Abbrechen**

Klicken Sie hier, um die Einstellungen ohne Speichern zu verlassen.

# **FTP Uploadr - Voreinstellungen**

Auf der Seite "Voreinstellungen" können Sie die Grundeinstellungen für den FTP-Uploadr vornehmen.

# **Ordner-Beobachtungsliste**

# **Status**

In diesem Feld wird angezeigt, ob eine Freigabe oder ein Ordner verfügbar ist. Ein Ordnersymbol zeigt einen gültigen Ordner an, der für Uploads zur Verfügung steht.

Ein durchgestrichenes Ordnersymbol zeigt einen fehlenden Ordner an. Der Ordner wurde entweder vom NAS-Server gelöscht oder befindet sich auf einem Datenträger, der nicht mehr angeschlossen ist.

# **Freigabe-Name**

Hier erscheint der Name der Freigabe.

# **Pfad**

Hier wird der Ordnerpfad angezeigt. Der NAS-Server lädt nur Dateien hoch, die sich in dem hier angegebenen Verzeichnis befinden.

# **Aktion**

Wählen Sie das Symbol "**Entfernen**" aus, um den Ordner von der Liste der überwachten Ordner zu entfernen.

# **Hinzufügen**

Wählen Sie diesen Eintrag und wählen Sie im folgenden Fenster einen Ordner aus, den Sie zur Liste der überwachten Ordner hinzufügen wollen.

**Freigabe** - Wählen Sie die Freigabe von der Liste.

Pfad - Geben Sie den Pfad des Ordners an oder klicken Sie auf "Suchen", um nach dem Ordner zu suchen.

**Aktuelle Position** - Hier wird der Speicherort des aktuell ausgewählten Ordners angezeigt.

**Ordner Name** - Hier können Sie einen neuen Ordnernamen eingeben.

**Typ** - Hier wird der Ordner/Dateityp angezeigt.

**Name** - Hier wird der Name des Ordners/der Datei angezeigt.

Wählen Sie einen Ordner aus. Wenn Sie keinen Ordner angeben, erscheint ein Slash (/) im Feld "Pfad". Alle Inhalte der ausgewählten Freigabe werden automatisch ausgewählt.

Klicken Sie auf Übernehmen, um die Einstellungen zu speichern oder klicken Sie auf Abbrechen, um die Einstellungen ohne Speichern zu verlassen.

# **Einstellungen**

# **Nachfrist**

Geben Sie hier eine Zeitspanne an, nach der der NAS-Server neu hinzugefügte Daten hochladen soll.

Wenn Sie zum Beispiel eine Zeit von 5 Minuten vorgeben, werden in den überwachten Ordnern neu hinzugekommene Dateien nach 5 Minuten auf das entsprechende

Account geladen. Sie können einen Bereich von 1 bis 10080 Minuten (1 Woche) angeben.

#### **Bandbreitenbegrenzung**

Geben Sie hier die maximale Bandbreite für den Upload an. Sie können eine Bandbreite von 0 bis 100,000 KB/s angeben. Geben Sie einen Wert von **0** an, wenn Sie keine Begrenzung einstellen wollen.

Verwenden Sie die Bandbreitenbegrenzung, um Bandbreite für andere Benutzer Ihres Netzwerkes freizulassen, insbesondere, wenn die Upload-Bandbreite Ihres Internetzugangs begrenzt ist.

#### **Übernehmen**

Klicken Sie hier, um die Einstellungen zu übernehmen und zu speichern.

#### **Zurücksetzen**

Klicken Sie hier, um die vorherigen Einstellungen wieder herzustellen.

# **Schließen**

Klicken Sie hier, um das Fenster zu schließen, ohne Änderungen vorzunehmen.

# **Netzwerkfreigaben**

# **Benutzer**

Verwenden Sie das Fenster "Benutzer", um Administratoren- und Benutzerkonten zu erstellen. Desweiteren können Sie für Konten folgende Einstellungen vornehmen:

- Volumen, Freigaben und Benutzerkonten einrichten.

- Rechte und Freigaben für einzelne Benutzer einrichten.

Benutzer sind Computer, die die Rechte besitzen, sich am NAS-Server anzumelden und dort Daten zu speichern. Ein Benutzer kann folgende Rechte besitzen:

- Freigaben verwalten, die er besitzt.

- Sein Passwort ändern.

- Den Zugang zu Inhalten anderer Freigaben erhalten, für die er die Rechte besitzt.

# **Benutzerliste**

In diesem Fenster können Sie die Benutzerkonten erstellen und verwalten.

# **Hinzufügen**

Klicken Sie auf diesen Eintrag, um einen neuen Benutzer zu erstellen.

#### **Bearbeiten**

Wählen Sie ein Benutzerkonto aus der Liste und klicken Sie auf "**Bearbeiten"**, um die Einstellungen zu dem Konto vorzunehmen.

# **Löschen**

Wählen Sie ein Benutzerkonto aus der Liste und klicken Sie auf "Löschen", um das Benutzerkonto zu löschen. Sie müssen den Löschvorgang im darauf folgenden Fenster bestätigen.

#### **Suchen**

Klicken Sie auf "Suchen" und geben Sie den Namen des Benutzerkontos ein, nach dem Sie suchen wollen. Klicken Sie auf "**Übernehmen**", um die Suche zu starten oder auf "**Abbrechen**", um das Suchfenster zu schließen.

#### **Informationen**

Wählen Sie ein Benutzerkonto aus der Liste und klicken Sie auf "Informa**tionen**", um den verwendeten Speicherplatz des Benutzerkontos auf dem NAS-Server anzuzeigen. Darüber hinaus werden Ihnen hier die Gruppenmitgliedschaften des Benutzerkontos angezeigt.

# **Benutzertyp**

Hier wird angezeigt, ob das Konto ein Benutzerkonto oder ein Administratorkonto ist.

#### **Benutzername**

Hier wird der zum Konto gehörende Benutzername angezeigt.

# **Seite**

Klicken Sie auf "Seite", um die Ansicht der Benutzerkonten zu erweitern.

# **Nummer zeigen**

Klicken Sie auf diesen Eintrag, um anzugeben, wie viele Benutzerkonten auf der Seite angezeigt werden sollen.

# **Benutzer hinzufügen/bearbeiten**

Hier erstellen Sie einen neuen Benutzer bzw. bearbeiten Sie die Daten eines bestehenden Kontos:

# **Benutzername**

Geben Sie einen Namen aus 1 bis 32 ASCII-Einzelzeichen (Es sind z. B. keine chinesischen Zeichen erlaubt) ein.

# **Altes Passwort**

Wenn der Benutzer bereits existiert, geben Sie hier das bestehende Passwort ein.

# **Neues Passwort**

Geben Sie hier ein neues Passwort ein. Das Passwort darf aus 14 ASCII-Einzelzeichen (Es sind z. B. keine chinesischen Zeichen erlaubt) bestehen.

# **Passwort (Wiederholen)**

Geben Sie das neue Passwort hier erneut ein.

# **Kontotyp**

Wählen Sie "Administrator" als Kontotyp, wenn der Benutzer die Rechte über sämtliche Konfigurationen und Zugang zu allen Einstellungen erhalten soll.

Wählen Sie "Benutzer", wenn der Benutzer nur die Grundrechte für den Zugang am NAS-Server erhalten soll. Ein Benutzer kann seine eigenen freigegebenen Ordner verwalten, sein Passwort ändern und die Inhalte anderer freigegebener Ordner aufrufen, zu denen er die Zugangsrechte besitzt.

# **Gruppenmitgliedschaft**

# **Verfügbare Gruppen**

Hier werden die auf dem NAS-Server erstellen Gruppen angezeigt, zu denen der ausgewählte Benutzer noch keine Mitgliedschaft besitzt.

# **Gruppenmitgliedschaft**

Hier werden die auf dem NAS-Server erstellen Gruppen angezeigt, in denen der ausgewählte Benutzer bereits Mitglied ist.

# **Markierte Gruppen hinzufügen**

Wählen Sie eine Gruppe aus der Liste der verfügbaren Gruppen und klicken Sie auf dieses Feld, um den Benutzer dieser Gruppe hinzuzufügen.

# **Markierte Gruppen entfernen**

Wählen Sie eine Gruppe aus der Liste der verfügbaren Gruppen und klicken Sie auf dieses Feld, um den Benutzer aus dieser Gruppe zu entfernen.

# **Übernehmen**

Klicken Sie hier, um die Einstellungen zu übernehmen und zu speichern.

# **Abbrechen**

Klicken Sie hier, um die Einstellungen ohne Speichern zu verlassen.

# **Gruppenmitgliedschaft bearbeiten oder hinzufügen**

In diesem Fenster können Sie die Gruppenmitgliedschaft eines Benutzers bearbeiten.

# **Verfügbare Gruppen**

Hier werden die auf dem NAS-Server erstellen Gruppen angezeigt, zu denen das ausgewählte Benutzerkonto noch keine Mitgliedschaft besitzt.

# **Gruppenmitgliedschaft**

Hier werden die auf dem NAS-Server erstellen Gruppen angezeigt, in denen der ausgewählte Benutzer bereits Mitglied ist.

# **Markierte Gruppen hinzufügen**

Wählen Sie eine Gruppe aus der Liste der verfügbaren Gruppen und klicken Sie auf dieses Feld, um den Benutzer dieser Gruppe hinzuzufügen.

# **Markierte Gruppen entfernen**

Wählen Sie eine Gruppe aus der Liste der verfügbaren Gruppen und klicken Sie auf dieses Feld, um den Benutzer aus dieser Gruppe zu entfernen.

# **Übernehmen**

Klicken Sie hier, um die Einstellungen zu übernehmen und zu speichern.

# **Abbrechen**

Klicken Sie hier, um die Einstellungen ohne Speichern zu verlassen.

# **Benutzerinformation**

Hier können Sie die Informationen zu einem Benutzer einsehen.

# **Benutzername**

Hier wird der Benutzername angezeigt.

#### **Gruppenname**

Hier werden die auf dem NAS-Server erstellen Gruppen angezeigt, in denen der ausgewählte Benutzer bereits Mitglied ist.

# **OK**

Klicken Sie auf OK, um das Fenster zu schließen.

# **Gruppen**

# **Gruppenliste**

In diesem Fenster können Sie Gruppen erstellen und bearbeiten.

# **Hinzufügen**

Klicken Sie hier, um im nächsten Fenster eine neue Gruppe hinzuzufügen.

# **Bearbeiten**

Wählen Sie eine Gruppe aus der Liste der verfügbaren Gruppen und klicken Sie auf dieses Feld, um die Einstellungen zu dieser Gruppe zu bearbeiten.

# **Löschen**

Wählen Sie eine Gruppe aus der Liste der verfügbaren Gruppen und klicken Sie auf dieses Feld, um im nächsten Fenster die Gruppe löschen zu können.

# **Suchen**

Klicken Sie auf "**Suchen**" und geben Sie den Namen der Gruppe ein, nach dem Sie suchen wollen. Klicken Sie auf "**Übernehmen"**, um die Suche zu starten oder auf

"Abbrechen", um das Suchfenster zu schließen.

# **Seite**

Klicken Sie auf "**Seite**", um die Nummer der Seite auszuwählen, deren Gruppenauflistung Sie anzeigen möchten.

# **Nummer zeigen**

Klicken Sie auf diesen Eintrag, um anzugeben, wie viele Gruppen auf der Seite angezeigt werden sollen.

# **Status**

Hier wird der Status der Gruppe über ein Symbol angezeigt.

# **Gruppenname**

Hier wird der Name der Gruppe angezeigt, der auf dem NAS-Server für diese Gruppe gespeichert ist.

# **Eine Gruppe bearbeiten oder hinzufügen**

In diesem Fenster können Sie eine Benutzergruppe auf dem NAS-Server erstellen.

# **Gruppenname**

Geben Sie einen Namen aus 1 bis 32 ASCII-Einzelzeichen (Es sind z. B. keine chinesischen Zeichen erlaubt) ein.

# **Gruppenmitgliedschaft**

Weisen Sie hier einzelnen Benutzern eine Gruppenmitgliedschaft zu.

#### **Verfügbare Benutzer**

Hier werden die auf dem NAS-Server erstellten Benutzer angezeigt, die noch nicht der aktuell ausgewählten Gruppe angehören.

#### **Gruppenmitgliedschaft**

Hier werden die Benutzer angezeigt, die der Gruppe angehören.

#### **Markierte(n) Benutzer hinzufügen**

Wählen Sie einen Benutzer von der Liste der verfügbaren Benutzer aus und klicken Sie auf diesen Eintrag, um den Benutzer der Gruppe hinzuzufügen.

# **Markierte(n) Benutzer entfernen**

Wählen Sie einen Benutzer von der Liste der verfügbaren Benutzer aus und klicken Sie auf diesen Eintrag, um den Benutzer aus der Gruppe zu entfernen.

#### **Übernehmen**

Klicken Sie hier, um die Einstellungen zu übernehmen und zu speichern.

#### **Abbrechen**

Klicken Sie hier, um die Einstellungen ohne Speichern zu verlassen.

# **Freigaben**

In diesem Fenster werden alle Freigaben aufgelistet, die sich auf dem NAS-Server befinden.

# **Hinzufügen**

Hier können Sie eine neue Freigabe erstellen.

#### **Bearbeiten**

Wählen Sie eine Freigabe aus und klicken Sie auf diesen Eintrag, um die Freigabe zu bearbeiten.

#### **Löschen**

Wählen Sie eine Freigabe aus und klicken Sie auf diesen Eintrag, um die Freigabe zu deaktivieren oder die Freigabe und ihren kompletten Inhalt zu löschen.

#### **Einstellungen**

Klicken Sie auf "Einstellungen", um die Windows offline Synchronisation ein- oder auszuschalten.

#### **Papierkorb**

Klicken Sie auf dieses Feld, um den Papierkorb zu konfigurieren, wie unter "Papierkorb-Konfiguration" auf Seite 84 beschrieben.

# **Durchsuchen**

Wählen Sie eine Freigabe aus und klicken Sie auf diesen Eintrag, um die Freigabe nach Inhalten zu durchsuchen.

#### **Status**

Hier wird der Status der Freigabe angezeigt:

# **Typ der Freigabe**

In diesem Feld werden die folgenden Freigaben angezeigt:

- eingebaute System Freigaben. Sie können diese Freigaben nicht löschen (Es sind öffentliche Freigaben und Administrator Freigaben).
- Vordefinierte bzw. Standard Freigaben. Sie können diese Freigaben nicht löschen (Es sind die Freigaben **Video**, **Musik** und **Foto**).
- Nachträglich hinzugekommene Freigaben, die von Administratoren erstellt wurden.
- Automatische Freigaben, die beim Anschließen eines externen Datenträgers auf diesem erstellt werden.

# **Freigabe-Name**

Hier wird der Name der Freigabe angezeigt.

# **Freigabe-Pfad**

Hier wird der Pfad zur Freigabe angezeigt.

# **Eigentümer**

Hier wird angezeigt, zu welchem Benutzerkonto die Freigabe gehört.

# **Zulassungstyp**

In diesem Feld werden die Zugangsrechte einer Freigabe angezeigt. Jeder Benutzer im Netzwerk kann auf eine öffentliche Freigabe zugreifen. Auf eine private Freigabe können nur Administratoren zugreifen. Für eine erweiterte Freigabe können spezielle Zugangsrechte für einzelne Benutzer eingerichtet werden (z. B. Nur-Lese-Zugriff).

# **Freigabe bearbeiten oder hinzufügen**

In diesem Fenster können Sie Freigaben bearbeiten oder hinzufügen.

# **Freigabe-Name**

Geben Sie hier einen Namen aus 1 bis 239 ASCII Zeichen ein (verwenden Sie z. B. keine chinesischen Schriftzeichen). Der Name darf nicht von einer bereits bestehenden Freigabe verwendet werden.

# **Volumen**

Wenn Sie bereits Volumen auf dem NAS-Server erstellt haben, können Sie hier das Volumen auswählen, auf dem sich der Ordner befindet, den Sie freigeben wollen.

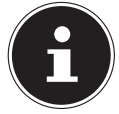

#### **HINWEIS!**

Sie können den Ordner nicht bearbeiten, während Sie eine Freigabe für diesen einrichten!

# **Diese Freigabe gehört**

Wählen Sie hier das Administrator- oder Benutzerkonto aus, das diese Freigabe besitzen (verwalten) soll. Der Besitzer der Freigabe kann die Zugangsbeschränkungen für die Freigabe einstellen.

# **Diese Freigabe aktivieren**

Klicken Sie hier, um den Zugang zu der Freigabe zu aktivieren.

# **Papierkorb aktivieren**

Klicken Sie auf diesen Eintrag, um den Papierkorb der Freigabe zu aktivieren. Wenn Sie eine Datei in dieser Freigabe löschen, wird ein Papierkorb angelegt, in dem die gelöschten Dateien abgelegt werden.

# **Diese Freigabe im Media-Server veröffentlichen**

Wählen Sie diesen Eintrag, um die Ordnerinhalte dieser Freigabe mit Media Clients zu teilen. Die Media Clients können so ohne Passwort auf die Mediendateien zugreifen.

# **Gemeinsamer Zugriff**

Hier können Sie Zugriffsrechte für Benutzer oder Gruppen einrichten. Wenn Sie die Freigabe für den Media-Server oder das Internet aktivieren, erhalten alle Benutzer einen Lesezugriff, unabhängig von den Einstellungen, die Sie hier vorgenommen haben.

"Zugriff nur für Besitzer" bedeutet, dass nur der Besitzer der Freigabe Zugang zu dieser Freigabe erhält.

"**Freigabe öffentlich machen**" bedeutet, dass jeder Benutzer (Auch die Benutzer, die nicht am NAS-Server als Benutzer angemeldet sind) Zugang zu dieser Freigabe erhält.

In der Einstellung "**Erweitert**" können Sie individuelle Zugangsrechte (**Voll**, **Schreibgeschützt** oder **Abweisen**) für Benutzer/Gruppen einrichten.

# **Bearbeiten**

Dieser Eintrag ist nur verfügbar, wenn Sie oben "Erweiterte Einstellun**gen**" gewählt haben. Klicken Sie auf diesen Eintrag, um die folgenden erweiterten Einstellungen vorzunehmen.

# **Übernehmen**

Klicken Sie hier, um die Einstellungen zu übernehmen und zu speichern.

# **Abbrechen**

Klicken Sie hier, um die Einstellungen ohne Speichern zu verlassen.

# **Erweiterte Einstellungen**

In diesem Fenster können Sie individuelle Zugangsrechte für Benutzer/Gruppen einrichten.

# **Verfügbare Benutzer/Gruppen**

Hier werden die Benutzer/Gruppen aufgelistet, denen Sie Zugangsrechte zuweisen können.

# **Berechtigung**

Hier stellen Sie die Zugangsrechte für einen Eintrag ein.

"Voll<sup>"</sup> - Der Benutzer/die Gruppe erhält den vollständigen Zugriff (Lesen, Schreiben und Ausführen) auf alle Inhalte in dieser Freigabe.

"**Schreibgeschützt**" Der Benutzer/die Gruppe erhält den Lesezugriff (nur Lesen) auf alle Inhalte in dieser Freigabe.

"Abweisen" Der Zugriff für den Benutzer/die Gruppe wird für alle Inhalte der Freigabe gesperrt (Kein Lesezugriff, Kein Schreiben, Kein Ausführen).

"**Abweisen**" besitzt die höchste Priorität. Wenn z. B. Benutzer A zur Gruppe 1 gehört und Sie dem Benutzer vollen Zugriff auf die Freigabe "Musik" zuweisen, jedoch für diesen Benutzer das Zugangsrecht für Gruppe 1 auf "**Abwei**sen" setzen, kann dieser nicht auf die Freigabe "Musik" zugreifen.

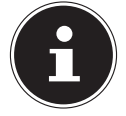

# **HINWEIS!**

Wenn Sie den Zugang für alle Benutzer auf "Abweisen" setzen, kann auch kein Benutzer mehr auf die Freigabe zugreifen, auch nicht der Administrator.

# **Schaltfl ächen >> und <<**

Klicken Sie auf einen der Pfeile, um Benutzer/Gruppen nach rechts und links zu verschieben. Verwenden Sie die Pfeile, um den Benutzern/Gruppen Zugangsrechte zuzuweisen.

# **Übernehmen**

Klicken Sie hier, um die Einstellungen zu übernehmen und zu speichern.

# **Abbrechen**

Klicken Sie hier, um die Einstellungen ohne Speichern zu verlassen.

# **Einstellungen**

Die Windows Offline Dateisynchronisation stellt Dateien des NAS-Servers auch im Offline-Modus auf Ihrem Computer zur Verfügung, so dass Sie auch Zugriff auf diese Daten haben, wenn Sie nicht mit dem Netzwerk verbunden sind. Sobald Sie sich wieder mit dem NAS-Server verbinden, synchronisiert Windows eventuell geänderte Dateien und speichert diese Änderungen auf dem NAS-Server. Sollten mehrere Benutzer dieselbe Datei im Offline-Modus bearbeitet haben, können Sie festlegen, ob Sie Ihre Version, die andere Version oder beide speichern wollen.

Diese Funktion kann z. B. nützlich sein, wenn Sie sich mit dem NAS-Server nur bei Bedarf verbinden.

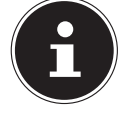

#### **HINWEIS!**

Schalten Sie die Oplocks-Funktion aus, um die Leistung des NAS-Servers zu verbessern. Wenn Sie die Windows Offline Datei Synchronisation auf dem NAS-Server verwenden, achten Sie darauf, dass Sie diese Funktion nur für die Freigabe einrichten, in der sich die Dateien befinden, auf die Sie im Offline-Modus Zugriff haben wollen.

Um die Windows Offline Dateisynchronisation zu verwenden, aktivieren Sie die Oplocks-Funktion.

# **Oplocks aktivieren**

Wählen Sie diesen Eintrag, damit Windows-Benutzer auch im Offline-Modus Zugriff auf die Daten des NAS-Servers erhalten.

# **Oplocks deaktivieren**

Wenn keine Dateien im Offline-Modus zur Verfügung stehen sollen, deaktivieren Sie hier die Oplocks-Funktion.

# **Übernehmen**

Klicken Sie hier, um die Einstellungen zu übernehmen und zu speichern.

# **Abbrechen**

Klicken Sie hier, um die Einstellungen ohne Speichern zu verlassen.

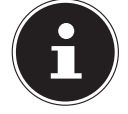

#### **HINWEIS! Oplocks für die Windows-Offlinesynchronisierung aktivieren**

Um die Windows Offline Synchronisierung in Windows zu aktivieren, klicken Sie im Windows-Explorer mit der rechten Maustaste auf den Eintrag der Freigabe des NAS-Servers und wählen Sie den Eintrag "Immer offline verfügbar".

# **Papierkorb-Konfiguration**

In diesem Fenster können Sie einstellen, dass regelmäßig Daten aus den Papierkörben gelöscht werden.

Wenn Benutzer eine Datei in einer Freigabe löschen, wird ein Papierkorb erstellt, in den die gelöschten Dateien verschoben werden und so bei Bedarf wiederhergestellt werden können. Hierfür muss die Papierkorb-Funktion in den Einstellungen der Freigabe aktiviert sein.

# **Papierkorb alle (n) Tag(e) leeren**

Geben Sie hier an, wie oft der Inhalt aller Papierkörbe gelöscht werden soll. Dabei gibt die Zahl der Tage vor, nach wie vielen Tagen eine Datei gelöscht wird, seit sie sich im Papierkorb befindet.

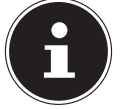

#### **HINWEIS!**

Beim Löschen einer Datei im Papierkorb wird diese unwiderruflich gelöscht.

# **Jetzt alle Papierkörbe leeren**

Klicken Sie auf diesen Eintrag, um sofort alle Inhalte aller Papierkörbe zu löschen.

#### **Übernehmen**

Klicken Sie hier, um die Einstellungen zu übernehmen und zu speichern.

# **Abbrechen**

Klicken Sie hier, um die Einstellungen ohne Speichern zu verlassen.

# **Durchsuchen**

In diesem Fenster können Sie in der Freigabe Ordner erstellen, Dateien hochladen und bearbeiten.

# **Hinzufügen**

Klicken Sie auf diesen Eintrag, um ein Fenster zu öffnen, in dem Sie einen neuen Ordner erstellen können.

Geben Sie einen Ordner-Namen ein und klicken Sie auf "**Übernehmen"**, um den Ordner zu erstellen. Der Name darf aus 1 bis 239 ASCII Zeichen (es sind keine Chinesischen Schriftsätze erlaubt) bestehen und darf nicht bereits von einem anderen Ordner verwendet werden.

# **Hochladen**

Klicken Sie auf diesen Eintrag, um Dateien auf das freigegebene Laufwerk zu laden. Verwenden Sie den Eintrag "Browse", um die Datei zu suchen und klicken Sie dann auf "**Übernehmen"**, um sie hochzuladen.

### **Umbenennen**

Wählen Sie einen Ordner oder eine Datei aus, die Sie umbenennen wollen. Geben Sie den neuen Namen ein und klicken Sie auf "**OK**", um den neuen Namen zu übernehmen.

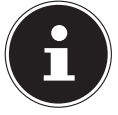

#### **HINWEIS!**

Achten Sie darauf, dass die Dateierweiterung erhalten bleibt, wenn Sie einen neuen Namen eingeben!

#### **Löschen**

Wählen Sie einen Ordner oder eine Datei aus, die Sie löschen wollen. Klicken Sie auf "**Ja**", um den Löschvorgang zu starten oder auf "**Nein**", um den Vorgang abzubrechen.

#### **Verschieben**

Wählen Sie einen Ordner oder eine Datei aus und klicken Sie auf diesen Eintrag, um die Datei/den Ordner in ein anderes freigegebenes Laufwerk zu verschieben.

#### **Kopieren**

Wählen Sie einen Ordner oder eine Datei aus und klicken Sie auf diesen Eintrag, um die Datei/den Ordner in ein anderes freigegebenes Laufwerk zu kopieren.

#### **Typ**

Über das Symbol in dieser Spalte wird der Eintrag als Ordner oder als Datei angezeigt.

Bei Musik- oder Videodateien können Sie auf das Play-Symbol neben dem Eintrag klicken, um die Datei wiederzugeben. Klicken Sie auf den Ordereintrag mit dem Pfeilsymbol, um die nächsthöhere Ordnerebene anzuzeigen.

#### **Name**

Hier werden alle Ordner und Dateien des freigegebenen Laufwerks angezeigt. Klicken rechts neben den Namen des Ordners/der Datei, um den Ordner/die Datei auszuwählen. Sie können auch auf einen Ordnernamen klicken, um die Unterordner anzuzeigen.

#### **Grösse**

Hier wird die Dateigröße einer Datei angezeigt.

#### **Geändertes Datum**

In diesem Eintrag wird das letzte Änderungsdatum angezeigt.

#### **Gehe zu Seite**

Wählen Sie eine Seite aus dem Fenster aus, um weitere Dateien/Ordner anzuzeigen.

#### **Nummer zeigen**

Hier können Sie für die Ansicht auswählen, wie viele Dateien/Ordner auf einer Seite angezeigt werden sollen.

#### **Schließen**

Klicken Sie auf diesen Eintrag, um das Fenster zu schließen.

# **Dateien verschieben oder kopieren**

In diesem Fenster können Sie Dateien auf ein anderes freigegebenes Netzlaufwerk verschieben oder kopieren. Wählen Sie einen Ordner/eine Datei über den Browser aus und klicken Sie auf "Verschieben" oder "Kopieren", um das folgende Fenster zu öffnen:

# **Freigaben**

Wählen Sie hier den Zielort aus.

# **Pfad**

Hier wird der Dateipfad des freigegebenen Ordners angezeigt. Sie können Dateien/Ordner suchen, indem Sie auf "**Durchsuchen**" klicken oder den Speicherort hier als Dateipfad angeben.

#### **Durchsuchen**

Klicken Sie auf diesen Eintrag, um das folgende Fenster zu öffnen, um den Speicherort des Ordners/der Datei anzugeben.

"Aktuelle Position" - Hier befindet sich der ausgewählte Ordner.

"**Ordner Name**" - Hier können Sie hier einen neuen Namen eingeben.

"Typ" - Hier wird angezeigt, ob es sich um einen Ordner oder um eine Datei handelt.

"Name" - Der Name des Ordners/der Datei.

Wählen Sie einen Ordner aus. Wenn Sie keinen Ordner angeben, wird ein Slashzeichen (/) dem Pfad vorangestellt. Alle Inhalte im angegebenen Verzeichnis werden automatisch ausgewählt.

Klicken Sie auf **Übernehmen** oder **Abbrechen**, um das Fenster zu schließen.

# **Übernehmen**

Klicken Sie auf diesen Eintrag, um den Ordner/die Datei zu dem angegebenen Ziel zu verschieben/zu kopieren.

# **Abbrechen**

Klicken Sie auf diesen Eintrag, um das Fenster zu schließen.

# **Wartung**

# **Power (Ein/Aus)**

Hier können Sie die Energieverwaltung für den NAS-Server bearbeiten. Geben Sie ein, nach wie vielen Minuten der NAS-Server die Festplatte(n) ausschalten soll, wenn keine Aktivität erfolgt. Die Standardeinstellung beträgt 3 Minuten.

# **Übernehmen**

Klicken Sie hier, um die Einstellungen zu übernehmen und zu speichern.

# **Zurücksetzen**

Klicken Sie hier, um die vorherigen Einstellungen wieder herzustellen.

# **Protokoll**

In diesem Fenster werden die Logdateien des NAS-Servers angezeigt. Es werden bis zu 512 Logs gespeichert. Ältere Logs werden gelöscht. Sie können die Logdateien nicht über FTP oder CIFS herunterladen.

#### **Anzeigen**

Wählen Sie hier aus, welche Kategorie Sie anzeigen wollen.

#### **Aktualisieren**

Klicken Sie auf diesen Eintrag, um die Listenansicht zu aktualisieren.

# **Alle Protokolle bereinigen**

Klicken Sie auf diesen Eintrag, um alle Protokolle zu löschen.

# **Berichtskonfigurationen**

Klicken Sie auf diesen Eintrag, um ein Fenster zu öffnen, in dem Sie die E-Mail-Benachrichtigungen für die Protokolle einstellen können

# **Anzeigen**

Hier werden alle Protokolle angezeigt. Wählen Sie eine Kategorie aus, um nur Protokolle aus dieser Kategorie anzuzeigen.

#### **#**

Hier wird die laufende Nummer der Logdatei angezeigt.

#### **Zeit**

Hier wird das Erstellungsdatum der Logdatei angezeigt. Klicken Sie auf diesen Eintrag, um die Liste aufsteigend oder absteigend nach Datum zu sortieren.

#### **Klasse**

Hier wird die Log-Kategorie angezeigt.

# **Schwierigkeit**

Hier wird angezeigt, wie wichtig der NAS-Server die Logdatei einstuft.

# **Meldung**

Hier wird die Beschreibung zu einer Logdatei angezeigt. Klicken Sie auf eine Spalte, um die Einträge aufsteigend oder absteigend nach dem Alphabet zu sortieren.

# **Berichtskonfi guration**

# **E-Mail-Einstellung**

Sie können eine E-Mail-Benachrichtigung für den NAS-Server einrichten. Um diese einzustellen, klicken Sie auf den Eintrag .. **E-Mail Einstellung**".

# **Protokoll E-Mail aktivieren**

Klicken Sie auf diesen Eintrag, um die Benachrichtigung zu aktivieren.

# **E-Mail an**

Geben Sie hier die E-Mail-Adresse an, zu der die Logmeldungen gesendet werden sollen.

# **E-Mail von**

Geben Sie hier die E-Mail-Adresse an, die der NAS-Server als Absenderadresse verwenden soll.

# **E-Mail Server**

Geben Sie hier die E-Mail-Server Adresse an, die der NAS-Server verwenden soll.

# **E-Mail Format**

Wählen Sie hier ein E-Mail-Format aus, in dem die E-Mails vom NAS-Server formatiert sein sollen.

# **SMTP Authentifizierung verwenden**

Klicken Sie auf diesen Eintrag, wenn der E-Mail-Server, den der NAS-Server verwenden soll, einen Benutzernamen und ein Passwort erfordert.

# **Konto**

Geben Sie hier den Benutzernamen für den E-Mail-Server ein.

# **Passwort**

Geben Sie hier das Passwort für den E-Mail-Server ein.

# **Passwort (wiederholen)**

Geben Sie hier das Passwort für den E-Mail-Server erneut ein.

# **Nach Übernahme der Einstellungen eine Test-E-Mail senden**

Klicken Sie auf diesen Eintrag, um eine Test-E-Mail mit den vorgenommenen Einstellungen zu senden.

# **Berichtseinstellung**

Sie können einstellen, welche Kategorien von Logdateien als E-Mail gesendet werden sollen und wie häufig.

# **E-Mail Warnung**

Geben Sie hier die Kategorie von Warnmeldungen an, die gesendet werden sollen.

Wählen Sie ..**Alle**" aus, damit alle Meldungen gesendet werden.

# **E-Mail Bericht**

Geben Sie hier die Kategorie von Logdateien an, die gesendet werden sollen. Wählen Sie "Alle" aus, damit alle Meldungen gesendet werden.

# **Berichtszeit**

Geben Sie hier an, wie häufig (Wöchentlich, Täglich oder Stündlich) Logdateien als E-Mail gesendet werden sollen, an welchem Wochentag (Montag bis Sonntag) und zu welcher Uhrzeit (Stunden:Minuten).

# **Syslog-Server-Einstellung**

Der Syslog-Server übermittelt Log-Meldungen in einem IP-Rechnernetz an einen Syslog-Empfänger.

# **Syslog-Server aktivieren**

Hier aktivieren Sie die Syslog-Server Funktion. Legen Sie in den Feldern darunter fest, welche Protokoll-Kategorien im Protokollbericht enthalten sein sollen.

# **Übernehmen**

Klicken Sie hier, um die Einstellungen zu übernehmen und zu speichern.

# **Abbrechen**

Klicken Sie hier, um die Einstellungen ohne Speichern zu verlassen.

# **Konfi guration**

In diesem Fenster können Sie die Konfigurationen des NAS-Servers sichern oder wiederherstellen.

# **Aktuelle Konfigurationseinstellungen sichern**

# **Sicherungskopie**

Klicken Sie auf diesen Eintrag, um die aktuelle Konfiguration des NAS-Servers auf Ihrem Computer zu sichern. Es erscheint ein Fenster zur Bestätigung. Klicken Sie auf "**Speichern**", um die Einstellungen zu speichern oder auf "**Abbrechen**", um das Fenster zu verlassen.

# **Konfi guration wiederherstellen**

Beim Wiederherstellen der Konfiguration fragt der NAS-Server alle Volumen und Freigaben des NAS-Servers und der Konfigurationsdatei ab.

Wenn ein Volumen existiert aber der Freigabe-Pfad auf dem NAS-Server fehlt, wird der NAS-Server diesen automatisch erstellen.

Wenn ein Volumen nicht mehr existiert, wird im Status der Freigabe "**fehlende Freigabe**" angezeigt.

# **Durchsuchen**

Klicken Sie auf diesen Eintrag, um nach einer zuvor gespeicherten Konfigurationsdatei zu suchen.

# **Wiederherstellen**

Klicken Sie auf diesen Eintrag, um die Konfigurationseinstellungen der Konfigurationsdatei auf den NAS-Server zu laden. Die aktuelle Konfiguration wird dabei durch die der Konfigurationsdatei ersetzt.

Es erscheint ein Fenster zur Bestätigung. Klicken Sie auf "OK", um die Einstellungen zu übernehmen oder auf "**Abbrechen**", um das Fenster zu verlassen

# **Standardeinstellungen wiederherstellen**

# **Werkseinstellungen laden**

*ACHTUNG!*

Diese Aktion setzt alle Einstellungen auf die Standardwerte zurück und startet das Gerät neu.

# **FW-Upgrade**

In diesem Fenster können Sie die Firmware des NAS-Servers aktualisieren.

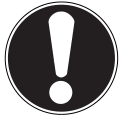

*Schalten Sie den NAS-Server während des Update-Vorgangs nicht aus! Der NAS-Server könnte dabei beschädigt werden!*

# **Status**

# **Aktuelle Firmware Version**

Hier wird die aktuelle Firmware-Version angezeigt.

# **Regelmäßig automatisch nach neuester Firmware suchen**

Stellen Sie diesen Eintrag auf "**ON**", damit der NAS-Server regelmäßig nach Firmware-Updates sucht. Beim Anmelden an den NAS-Server erhalten Sie eine Meldung, wenn eine neue Firmware-Version verfügbar ist.

# **Manuelles Firmware Upgrade**

# **Firmware Datei**

Geben Sie hier den Speicherort an, wo sich die Firmware befindet.

# **Durchsuchen**

Klicken Sie auf diesen Eintrag, um auf dem Computer nach der Firmware-Datei zu suchen.

# **Hochladen**

Klicken Sie auf diesen Eintrag, um die neue Firmware-Version hochzuladen. Der NAS-Server startet nach dem Update automatisch neu. Warten Sie ab, bis der Neustart beendet ist, bevor Sie sich erneut am NAS-Server anmelden.

### **Zurücksetzen**

Klicken Sie auf diesen Eintrag, um die Dateiauswahl zurückzusetzen.

#### **Nach neuester Firmware suchen**

Hier können Sie manuell überprüfen, ob eine neue Firmware online verfügbar ist.

#### **Die letzte Prüfung erfolgte am**

Hier wird angezeigt, wann der NAS-Server zuletzt nach neuer Firmware gesucht hat.

# **Jetzt prüfen**

Klicken Sie auf diesen Eintrag, um sofort die Onlinesuche nach neuer Firmware zu starten.

# **Neustart**

Klicken Sie in diesem Fenster auf "**Neustart**", um den NAS-Server neu zu starten. Der NAS-Server führt einen Software-Neustart aus, der schneller ist, als wenn Sie den NAS-Server ausschalten und wieder einschalten. Vergewissern Sie sich vor einem Neustart, dass kein Benutzer am NAS-Server angemeldet ist oder Daten mit dem NAS-Server austauscht.

Bestätigen Sie den Neustart mit "Ja" oder klicken Sie auf "Nein", um den Neustart abzubrechen.

# **Weltweiter Zugriff auf den NAS-Server über einen dynamischen DNS Service (DynDNS)**

Heimanwender und Privathaushalte erhalten üblicherweise über einen Internetprovider den Zugang ins Internet. Der Internetprovider vergibt dazu Ihrem Router bei der Einwahl aus seinem Adress-Pool eine IP-Adresse (z.B.: 80.139.140.223). Diese IP-Adresse wird jedoch bei jeder Neueinwahl ins Internet oder spätestens nach 24 Stunden neu vergeben. Um den Router aus dem Internet dauerhaft erreichen zu können, benötigen Sie also eine feste IP-Adresse.

Sogenannte DynDNS-Anbieter weisen die wechselnden IP-Adressen Ihres Internetproviders einer festen Internetadresse mit Namensauflösung zu (Wie z.B.: http://fotosammlung. DDNSDienst.com).

Ihr NAS-Server ist somit immer unter der gleichen Webadresse (http://fotosammlung. DDNSDienst.com) erreichbar, obwohl ihr Router eine wechselnde IP-Adresse vom Internetprovider erhält.

Dafür wird jeweils aktuelle IP-Adresse des Routers wird von einem DynDNS-Client (meistens im Router oder auch im NAS Server installiert) an den entsprechenden DynDNS-Anbieter übermitelt.

# **So installieren Sie in 3 Schritten einen DynDNS-Dienst und richten ihn ein:**

- 1. Richten Sie ein Benutzerkonto (Account) bei einem DynDNS-Anbieter ein (im Beispiel www. DDNSDienst.com), die meisten DynDNS-Anbieter bieten hierfür kostenlose Benutzerkonten an.
- ▶ In dem hier aufgezeigten Beispiel richten Sie beim DynDNS-Anbieter www.DDNSDienst.com ein Account mit den folgenden Daten ein:

Hostname: fotosammlung.DDNSDienst.com Benutzer: fotosammlung<br>Passucert: \*\*\*\*\*\* Passwort:

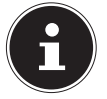

#### **HINWEIS!**

Der Adressenname "fotosammlung" ist frei wählbar, vorausgesetzt er ist noch nicht vergeben. Die Adresserweiterung "DDNSDienst.com" wird vom DNS Dienst fest vergeben. Abgesichert wird der Account mit einem Benutzer-Passwort.

2. Der Name, über den der NAS Server erreichbar sein wird, muss im Router zu Hause eingegeben werden, alternativ, falls der Router diese Funktion nicht bietet, kann dies auch über die Oberfl äche des NAS-Servers geschehen. Die technisch zuverlässigere Variante stellt jedoch die Eingabe im Router dar.

Im Beispiel wird hier die Einrichtung bei einer Fritz-Box abgebildet:

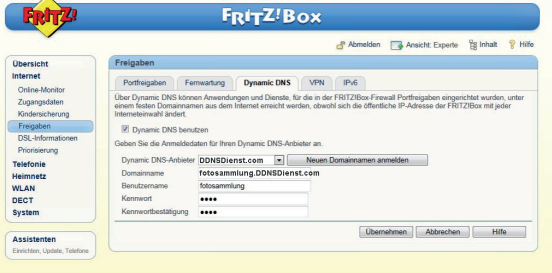

Sollte Ihr Router nicht die Möglichkeit bieten, einen DynDNS-Client zu aktivieren, kann der DynDNS-Client auch im NAS-Server aktiviert werden. Hierzu wird der DynDNS Client in der Paketverwaltung der Administrationsoberfl äche des NAS-Servers heruntergeladen und installiert (wie im Handbuch im Kapitel "Paket" beschrieben wird):

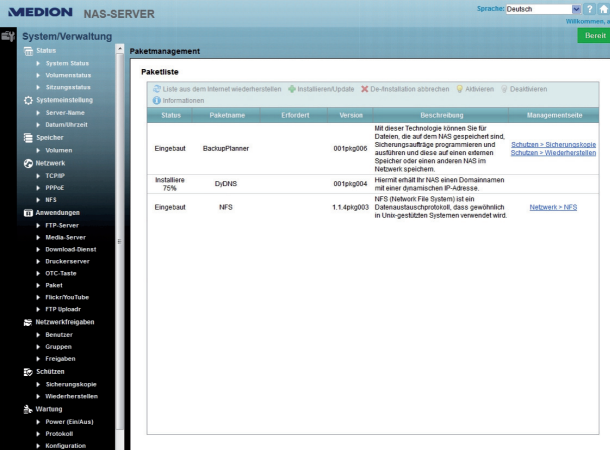

Die Einrichtung des DynDNS-Clients findet in der Administrationsoberfläche des NAS-Servers unter Rubrik "Netzwerk - DynDns" statt.

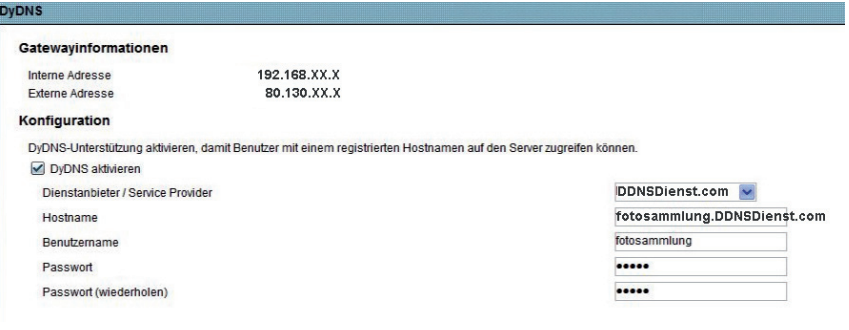

Hier werden der

- DynDNS Provider
- der Hostname
- **Benutzername**
- das Passwort und Wiederholung

eingetragen und der Client aktiviert.

Der Client liest die Internet IP-Adresse des Routers aus (im Beispiel 80.139.140.223), sendet diese an den DynDNS Anbieter und dieser ordnet sie dem Account und der eingerichteten Internetadresse zu (im Beispiel: fotosammlung.DDNSDienst.com). Damit ist der Router bei der Eingabe der Internetadresse (im Beispiel: fotosammlung.DDNSDienst.com) in einen beliebigen Browser aus dem Internet erreichbar.

3. Im Router muss eine Portweiterleitung eingerichtet werden.

Da der Router die entsprechenden DynDNS-Dienste des NAS-Servers nicht anbietet, muss der Router so konfiguriert werden, dass er die Anfragen aus dem Internet an den NAS-Server weiterleitet. Diese Einrichtung nennt man Portweiterleitung (Portfreigaben). Die Einstellung der Portfreigabe ist je nach Router unterschiedlich und muss der jeweiligen Router Bedienungsanleitung entnommen werden. Hier wird als Beispiel die Oberfläche der Fritz Box abgebildet:

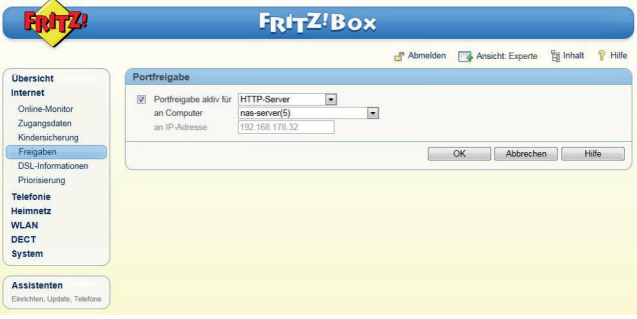

Damit der NAS-Server antworten kann, müssen Ihm vom Router die Anfragen auf die vorzugsweise feste interne IP-Adresse (im Beispiel 192.168.178.32) des NAS-Servers weitergeleitet werden und zwar für die Internet Protokolle:

- http (NAS Benutzeroberfläche): Port 80: tcp
- ftp: Port 21; tcp

Erst wenn die Portweiterleitung am Router korrekt eingerichtet ist, ist der NAS-Server aus dem Internet unter dem Namen: http://fotosammlung.DDNSDienst.com erreichbar.

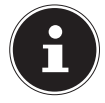

#### **HINWEIS!**

Bei allen beschriebenen DynDNS-Anbietern und Konten handelt es sich um Beispiele! Bitte beachten Sie, dass es sowohl kostenfreie als auch kostenpflichtige Anbieter auf dem Markt gibt und dass auch bei einem kostenfreien DynDNS-Konto, je nach technischen Details und Erweiterungen gegebenenfalls weitere Kosten anfallen können.

# **Benötigen Sie weitere Unterstützung?**

Wenn die Vorschläge in den vorangegangenen Abschnitten Ihr Problem nicht behoben haben, nehmen Sie bitte Kontakt mit uns auf. Sie würden uns sehr helfen, wenn Sie uns folgende Informationen zur Verfügung stellen:

- Welche externen Geräte sind angeschlossen?
- Welche Meldungen erscheinen auf dem Bildschirm?
- Bei welchem Bedienungsschritt ist das Problem aufgetreten?
- Wie sieht Ihre Rechnerkonfiquration aus?
- Welche Software haben Sie beim Auftreten des Fehlers verwendet?
- Welche Schritte haben Sie zur Lösung des Problems bereits unternommen?
- Wenn Sie bereits eine Kundennummer erhalten haben, teilen Sie uns diese mit.

# **Reinigung**

Die Lebensdauer des Gerätes können Sie durch folgende Maßnahmen verlängern:

- Ziehen Sie vor dem Reinigen immer den Netzadapter und alle Verbindungskabel.
- Verwenden Sie keine Lösungsmittel, ätzende oder gasförmige Reinigungsmittel.
- Reinigen Sie das Gerät mit einem weichen, fusselfreien Tuch.

Bitte bewahren Sie das Verpackungsmaterial gut auf und benutzen Sie ausschließlich dieses, um das Gerät zu transportieren.

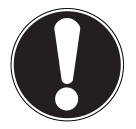

#### **ACHTUNG!**

**Es befi nden sich keine zu wartenden oder zu reinigenden Teile innerhalb des Gerätes.**

# **Entsorgung**

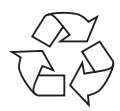

# **Verpackung**

Ihr Gerät befindet sich zum Schutz vor Transportschäden in einer Verpackung. Verpackungen sind Rohstoffe und somit wiederverwendungsfähig oder können dem Rohstoffkreislauf zurückgeführt werden.

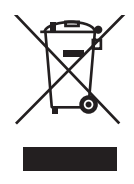

# **Gerät**

Werfen Sie Ihr Gerät am Ende seiner Lebenszeit keinesfalls in den normalen Hausmüll! Erkundigen Sie sich bei Ihrer Stadt- oder Gemeindeverwaltung nach einer umwelt- und sachgerechten Entsorgung.

# **Technische Daten**

Stromversorgung Netzadapter Ktec KSAD1200150W1EU

 Eingang (primär): 100-240 V ~ 50/60 Hz, 0,4 A Ausgang (sekundär):  $12 \text{ V}$   $\overline{---}$  1.5 A

#### **Anschlüsse**

2 USB Anschlüsse (vorne/hinten): USB 2.0 LAN-Netzwerkbuchse: RJ-45

Netzadapter-Eingang:

#### **Festplatte**

Schnittstelle: SATA

(Ethernet 10/100 MBit & Gigabit)<br>12 V  $\overline{\phantom{1}}\cdot\overline{\phantom{1}}$  1,5 A

Kapazität: 2 TB (entspricht 2000 GB\*)

#### **Allgemein**

Abmessungen (ca.)  $64 \times 173 \times 135$  mm (B  $\times$  H  $\times$  T)<br>Gesamtgewicht (ca.)  $1.1$  kg Gesamtgewicht (ca.) 1,1 kg<br>Betriebstemperatur 5°C bis 35°C Betriebstemperatur 5°C bis 35°C Luftfeuchtigkeit während des Betriebs

\* 1 GB entspricht 1 Milliarde Bytes. Die tatsächlich nutzbare Speicherkapazität kann abweichen.

Dieses Gerät ist nicht für den Einsatz an Bildschirmarbeitsplatzgeräten im Sinne §2 der Bildschirmarbeitsplatzverordnung geeignet.

Dieses Gerät erfüllt die grundlegenden Anforderungen und relevanten Vorschriften der Ökodesign Richtlinie 2009/125/EG (Verordnung 1275/2008). Ihr Gerät entspricht den grundlegenden Anforderungen und den relevanten Vorschriften der EMV-Richtlinie 2004/108/EG und der Richtlinie für Niederspannungsgeräte 2006/95/EG.

Vollständige Konformitätserklärungen sind erhältlich unter: www.medion.com/conformity.

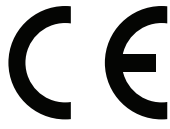

Copyright © 2011 Alle Rechte vorbehalten.

Dieses Handbuch ist urheberrechtlich geschützt. Alle Rechte vorbehalten. Vervielfältigung in mechanischer, elektronischer und jeder anderen Form ohne die schriftliche Genehmigung des Herstellers ist verboten. Das Copyright liegt bei der Firma MEDION®.

# **Glossar**

# **BitTorrent**

Siehe Torrent.

# **CIFS – Common Internet File System**

Das empfohlene Dateifreigabeprotokoll für die Windows-Plattform, bei dem Benutzer über die Netzwerkumgebung auf Freigaben zugreifen können. Mac OS X oder neuere Versionen unterstützen ebenfalls das CIFS-Protokoll. Siehe auch Protokoll.

# **DHCP – Dynamic Host Configuration Protocol**

Ein Protokoll, um Geräten im Netzwerk eine IP-Adresse zuzuweisen. Mit den dynamischen Adressen kann ein Gerät jedes Mal eine andere IP-Adresse haben, wenn es sich mit einem Netzwerk verbindet. In manchen Systemen ändert sich die IP-Adresse selbst, während das Gerät verbunden ist. DHCP unterstützt auch eine Kombination aus statischen und dynamischen IP-Adressen. Siehe auch Protokoll.

# **DLNA – Digital Living Network Alliance**

Die Gruppe von Unternehmen aus der Unterhaltungselektronik, der Computerbranche sowie Mobilgerätehersteller, die Standards für die Produktkompatibilität festlegt und so den Benutzern ermöglicht, Inhalte zu Hause gemeinsam zu verwenden.

# **DMA – Digitaler Medienadapter**

Ein Gerät, mit dem Heimunterhaltungsgeräte, Medien, wie Musik, Fotos und Videos, über ein Netzwerk von und zu anderen Geräten übertragen können.

# **DNS – Domain Name Service**

Ein System, mit dem ein Netzwerk-Nameserver Text-Hostnamen in numerische IP-Adressen übersetzen kann, um ein mit dem Internet verbundenes Gerät eindeutig zu identifizieren.

# **Ethernet**

Eine Standardmethode, um Computer an ein lokales Netzwerk (LAN) anzuschließen.

# **FTP (File Transfer Protocol – Dateiübertragungsprotokoll)**

Ein Netzwerkprotokoll, das verwendet wird, um Daten über ein Netzwerk von einem Computer auf einen anderen zu übertragen. FTP wird häufig verwendet, um Dateien unabhängig von den verwendeten Betriebssystemen auszutauschen.

# **Host**

Der Computer, mit dem sich die anderen Computer und Peripheriegeräte verbinden.

# **Hostadapter**

Eine Steckkarte, die als Schnittstelle zwischen dem System-Bus des Computers und der Festplatte fungiert.

#### **Host-Schnittstelle**

Der Punkt, an dem ein Host und ein Laufwerk miteinander verbunden sind.

# **Host-Übertragungsrate**

Die Geschwindigkeit, mit der ein Host-Computer Daten über eine Schnittstelle übertragen kann.

# **HTTP – Hypertext Transfer Protocol**

Vom World Wide Web verwendetes Protokoll, um Informationen zwischen Servern und Browsern zu übertragen. Siehe auch Protokoll.

#### **IP – Internetprotokoll**

Ein System, das regelt, wie Datenmitteilungen in Pakete aufgeteilt, vom Sender zum Empfänger geleitet und am Ziel wieder zusammengesetzt werden. Siehe auch Protokoll.

#### **IP-Adresse**

Eine binäre 32-Bit-Nummer, die jeden mit dem Internet verbundenen Computer eindeutig identifiziert.

#### **iTunes**

Ein Programm zur Audiowiedergabe, das zum Importieren von Songs und anderen Mediendateien von Ihrer Festplatte verwendet wird.

# **LAN – Local Area Network (Lokales Netzwerk)**

Ein System, bei dem Computerbenutzer innerhalb eines Unternehmen oder einer Organisation miteinander und oftmals auch mit zentral auf LAN-Servern gespeicherten Datensammlungen verbunden sind.

# **Medienserver**

Ein Gerät, das Mediendateien speichert und freigibt (digitale Audio-, Video- und Fotodateien).

# **Medienspeichergerät**

Ein Gerät, das Mediendateien speichert (digitale Audio-, Video- und Fotodateien).

#### **NAS**

Network Attached Storage (Netzwerkspeichergerät). Ein Festplattenspeichergerät, das mit einer eigenen Netzwerkadresse eingerichtet wird, anstatt mit dem Computer verbunden zu werden, der Workstation-Benutzern im Netzwerk dient.

#### **Betriebssystem**

Eine Software, mit der der Benutzer und auf dem System installierte Software mit der Computerhardware kommunizieren kann, wie der Festplatte.

# **Partition**

Ein logischer Teil auf einer Festplatte, den das Betriebssystem als separate Festplatte behandelt. Jeder Partition wird ein eindeutiger Laufwerksbuchstabe zugewiesen. Partitionen, die als festes Laufwerk eingebunden sind, werden auch als "Volumen" bezeichnet.

# **Peer**

Siehe Torrent.

# **Port (Hardware)**

Ein spezieller Ausgang an einem Gerät zum Verbinden mit anderen Geräten mittels eines Kabels oder Steckers. Beispiele dafür sind Ethernet- Ports, Stromanschlüsse und USB-Ports.

# **Protokoll**

Eine Konvention zur Datenübertragung, die das Zeitverhalten, das Steuerungsformat und die Datendarstellung festlegt.

# **Freigabe**

Ein Bereich, ähnlich einem Ordner oder Verzeichnis, der zum Organisieren von Dateien und dem Zugriff aus dem Netzwerk eingerichtet ist. Freigaben können "öffentlich", also für jeden im Netzwerk zugänglich, oder "privat" sein, also nur für ausgewählte Benutzer in Ihrem Netzwerk zugänglich.

# **Seeder**

Siehe Torrent.

# **Streaming**

Medien, wie Audio, Video und Fotos, die konstant empfangen werden, während sie gleichzeitig von einem Streaminganbieter geliefert werden.

# **TCP/IP**

Transmission Control Protocol/Internet Protocol (Übertragungssteuerungsprotokoll/Internetprotokoll). Eine Reihe von Protokollen zur Kommunikation über miteinander verbundene Netzwerke. Der Standard für die Datenübertragung über Netzwerke. Siehe auch Protokoll.

# **Torrent**

BitTorrent (Bit: kleinste Daten-Einheit, engl. torrent: reißender Strom od. Sturzbach, von lat. torrens) ist ein Filesharing-Protokoll, das sich besonders für die schnelle Verteilung großer Datenmengen eignet. Torrents sind üblicherweise wenige dutzend Kilobytes groß und werden auf der Website des Anbieters oder über Index-Sites zum Herunterladen bereitgestellt.

98 Der initiale Seeder-Peer (von engl. to seed: säen) stellt die Verknüpfung zur als Torrent anzubietenden Datei her und hält diese verfügbar.

Die Client-Software erhält vom Tracker eine Liste von Gegenstellen, die die Daten oder Teile davon haben oder interessiert sind. Sobald ein Peer ein Segment der Datei erhalten und die Prüfsumme verifiziert hat, meldet er dies dem Tracker und kann dieses Dateistück nun schon an die anderen Peers weitergeben. Die Menge aller Peers, die am gleichen Torrent interessiert sind, nennt man Schwarm. Peers, die im Besitz des kompletten Inhalts des Torrents sind, und somit nichts von anderen Clients herunterladen, sondern lediglich Daten verteilen, nennt man Seeder. Als Leecher (von engl. leech: Blutegel; -sauger) werden in der Regel die Peers bezeichnet, die noch nicht über den gesamten Torrent-Inhalt verfügen und noch weitere Segmente herunterladen.

#### **UPnP**

Universal Plug n Play. Eine Reihe von Computernetzwerkprotokollen, die die Implementierung von Netzwerken zu Hause vereinfachen, indem die Geräte nahtlos miteinander verbunden werden können. Siehe auch Protokoll.

#### **Volumen**

Siehe Partition.

# **Lizenzinformation**

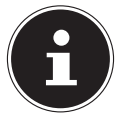

#### **HINWEIS!**

Sehr geehrte Kundin, sehr geehrter Kunde,

bei Interesse können Sie den Quelltext der verwendeten GPL/LGPL unter folgendem Link herunterladen: http://www.medion.com. Bitte geben Sie im Download Center die entsprechende MD Nummer oder MSN Nummer an. Diese Nummern finden Sie auf dem jeweiligen Gerät. Alternativ können wir Ihnen einen Datenträger mit dem Quelltextinhalt kostenfrei per Post zusenden.

Bitte senden Sie zu diesem Zweck eine Email an opensource@ medion.com oder rufen Sie uns an unter der kostenpflichtigen Rufnummer 01805 / 633466 (0,14 €/Min. aus dem deutschen Festnetz, Mobilfunk max. 0,42 €/Min.).

Weitere Informationen über die GPL/LGPL-Lizenzen finden Sie unter www.gnu.org.

# **GNU General Public Licence**

Version 2, June 1991 Copyright (C) 1989, 1991 Free Software Foundation, Inc. 51 Franklin Street, Fifth Floor, Boston, MA 02110-1301, USA

Everyone is permitted to copy and distribute verbatim copies of this license document, but changing it is not allowed. Preamble

The licenses for most software are designed to take away your freedom to share and change it. By contrast, the GNU General Public License is intended to guarantee your freedom to share and change free software--to make sure the software is free for all its users. This General Public License applies to most of the Free Software Foundation's software and to any other program whose authors commit to using it. (Some other Free Software Foundation software is covered by the GNU Lesser General Public License instead.) You can apply it to your programs, too.

When we speak of free software, we are referring to freedom, not price. Our General Public Licenses are designed to make sure that you have the freedom to distribute copies of free software (and charge for this service if you wish), that you receive source code or can get it if you want it, that you can change the software or use pieces of it in new free programs; and that you know you can do these things.

To protect your rights, we need to make restrictions that forbid anyone to deny you these rights or to ask you to surrender the rights. These restrictions translate to certain responsibilities for you if you distribute copies of the software, or if you modify it.

For example, if you distribute copies of such a program, whether gratis or for a fee, you must give the recipients all the rights that you have. You must make sure that they, too, receive or can get the source code. And you must show them these terms so they know their rights.

We protect your rights with two steps: (1) copyright the software, and (2) offer you this license which gives you legal permission to copy, distribute and/or modify the software. Also, for each author's protection and ours, we want to make certain that everyone understands that there is no warranty for this free software. If the software is modified by someone else and passed on, we want its recipients to know that what they have is not the original, so that any problems introduced by others will not reflect on the original authors' reputations.

Finally, any free program is threatened constantly by software patents. We wish to avoid the danger that redistributors of a free program will individually obtain patent licenses, in effect making the program proprietary. To prevent this, we have made it clear that any patent must be licensed for everyone's free use or not licensed at all.

The precise terms and conditions for copying, distribution and modification follow. TERMS AND CONDITIONS FOR COPYING, DISTRIBUTION AND MODIFICATION 0. This License applies to any program or other work which contains a notice placed by the copyright holder saying it may be distributed under the terms of this General Public License. The "Program", below, refers to any such program or work, and a "work based on the Program" means either the Program or any derivative work under copyright law: that is to say, a work containing the Program or a portion of it, either verbatim or with modifications and/or translated into another language. (Hereinafter, translation is included without limitation in the term "modification".) Each licensee is addressed as "you". Activities other than copying, distribution and modification are not covered by this License; they are outside its scope. The act of running the Program is not restricted, and the output from the Program is covered only if its contents constitute a work based on the Program (independent of having been made by running the Program). Whether that is true depends on what the Program does.

1. You may copy and distribute verbatim copies of the Program's source code as you receive it, in any medium, provided that you conspicuously and appropriately publish on each copy an appropriate copyright notice and disclaimer of warranty; keep intact all the notices that refer to this License and to the absence of any warranty; and give any other recipients of the Program a copy of this License along with the Program.

You may charge a fee for the physical act of transferring a copy, and you may at your option offer warranty protection in exchange for a fee.

2. You may modify your copy or copies of the Program or any portion of it, thus forming a work based on the Program, and copy and distribute such modifications or work under the terms of Section 1 above, provided that you also meet all of these conditions:

a) You must cause the modified files to carry prominent notices stating that you changed the files and the date of any change.

b) You must cause any work that you distribute or publish, that in whole or in part contains or is derived from the Program or any part thereof, to be licensed as a whole at no charge to all third parties under the terms of this License.

c) If the modified program normally reads commands interactively when run, you must cause it, when started running for such interactive use in the most ordinary way, to print or display an announcement including an appropriate copyright notice and a notice that there is no warranty (or else, saying that you provide a warranty) and that users may redistribute the program under these conditions, and telling the user how to view a copy of this License. (Exception: if the Program itself is interactive but does not normally print such an announcement, your work based on the Program is not required to print an announcement.)

These requirements apply to the modified work as a whole. If identifiable sections of that work are not derived from the Program, and can be reasonably considered independent and separate works in themselves, then this License, and its terms, do not apply to those sections when you distribute them as separate works. But when you distribute the same sections as part of a whole which is a work based on the Program, the distribution of the whole must be on the terms of this License, whose permissions for other licensees extend to the entire whole, and thus to each and every part regardless of who wrote it.

Thus, it is not the intent of this section to claim rights or contest your rights to work written entirely by you; rather, the intent is to exercise the right to control the distribution of

derivative or collective works based on the Program.

In addition, mere aggregation of another work not based on the Program with the Program (or with a work based on the Program) on a volume of a storage or distribution medium does not bring the other work under the scope of this License.

3. You may copy and distribute the Program (or a work based on it, under Section 2) in object code or executable form under the terms of Sections 1 and 2 above provided that you also do one of the following:

a) Accompany it with the complete corresponding machine-readable source code, which must be distributed under the terms of Sections 1 and 2 above on a medium customarily used for software interchange; or,

b) Accompany it with a written offer, valid for at least three years, to give any third party, for a charge no more than your cost of physically performing source distribution, a complete machine-readable copy of the corresponding source code, to be distributed under the terms of Sections 1 and 2 above on a medium customarily used for software interchange; or,

c) Accompany it with the information you received as to the offer to distribute corresponding source code. (This alternative is allowed only for noncommercial distribution and only if you received the program in object code or executable form with such an offer, in accord with Subsection b above.)

The source code for a work means the preferred form of the work for making modifications to it. For an executable work, complete source code means all the source code for all modules it contains, plus any associated interface definition files, plus the scripts used to control compilation and installation of the executable. However, as a special exception, the source code distributed need not include anything that is normally distributed (in either source or binary form) with the major components (compiler, kernel, and so on) of the operating system on which the executable runs, unless that component itself accompanies the executable.

If distribution of executable or object code is made by offering access to copy from a designated place, then offering equivalent access to copy the source code from the same place counts as distribution of the source code, even though third parties are not compelled to copy the source along with the object code.

4. You may not copy, modify, sublicense, or distribute the Program except as expressly provided under this License. Any attempt otherwise to copy, modify, sublicense or distribute the Program is void, and will automatically terminate your rights under this License. However, parties who have received copies, or rights, from you under this License will not have their licenses terminated so long as such parties remain in full compliance.

5. You are not required to accept this License, since you have not signed it. However, nothing else grants you permission to modify or distribute the Program or its derivative works. These actions are prohibited by law if you do not accept this License. Therefore, by modifying or distributing the Program (or any work based on the Program), you indicate your acceptance of this License to do so, and all its terms and conditions for copying, distributing or modifying the Program or works based on it.

6. Each time you redistribute the Program (or any work based on the Program), the recipient automatically receives a license from the original licensor to copy, distribute or modify the Program subject to these terms and conditions. You may not impose any further restrictions on the recipients' exercise of the rights granted herein. You are not responsible for enforcing compliance by third parties to this License.

7. If, as a consequence of a court judgment or allegation of patent infringement or for any other reason (not limited to patent issues), conditions are imposed on you (whether by court order, agreement or otherwise) that contradict the conditions of this License, they do not excuse you from the conditions of this License.

If you cannot distribute so as to satisfy simultaneously your obligations under this License and any other pertinent obligations, then as a consequence you may not distribute the

Program at all. For example, if a patent license would not permit royalty-free redistribution of the Program by all those who receive copies directly or indirectly through you, then the only way you could satisfy both it and this License would be to refrain entirely from distribution of the Program.

If any portion of this section is held invalid or unenforceable under any particular circumstance, the balance of the section is intended to apply and the section as a whole is intended to apply in other circumstances.

It is not the purpose of this section to induce you to infringe any patents or other property right claims or to contest validity of any such claims; this section has the sole purpose of protecting the integrity of the free software distribution system, which is implemented by public license practices. Many people have made generous contributions to the wide range of software distributed through that system in reliance on consistent application of that system; it is up to the author/donor to decide if he or she is willing to distribute software through any other system and a licensee cannot impose that choice.

This section is intended to make thoroughly clear what is believed to be a consequence of the rest of this License.

8. If the distribution and/or use of the Program is restricted in certain countries either by patents or by copyrighted interfaces, the original copyright holder who places the Program under this License may add an explicit geographical distribution limitation excluding those countries, so that distribution is permitted only in or among countries not thus excluded. In such case, this License incorporates the limitation as if written in the body of this License.

9. The Free Software Foundation may publish revised and/or new versions of the General Public License from time to time. Such new versions will be similar in spirit to the present version, but may differ in detail to address new problems or concerns.

Each version is given a distinguishing version number. If the Program specifies a version number of this License which applies to it and "any later version", you have the option of following the terms and conditions either of that version or of any later version published by the Free Software Foundation. If the Program does not specify a version number of this License, you may choose any version ever published by the Free Software Foundation. 10. If you wish to incorporate parts of the Program into other free programs whose distribution conditions are different, write to the author to ask for permission. For software which is copyrighted by the Free Software Foundation, write to the Free Software Foundation; we sometimes make exceptions for this. Our decision will be guided by the two goals of preserving the free status of all derivatives of our free software and of promoting the sharing and reuse of software generally.

NO WARRANTY

11. BECAUSE THE PROGRAM IS LICENSED FREE OF CHARGE, THERE IS NO WARRANTY FOR THE PROGRAM, TO THE EXTENT PERMITTED BY APPLICABLE LAW. EXCEPT WHEN OTHERWISE STATED IN WRITING THE COPYRIGHT HOLDERS AND/OR OTHER PARTIES PROVIDE THE PROGRAM "AS IS" WITHOUT WARRANTY OF ANY KIND, EITHER EXPRESSED OR IMPLIED, INCLUDING, BUT NOT LIMITED TO, THE IMPLIED WARRANTIES OF MER-CHANTABILITY AND FITNESS FOR A PARTICULAR PURPOSE. THE ENTIRE RISK AS TO THE QUALITY AND PERFORMANCE OF THE PROGRAM IS WITH YOU. SHOULD THE PROGRAM PROVE DEFECTIVE, YOU ASSUME THE COST OF ALL NECESSARY SERVICING, REPAIR OR CORRECTION.

12. IN NO EVENT UNLESS REQUIRED BY APPLICABLE LAW OR AGREED TO IN WRITING WILL ANY COPYRIGHT HOLDER, OR ANY OTHER PARTY WHO MAY MODIFY AND/OR RE-DISTRIBUTE THE PROGRAM AS PERMITTED ABOVE, BE LIABLE TO YOU FOR DAMAGES, IN-CLUDING ANY GENERAL, SPECIAL, INCIDENTAL OR CONSEQUENTIAL DAMAGES ARISING OUT OF THE USE OR INABILITY TO USE THE PROGRAM (INCLUDING BUT NOT LIMITED TO LOSS OF DATA OR DATA BEING RENDERED INACCURATE OR LOSSES SUSTAINED BY YOU OR THIRD PARTIES OR A FAILURE OF THE PROGRAM TO OPERATE WITH ANY OTHER
PROGRAMS), EVEN IF SUCH HOLDER OR OTHER PARTY HAS BEEN ADVISED OF THE POSSI-BILITY OF SUCH DAMAGES. END OF TERMS AND CONDITIONS LGPL VERSION 2.1

GNU LESSER GENERAL PUBLIC LICENSE Version 2.1, February 1999 Copyright (C) 1991, 1999 Free Software Foundation, Inc. 51 Franklin Street, Fifth Floor, Boston, MA 02110-1301 USA Everyone is permitted to copy and distribute verbatim copies of this license document, but changing it is not allowed.

[This is the first released version of the Lesser GPL. It also counts as the successor of the GNU Library Public License, version 2, hence

the version number 2.1.]

Preamble

The licenses for most software are designed to take away your freedom to share and change it. By contrast, the GNU General Public Licenses are intended to guarantee your freedom to share and change free software--to make sure the software is free for all its users.

This license, the Lesser General Public License, applies to some specially designated software packages--typically libraries--of the Free Software Foundation and other authors who decide to use it. You can use it too, but we suggest you first think carefully about whether this license or the ordinary General Public License is the better strategy to use in any particular case, based on the explanations below.

When we speak of free software, we are referring to freedom of use, not price. Our General Public Licenses are designed to make sure that you have the freedom to distribute copies of free software (and charge for this service if you wish); that you receive source code or can get it if you want it; that you can change the software and use pieces of it in new free programs; and that you are informed that you can do these things.

To protect your rights, we need to make restrictions that forbid distributors to deny you these rights or to ask you to surrender these rights. These restrictions translate to certain responsibilities for you if you distribute copies of the library or if you modify it.

For example, if you distribute copies of the library, whether gratis or for a fee, you must give the recipients all the rights that we gave you. You must make sure that they, too, receive or can get the source code. If you link other code with the library, you must provide complete object files to the recipients, so that they can relink them with the library after making changes to the library and recompiling it. And you must show them these terms so they know their rights.

We protect your rights with a two-step method: (1) we copyright the library, and (2) we offer you this license, which gives you legal permission to copy, distribute and/or modify the library.

To protect each distributor, we want to make it very clear that there is no warranty for the free library. Also, if the library is modified by someone else and passed on, the recipients should know that what they have is not the original version, so that the original author's reputation will not be affected by problems that might be introduced by others.

Finally, software patents pose a constant threat to the existence of any free program. We wish to make sure that a company cannot effectively restrict the users of a free program by obtaining a restrictive license from a patent holder. Therefore, we insist that any patent license obtained for a version of the library must be consistent with the full freedom of use specified in this license.

Most GNU software, including some libraries, is covered by the ordinary GNU General Public License. This license, the GNU Lesser General Public License, applies to certain

designated libraries, and is quite different from the ordinary General Public License. We use this license for certain libraries in order to permit linking those libraries into non-free programs.

When a program is linked with a library, whether statically or using a shared library, the combination of the two is legally speaking a combined work, a derivative of the original library. The ordinary General Public License therefore permits such linking only if the entire combination fits its criteria of freedom. The Lesser General Public License permits more lax criteria for linking other code with the library.

We call this license the "Lesser" General Public License because it does Less to protect the user's freedom than the ordinary General Public License. It also provides other free software developers Less of an advantage over competing non-free programs. These disadvantages are the reason we use the ordinary General Public License for many libraries. However, the Lesser license provides advantages in certain special circumstances. For example, on rare occasions, there may be a special need to encourage the widest possible use of a certain library, so that it becomes a de-facto standard. To achieve this, non-free programs must be allowed to use the library. A more frequent case is that a free library does the same job as widely used non-free libraries. In this case, there is little to gain by limiting the free library to free software only, so we use the Lesser General Public License.

In other cases, permission to use a particular library in non-free programs enables a greater number of people to use a large body of free software. For example, permission to use the GNU C Library in non-free programs enables many more people to use the whole GNU operating system, as well as its variant, the GNU/Linux operating system.

Although the Lesser General Public License is Less protective of the users' freedom, it does ensure that the user of a program that is linked with the Library has the freedom and the wherewithal to run that program using a modified version of the Library.

The precise terms and conditions for copying, distribution and modification follow. Pay close attention to the difference between a "work based on the library" and a "work that uses the library". The former contains code derived from the library, whereas the latter must be combined with the library in order to run.

TERMS AND CONDITIONS FOR COPYING, DISTRIBUTION AND MODIFICATION 0. This License Agreement applies to any software library or other program which contains a notice placed by the copyright holder or other authorized party saying it may be distributed under the terms of this Lesser General Public License (also called "this License"). Each licensee is addressed as "you".

A "library" means a collection of software functions and/or data prepared so as to be conveniently linked with application programs (which use some of those functions and data) to form executables.

The "Library", below, refers to any such software library or work which has been distributed under these terms. A "work based on the Library" means either the Library or any derivative work under copyright law: that is to say, a work containing the Library or a portion of it, either verbatim or with modifications and/or translated straightforwardly into another language. (Hereinafter, translation is included without limitation in the term ..modification".)

"Source code" for a work means the preferred form of the work for making modifications to it. For a library, complete source code means all the source code for all modules it contains, plus any associated interface definition files, plus the scripts used to control compilation and installation of the library.

Activities other than copving, distribution and modification are not covered by this License; they are outside its scope. The act of running a program using the Library is not restricted, and output from such a program is covered only if its contents constitute a work based on the Library (independent of the use of the Library in a tool for writing it). Whether that is true depends on what the Library does and what the program that uses

the Library does.

1. You may copy and distribute verbatim copies of the Library's complete source code as you receive it, in any medium, provided that you conspicuously and appropriately publish on each copy an appropriate copyright notice and disclaimer of warranty; keep intact all the notices that refer to this License and to the absence of any warranty; and distribute a copy of this License along with the Library.

You may charge a fee for the physical act of transferring a copy, and you may at your option offer warranty protection in exchange for a fee.

2. You may modify your copy or copies of the Library or any portion of it, thus forming a work based on the Library, and copy and distribute such modifications or work under the terms of Section 1 above, provided that you also meet all of these conditions:

a) The modified work must itself be a software library.

b) You must cause the files modified to carry prominent notices stating that you changed the files and the date of any change.

c) You must cause the whole of the work to be licensed at no charge to all third parties under the terms of this License.

d) If a facility in the modified Library refers to a function or a table of data to be supplied by an application program that uses the facility, other than as an argument passed when the facility is invoked, then you must make a good faith effort to ensure that, in the event an application does not supply such function or table, the facility still operates, and performs whatever part of its purpose remains meaningful.

(For example, a function in a library to compute square roots has a purpose that is entirely well-defined independent of the application. Therefore, Subsection 2d requires that any application-supplied function or table used by this function must be optional: if the application does not supply it, the square root function must still compute square roots.) These requirements apply to the modified work as a whole. If identifiable sections of that work are not derived from the Library, and can be reasonably considered independent and separate works in themselves, then this License, and its terms, do not apply to those sections when you distribute them as separate works. But when you distribute the same sections as part of a whole which is a work based on the Library, the distribution of the whole must be on the terms of this License, whose permissions for other licensees extend to the entire whole, and thus to each and every part regardless of who wrote it.

Thus, it is not the intent of this section to claim rights or contest your rights to work written entirely by you; rather, the intent is to exercise the right to control the distribution of derivative or collective works based on the Library.

In addition, mere aggregation of another work not based on the Library with the Library (or with a work based on the Library) on a volume of a storage or distribution medium does not bring the other work under the scope of this License.

3. You may opt to apply the terms of the ordinary GNU General Public License instead of this License to a given copy of the Library. To do this, you must alter all the notices that refer to this License, so that they refer to the ordinary GNU General Public License, version 2, instead of to this License. (If a newer version than version 2 of the ordinary GNU General Public License has appeared, then you can specify that version instead if you wish.) Do not make any other change in these notices.

Once this change is made in a given copy, it is irreversible for that copy, so the ordinary GNU General Public License applies to all subsequent copies and derivative works made from that copy.

This option is useful when you wish to copy part of the code of the Library into a program that is not a library.

4. You may copy and distribute the Library (or a portion or derivative of it, under Section 2) in object code or executable form under the terms of Sections 1 and 2 above provided that you accompany it with the complete corresponding machine-readable source code, which must be distributed under the terms of Sections 1 and 2 above on a medium customarily used for software interchange.

If distribution of object code is made by offering access to copy from a designated place, then offering equivalent access to copy the source code from the same place satisfies the requirement to distribute the source code, even though third parties are not compelled to copy the source along with the object code.

5. A program that contains no derivative of any portion of the Library, but is designed to work with the Library by being compiled or linked with it, is called a "work that uses the Library". Such a work, in isolation, is not a derivative work of the Library, and therefore falls outside the scope of this License.

However, linking a "work that uses the Library" with the Library creates an executable that is a derivative of the Library (because it contains portions of the Library), rather than a "work that uses the library". The executable is therefore covered by this License. Section 6 states terms for distribution of such executables.

When a "work that uses the Library" uses material from a header file that is part of the Library, the object code for the work may be a derivative work of the Library even though the source code is not. Whether this is true is especially significant if the work can be linked without the Library, or if the work is itself a library. The threshold for this to be true is not precisely defined by law.

If such an object file uses only numerical parameters, data structure layouts and accessors, and small macros and small inline functions (ten lines or less in length), then the use of the object file is unrestricted, regardless of whether it is legally a derivative work. (Executables containing this object code plus portions of the Library will still fall under Section 6.)

Otherwise, if the work is a derivative of the Library, you may distribute the object code for the work under the terms of Section 6. Any executables containing that work also fall under Section 6, whether or not they are linked directly with the Library itself.

6. As an exception to the Sections above, you may also combine or link a "work that uses the Library" with the Library to produce a work containing portions of the Library, and distribute that work under terms of your choice, provided that the terms permit modification of the work for the customer's own use and reverse engineering for debugging such modifications.

You must give prominent notice with each copy of the work that the Library is used in it and that the Library and its use are covered by this License. You must supply a copy of this License. If the work during execution displays copyright notices, you must include the copyright notice for the Library among them, as well as a reference directing the user to the copy of this License. Also, you must do one of these things:

a) Accompany the work with the complete corresponding machine-readable source code for the Library including whatever changes were used in the work (which must be distributed under Sections 1 and 2 above); and, if the work is an executable linked with the Library, with the complete machine-readable "work that uses the Library", as object code and/or source code, so that the user can modify the Library and then relink to produce a modified executable containing the modified Library. (It is understood that the user who changes the contents of definitions files in the Library will not necessarily be able to recompile the application to use the modified definitions.)

b) Use a suitable shared library mechanism for linking with the Library. A suitable mechanism is one that (1) uses at run time a copy of the library already present on the user's computer system, rather than copying library functions into the executable, and (2) will operate properly with a modified version of the library, if the user installs one, as long as the modified version is interface-compatible with the version that the work was made with.

c) Accompany the work with a written offer, valid for at least three years, to give the same user the materials specified in Subsection 6a, above, for a charge no more than the cost of performing this distribution.

d) If distribution of the work is made by offering access to copy from a designated place, offer equivalent access to copy the above specified materials from the same place. e) Verify that the user has already received a copy of these materials or that you have already sent this user a copy.

For an executable, the required form of the "work that uses the Library" must include any data and utility programs needed for reproducing the executable from it. However, as a special exception, the materials to be distributed need not include anything that is normally distributed (in either source or binary form) with the major components (compiler, kernel, and so on) of the operating system on which the executable runs, unless that component itself accompanies the executable.

It may happen that this requirement contradicts the license restrictions of other proprietary libraries that do not normally accompany the operating system. Such a contradiction means you cannot use both them and the Library together in an executable that you distribute.

7. You may place library facilities that are a work based on the Library side-by-side in a single library together with other library facilities not covered by this License, and distribute such a combined library, provided that the separate distribution of the work based on the Library and of the other library facilities is otherwise permitted, and provided that you do these two things:

a) Accompany the combined library with a copy of the same work based on the Library, uncombined with any other library facilities. This must be distributed under the terms of the Sections above.

b) Give prominent notice with the combined library of the fact that part of it is a work based on the Library, and explaining where to find the accompanying uncombined form of the same work.

8. You may not copy, modify, sublicense, link with, or distribute the Library except as expressly provided under this License. Any attempt otherwise to copy, modify, sublicense, link with, or distribute the Library is void, and will automatically terminate your rights under this License. However, parties who have received copies, or rights, from you under this License will not have their licenses terminated so long as such parties remain in full compliance.

9. You are not required to accept this License, since you have not signed it. However, nothing else grants you permission to modify or distribute the Library or its derivative works. These actions are prohibited by law if you do not accept this License. Therefore, by modifying or distributing the Library (or any work based on the Library), you indicate your acceptance of this License to do so, and all its terms and conditions for copying, distributing or modifying the Library or works based on it.

10. Each time you redistribute the Library (or any work based on the Library), the recipient automatically receives a license from the original licensor to copy, distribute, link with or modify the Library subject to these terms and conditions. You may not impose any further restrictions on the recipients' exercise of the rights granted herein. You are not responsible for enforcing compliance by third parties with this License.

11. If, as a consequence of a court judgment or allegation of patent infringement or for any other reason (not limited to patent issues), conditions are imposed on you (whether by court order, agreement or otherwise) that contradict the conditions of this License, they do not excuse you from the conditions of this License. If you cannot distribute so as to satisfy simultaneously your obligations under this License and any other pertinent obligations, then as a consequence you may not distribute the Library at all. For example, if a patent license would not permit royalty-free redistribution of the Library by all those who receive copies directly or indirectly through you, then the only way you could satisfy both it and this License would be to refrain entirely from distribution of the Library.

If any portion of this section is held invalid or unenforceable under any particular circumstance, the balance of the section is intended to apply, and the section as a whole is intended to apply in other circumstances.

It is not the purpose of this section to induce you to infringe any patents or other property right claims or to contest validity of any such claims; this section has the sole purpose of protecting the integrity of the free software distribution system which is implemented by public license practices. Many people have made generous contributions to the wide range of software distributed through that system in reliance on consistent application of that system; it is up to the author/donor to decide if he or she is willing to distribute software through any other system and a licensee cannot impose that choice. This section is intended to make thoroughly clear what is believed to be a consequence of the rest of this License.

12. If the distribution and/or use of the Library is restricted in certain countries either by patents or by copyrighted interfaces, the original copyright holder who places the Library under this License may add an explicit geographical distribution limitation excluding those countries, so that distribution is permitted only in or among countries not thus excluded. In such case, this License incorporates the limitation as if written in the body of this License.

13. The Free Software Foundation may publish revised and/or new versions of the Lesser General Public License from time to time. Such new versions will be similar in spirit to the present version, but may differ in detail to address new problems or concerns.

Each version is given a distinguishing version number. If the Library specifies a version number of this License which applies to it and "any later version", you have the option of following the terms and conditions either of that version or of any later version published by the Free Software Foundation. If the Library does not specify a license version number, you may choose any version ever published by the Free Software Foundation.

14. If you wish to incorporate parts of the Library into other free programs whose distribution conditions are incompatible with these, write to the author to ask for permission. For software which is copyrighted by the Free Software Foundation, write to the Free Software Foundation; we sometimes make exceptions for this. Our decision will be guided by the two goals of preserving the free status of all derivatives of our free software and of promoting the sharing and reuse of software generally.

NO WARRANTY

15. BECAUSE THE LIBRARY IS LICENSED FREE OF CHARGE, THERE IS NO WARRANTY FOR THE LIBRARY, TO THE EXTENT PERMITTED BY APPLICABLE LAW. EXCEPT WHEN OTHERWI-SE STATED IN WRITING THE COPYRIGHT HOLDERS AND/OR OTHER PARTIES PROVIDE THE LIBRARY "AS IS" WITHOUT WARRANTY OF ANY KIND, EITHER EXPRESSED OR IMPLIED, INCLUDING, BUT NOT LIMITED TO, THE IMPLIED WARRANTIES OF MERCHANTABILITY AND FITNESS FOR A PARTICULAR PURPOSE. THE ENTIRE RISK AS TO THE QUALITY AND PERFORMANCE OF THE LIBRARY IS WITH YOU. SHOULD THE LIBRARY PROVE DEFECTIVE, YOU ASSUME THE COST OF ALL NECESSARY SERVICING, REPAIR OR CORRECTION. 16. IN NO EVENT UNLESS REQUIRED BY APPLICABLE LAW OR AGREED TO IN WRITING WILL ANY COPYRIGHT HOLDER, OR ANY OTHER PARTY WHO MAY MODIFY AND/OR REDISTRIBUTE THE LIBRARY AS PERMITTED ABOVE, BE LIABLE TO YOU FOR DAMAGES, IN-CLUDING ANY GENERAL, SPECIAL, INCIDENTAL OR CONSEQUENTIAL DAMAGES ARISING OUT OF THE USE OR INABILITY TO USE THE LIBRARY (INCLUDING BUT NOT LIMITED TO LOSS OF DATA OR DATA BEING RENDERED INACCURATE OR LOSSES SUSTAINED BY YOU OR THIRD PARTIES OR A FAILURE OF THE LIBRARY TO OPERATE WITH ANY OTHER SOFT-WARE), EVEN IF SUCH HOLDER OR OTHER PARTY HAS BEEN ADVISED OF THE POSSIBILITY OF SUCH DAMAGES.

END OF TERMS AND CONDITIONS

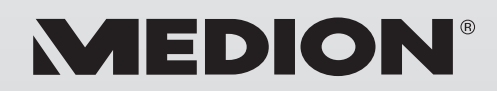

MTC - Medion Technologie Center Freiherr-vom-Stein-Straße 131 45473 Mülheim / Ruhr Deutschland

> Hotline: 01805 - 633 466 Fax: 01805 - 654 654

(0,14 Euro/Minute aus dem dt. Festnetz, Mobilfunk max. 0,42 Euro/Min)

Bitte benutzen Sie das Kontaktformular unter www.medionservice.de

www.medion.de

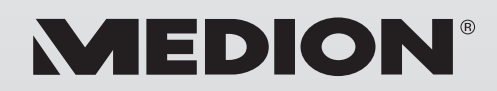

MTC - Medion Technologie Center Freiherr-vom-Stein-Straße 131 45473 Mülheim / Ruhr Deutschland

> Hotline: 01805 - 633 466 Fax: 01805 - 654 654

(0,14 Euro/Minute aus dem dt. Festnetz, Mobilfunk max. 0,42 Euro/Min)

Bitte benutzen Sie das Kontaktformular unter www.medionservice.de

www.medion.de